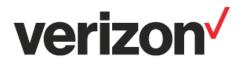

# **ThingSpace Manage**

# User Guide v2.0

As of 01/18/2024

Important-Please Read

Verizon Confidential & Proprietary.

© 2024 Verizon. All rights reserved.

Restricted and Controlled Distribution. Not to be used, copied, reproduced in whole or in part, nor its contents revealed in any manner to others without the express written permission of Verizon.

All information herein is subject to change without notice. The information provided was considered accurate at the time the document(s) were developed, and Verizon disclaims and makes no guarantee or warranty, express or implied, as to the accuracy or completeness of any information contained or referenced herein.

VERIZON DISCLAIMS ANY IMPLIED WARRANTY OF MERCHANTABILITY OR FITNESS FOR ANY PARTICULAR PURPOSE.

Verizon does not guarantee or warrant the availability of the network nor the compatibility of a network with any device, service or product. Verizon disclaims liability for any damages or losses of any nature whatsoever whether direct, indirect, special or consequential resulting from the use of or reliance on any information contained or referenced herein.

Technical data contained in this document may be subject to U.S. and international export, re-export, or transfer ("export") laws. Diversion contrary to U.S. and international law is strictly prohibited.

Verizon and Verizon logos are trademarks of Verizon. Other product and brand names may be trademarks or registered trademarks of their respective owners.

# Contents

| What's New with ThingSpace Manage 2.0             | 7  |
|---------------------------------------------------|----|
| Feature Summary                                   | 7  |
| ThingSpaceServices                                | 7  |
| ThingSpace APIs                                   | 8  |
| Accessing ThingSpace Manage                       |    |
| Site Stucture                                     | 10 |
| Header                                            |    |
| Left Navigation                                   |    |
| Content Area                                      |    |
| Default Home Page                                 |    |
| Favorites                                         |    |
| Support Options                                   |    |
| Providing Feedback                                |    |
| Verizon Applications                              |    |
| Profile Options                                   |    |
| Sign out of the portal                            |    |
| Settings                                          |    |
| Preferences                                       |    |
| Application Settings                              |    |
| Anomaly Detection                                 | 19 |
| Custom Fields                                     |    |
| ID Formats                                        |    |
| Service Plans                                     | 21 |
| Devices                                           |    |
| Searching for Devices                             |    |
| Performing a Bulk Search                          |    |
| Applying Filters                                  |    |
| Sorting Data                                      |    |
| Taking Actions                                    |    |
| Provisioning Actions                              |    |
| Activating Devices in Bulk                        |    |
| Quick Activations                                 |    |
| Resubmit Orders                                   |    |
| Assigning Attributes and Saving Address locations |    |
| Bulk Service Plan Changes                         |    |
| Quick Service Plan Changes                        |    |
|                                                   |    |

| Bulk Wireless Number Changes       |    |
|------------------------------------|----|
| Quick Wireless Number Changes      |    |
| Suspending Devices in Bulk         |    |
| Quick Suspending Devices           |    |
| Resuming Devices in Bulk           |    |
| Quick Resuming Devices             |    |
| Swapping Devices in Bulk           |    |
| Quick Swapping of Devices          |    |
| Deactivating Devices in Bulk       | 51 |
| Quick Deactivating Devices         |    |
| Deleting Devices                   |    |
| Changing Cost Center Codes in Bulk |    |
| Quick Cost Center Code Changes     |    |
| Changing Custom Fields in Bulk     |    |
| Quick Custom Field Changes         |    |
| Changing Device Groups in Bulk     |    |
| Quick Device Group Changes         |    |
| Sending an SMS                     |    |
| Reporting Actions                  |    |
| Location Actions                   |    |
| Creating a Geofence                |    |
| View Location Console              |    |
| View Location Report               |    |
| SIM Secure Actions                 |    |
| Schedule Action                    |    |
| Create a campaign                  |    |
| Exporting Device Lists             |    |
| Customizing Your View              |    |
| Custom Views                       |    |
| Device Details                     |    |
| Device identity                    |    |
| Network                            |    |
| Provisioning                       |    |
| Service plan and billing           |    |
| Attributes                         |    |
| Subscriptions                      |    |
| Location                           |    |

| Advanced diagnostics          |  |
|-------------------------------|--|
| Device Groups                 |  |
| Software Management           |  |
| Searching for Software        |  |
| Taking Actions                |  |
| Create a campaign             |  |
| Show legacy view              |  |
| Software Details              |  |
| Software Details              |  |
| Eligible Devices              |  |
| Subscriptions                 |  |
| User Management               |  |
| Alerts                        |  |
| Searching Alerts              |  |
| Applying Filters              |  |
| Acknowledging Alerts          |  |
| Campaigns                     |  |
| Search for Campaigns          |  |
| Taking Actions                |  |
| Deleting a Campaign           |  |
| Campaign Details              |  |
| Legacy View                   |  |
| Dashboards                    |  |
| Device Status Filters         |  |
| Device Status Pod             |  |
| Recent Alerts Pod             |  |
| Recent Transactions Pod       |  |
| Average Provisioning Time Pod |  |
| Analytics Dashboards          |  |
| Filtering                     |  |
| To build a custom filter      |  |
| Search                        |  |
| Export Data                   |  |
| Analytics Dashboard Views     |  |
| Wireless Network Performance  |  |
| Downloads                     |  |
| Logs                          |  |
| Searching Logs                |  |
| Applying Filters              |  |

| Taking Actions                                |     |
|-----------------------------------------------|-----|
| Provisioning Actions                          |     |
| View Application Log                          |     |
| Download the Transaction Log                  |     |
| Log Details                                   |     |
| Application Log                               |     |
| Reports                                       |     |
| Running Select Reports                        |     |
| Running Advanced Reports                      |     |
| Aggregated Usage Report                       |     |
| Daily Usage Report                            |     |
| Connection History Report                     |     |
| Session History Report                        |     |
| Rated Unbilled Usage Report                   |     |
| Usage Anomaly Report                          |     |
| Usage Trending Chart                          |     |
| Cloud Connectors                              |     |
| Create a Stream                               |     |
| Using REST URL                                |     |
| Using Amazon Web Services                     |     |
| Using Microsoft Azure                         |     |
| Configure Devices                             |     |
| Additional Device Information                 |     |
| Device information                            |     |
| Configuration history                         | 145 |
| Device history                                |     |
| Geofences                                     |     |
| Search for Geofences                          |     |
| Taking Actions                                |     |
| Edit a Geofence                               |     |
| Deleting a Geofence                           |     |
| Rules                                         |     |
| Searching Rules                               |     |
| Applying Filters                              |     |
| Enable/Disable a Rule                         |     |
| Edit the Default Usage Alert Rule             |     |
| Edit a Rule                                   |     |
| Create a Rule                                 |     |
| Rule Engine 2.0 for Real-Time Reporting (RTR) |     |
| Usage Rule Example                            |     |

| User Quick Start Guide     |  |
|----------------------------|--|
| For Network:               |  |
| For Usage:                 |  |
| For Transactions:          |  |
| Scheduled Reports          |  |
| Run a Report               |  |
| Edit a Scheduled Report    |  |
| Delete a Scheduled Report  |  |
| Frequently Asked Questions |  |
| Glossary                   |  |
| Appendix                   |  |
| Field Definitions          |  |
| General                    |  |
| Location                   |  |
| Software                   |  |

# What's New with ThingSpace Manage 2.0

We have rebuilt ThingSpace Manage from the ground up with a stylish user experience. ThingSpace Manage 2.0 offers enhancements to the capabilities you've grown accustom to, and introduces many new features developed in response to your feedback. Go to the ThingSpace website <u>What's New</u> page for a complete list of these new features, and to stay informed of the latest ThingSpace Manage developments.

#### Overview

ThingSpace Manage is Verizon's portal for managing Internet of Things (IoT) device connectivity on the Verizon Wireless network. IoTspecific connectivity management functions include viewing and monitoring connectivity status, data usage, dashboards, device lists, reports, and alerts. You can also use near real-time usage data to choose service plans, suspend devices, troubleshoot connectivity, and more.

This user guide provides a basic introduction to the ThingSpace Manage web portal and describes the types of features that are available to manage your IoT devices.

### **Feature Summary**

You can provision, monitor, and control service, connectivity, and device usage with ThingSpace. These capabilities include the following features:

- 24/7 access to activate, suspend, restore, or deactivate service, and adjust your IoT service plans.
- Real-time monitoring of connectivity, activity, and status from the system level down to the individual device. Real-time monitoring and control of devices, data usage, and costs.
- Device naming, grouping, and tracking by custom properties.
- Configurable notifications for provisioning events, maximum and minimum threshold violations, abnormal disconnects, unauthorized equipment relocations, and more.
- On-demand reports.
- The ability to detect an overly chatty device, and either suspend it or change its service plan. The ability to detect devices that fail to deliver data.
- Bulk and SKU-based operations.

### **ThingSpace Services**

ThingSpace Services is a suite of value-added utilities built on top of Verizon IoT Connectivity to build and manage IoT solutions easier. Verizon IoT Connectivity reduces the complexity of attaching an IoT device to a wireless network. ThingSpace Services build upon connectivity by offering additional services that can be applied to many devices (e.g., software updates, device diagnostics and device location). For more information about these subscription-based offerings, please visit the ThingSpace website <u>ThingSpace Services</u> page.

## **ThingSpace APIs**

The ThingSpace platform has rich features that can easily be integrated with enterprise applications using RESTful APIs. With this capability you can improve operational efficiencies by automating high-volume service provisioning, as well as monitoring and controlling wireless IoT devices.

Using the ThingSpace APIs, you can perform most of the same self-service tasks you take through the ThingSpace Manage portal. The Connectivity Management APIs allow you to integrate IoT connectivity management with your enterprise software systems, such as enterprise resource planning (ERP), supply chain, and customer service management. In this way, you can add, activate, monitor, and analyze your devices, as well as perform many other connectivity management tasks. For additional information about the APIs, please refer to the <u>ThingSpace API Documentation</u>.

# Accessing ThingSpace Manage

You can log directly into ThingSpace Manage (https://m2mdeveloper.verizon.com/), or log in through My Business (https://sso.verizonenterprise.com/amserver/sso/login.go).

To access ThingSpace Manage, you need a My Business Account that is set up for M2M connectivity. The *Machine to Machine / ThingSpace Manage* checkbox must be checked in your My Business profile. Your account representative can set this up, or you can complete our <u>contact form</u>.

To access ThingSpace Manage from My Business

- 1. On the navigation menu, click Manage Account.
- 2. Select the ThingSpace Manage tab next to Wireless & Mobility.
- 3. Click the desired page to start in.

The ThingSpace Manage screen that appears after you log in depends on the <u>Default Landing Page</u> setting of your User Profile. Initially, the default landing page is *Dashboard*.

| Access rights 🕕                                                         |
|-------------------------------------------------------------------------|
| Select the entitities to which you want to provide access for this user |
| Search Q                                                                |
| Access rights \$                                                        |
| Machine to Machine / ThingSpace Manage                                  |

### **Site Stucture**

The site structure consists of a <u>header (1), left navigation (2)</u>, and a <u>content area (3)</u>.

| ≡           | verizon / ThingSpace | 1 | ☆ | ତ | e | <br>8 |
|-------------|----------------------|---|---|---|---|-------|
| Mana        | ige                  |   |   |   |   |       |
| ö           | 2<br>Devices         |   |   |   |   |       |
| È           | Device groups        |   |   |   |   |       |
| 9           | Software             |   |   |   |   |       |
| <b>II</b> ® | Subscriptions        |   |   |   |   |       |
| *           | Users                | 3 |   |   |   |       |
| Monit       | tor                  |   |   |   |   |       |
| Ļ           | Alerts               |   |   |   |   |       |
| Ç           | Campaigns            |   |   |   |   |       |
| ~           | Dashboards           |   |   |   |   |       |
| $\pm$       | Downloads            |   |   |   |   |       |
| ß           | Logs                 |   |   |   |   |       |
| â           | Reports              |   |   |   |   |       |
| Auton       | mate                 |   |   |   |   |       |
| ĴĴ          | Cloud connectors     |   |   |   |   |       |
| 0           | Geofences            |   |   |   |   |       |
| E           | Rules                |   |   |   |   |       |
| Lo          | Scheduled reports    |   |   |   |   |       |
|             |                      |   |   |   |   |       |

# Header

The header appears at the top of every page and contains the following elements.

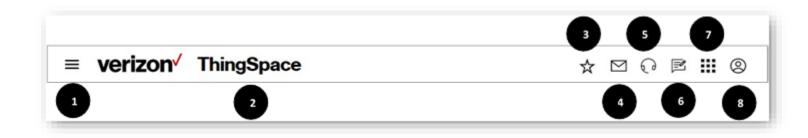

| Elei | ments     | on the header                                                                               |
|------|-----------|---------------------------------------------------------------------------------------------|
| 1    | ≡         | Left Navigation – Expand or collapse the left pane with links to various application pages. |
| 2    |           | ThingSpace – Open the default home page.                                                    |
| 3    | ☆         | Favorites - Open the Favorite links menu.                                                   |
| 4    | $\square$ | Envelope – Open a coming soon tooltip for an upcoming Message center.                       |
| 5    | Ç         | <u>Support</u> – Open the Support menu.                                                     |
| 6    | ľ         | Feedback – Open the Feedback form where you can tell us about your experience.              |
| 7    |           | Verizon Apps – Open a list of Verizon applications to open.                                 |
| 8    | 0         | <u>Profile</u> – Open the Profile menu.                                                     |

# **Left Navigation**

The left navigation is used to move around the website. From here, click any link to access the corresponding page within the portal.

Your user role determines what displays on the left navigation and may differ between users with alternative roles. You can see your role in the profile menu.

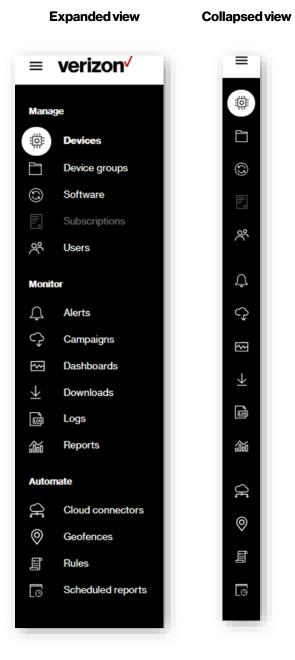

# **Content Area**

The content area contains the primary web page. The side navigation links take you to different pages that render in the content area. The content area for every page is different, but follows certain guidelines.

The content area contains the following common features:

**Breadcrumb** – This is a secondary navigation that reveals the website location hierarchy. The breadcrumb is located at the top-left of every page and provides links to preceding levels of the hierarchy.

Page title - This is the page name you are on and is found just beneath the Breadcrumb links.

Action icons – These are interactive graphics that provide various page functions. Each page has a unique set of actions for completing specific tasks on the page. Hover over each icon to view a tooltip description. Click an icon to initiate the action.

| Manage > Devices | Breadcrumbs |              | ~~~ | 0 | ~ |    | $\sim$ | 1                        | a |
|------------------|-------------|--------------|-----|---|---|----|--------|--------------------------|---|
| Devices-(        | Page Title  | Action Icons |     | 0 | ٦ | Lo | ¢\$    | $\underline{\mathbf{v}}$ | Ň |

### **Default Home Page**

Click the **ThingSpace** icon open the default landing page (or home page). The home page defaults to the Dashboards page unless it is changed in <u>Settings</u>.

**COMING SOON:** The ability to set your own default home page.

### **Favorites**

The favorites icon X displays a menu containing links to your most used functions. Set your favorite links in <u>Settings</u>. Currently, these links are preset, but will be customizable in an upcoming release.

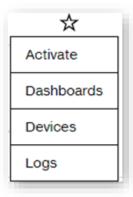

COMING SOON: The ability to set your favorite links.

# **Support Options**

The support icon Odisplays a menu containing links to:

- Learn what is new or changed in ThingSpace Manage.
- Take a guided video tour of the new 2.0 experience.
- Review Frequently Asked Questions.
- View or download this user guide.
- Check the training schedule and register for a class.
- View how to get support.

| ଚ           |
|-------------|
| What's new  |
| Guided tour |
| FAQs        |
| User guide  |
| Training    |
| Support     |

### **Providing Feedback**

Click the feedback icon  $\mathbb{P}$  at the top of any page to tell us about your experience. Select an overall rating with the level of satisfaction you experienced with the website. Fill out any of the other questions available and click **Submit**. We review all feedback and contact any users requesting a follow-up.

| Overall, how satisfied ar | re you with the website?          |
|---------------------------|-----------------------------------|
|                           |                                   |
| Dissatisfied Satisfied    |                                   |
|                           | sace for unit sicil today?        |
|                           | bose for your visit today? $\sim$ |
| What was the main purp    | bose for your visit today?        |

# **Verizon Applications**

Click the Verizon appsicon to open other Verizon applications. A selected application opens in a new tab.

| My Business                  |
|------------------------------|
| Network Event Notification   |
| On Site Network Dashboard    |
| Open Development             |
| ThingSpace Develop           |
| Verizon Partner Program      |
| Wireless Network Performance |

### **Profile Options**

The user profile icon like a menu of links that you can use to: View the name and role of the user that is currently logged in. Go to My Business to view your bill. View user and application settings

### Sign out of the portal.

|                             | 0 |
|-----------------------------|---|
| Jane Smith<br>Administrator |   |
| Billing                     |   |
| Settings                    |   |
| Sign out                    |   |

### Settings

| Preferences   |                | Custom field labels                                                                                                  |
|---------------|----------------|----------------------------------------------------------------------------------------------------|
| 📑 Displ       | ays            | Set your custom field labels for display throughout ThingSpace. This setting is for a<br>users in your organization. |
| ☆ Favo        | rites          | Label 1                                                                                                    |
| ි Adva        | inced          | MyCustomerID                                                                                                    |
| Application s | ettings        | Label 2                                                                                                    |
| ද්රිූ Anor    | naly detection | MyCustomerName                                                                                                    |
| Cust          | om fields      | Label 3                                                                                                    |
| දරූ ID fo     | rmats          | Test Label 3                                                                                                    |
| E Servi       | ice plans      | Label 4                                                                                                    |
|               |                | Custom Field 4                                                                                                    |
|               |                | Label 5                                                                                                    |
|               |                | Custom Field 5                                                                                                    |

Manage user preferences and application settings here. Click the side navigation to access each section.

NOTE: Only users with an Administrator role can revise application settings.

### **Preferences**

Preferences are *user-specific* settings that allow you to customize the portal to your unique choices. Currently, the **Displays** page supports the setting of a light or dark display mode

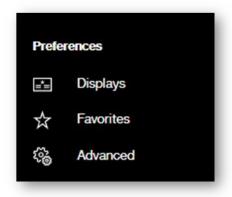

**COMING SOON:** The ability add preferred links to your <u>Favorites</u> menu and set advanced customizations.

### **Application Settings**

Application settings allow Administrators to set certain attributes that apply across the portal. Changes to application settings impact all users.

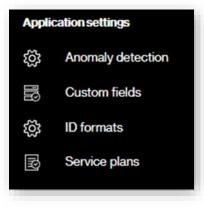

# **Anomaly Detection**

For users subscribed to the ThingSpace premium Intelligence bundle, use the *Anomaly detection* settings to set sensitivity thresholds. Anomaly detection uses machine learning to classify and cluster different devices on your account and alert you for unusual behavior in the device data usage patterns. The unusual alert or event is based on the sensitivity to which you would classify this as anomalous or not. You can set anomaly detection thresholds at the account level.

Each anomaly alert has a rarity score. The rarity score setting allows you to define what is considered "abnormal" and what is "very abnormal" in the context of the billing account. These definitions are used in the analytics dashboard, reports and rules.

|     |                             | A           |            |              |           |           |           |           |             |            | Rese   |
|-----|-----------------------------|-------------|------------|--------------|-----------|-----------|-----------|-----------|-------------|------------|--------|
| ele | rences                      | Anor        | maiy       | detec        | tion      |           |           |           |             |            |        |
|     | Displays                    | Account     |            |              |           |           |           |           |             |            |        |
|     | Favorites                   | Choose      | an accour  | nt to chan   | ge abnor  | mal set   | tings.    |           |             |            |        |
| )   | Advanced                    |             |            |              |           |           |           | ~         |             |            |        |
| pli | cation settings             |             | al sensiti |              |           | 1.6       |           |           |             |            |        |
| 3   | Anomaly detection           | rarity of t | the event. | orobabilitie | s for abn | iormai ti | lags. The | se probat | niity value | es represe | nt the |
|     | Custom fields               |             |            | 1.2          |           |           |           |           |             |            |        |
|     |                             | 0.01%       | 0.02%      | 0.05%        | 0.10%     | 0:20%     | 0.50%     | 1.00%     | 2.00%       | 3.00%      | 5.00%  |
|     | ID formats                  |             |            | 0.05%        |           | 0.20%     | 0.50%     | 1.00%     | 2.00%       | 3.00%      | 5.00%  |
| 3   | ID formats<br>Service plans | Very abr    |            | 0.05%        | mal •     | 0.20%     | 0.50%     | 1.00%     | 2.00%       | 3.00%      | 5.00%  |
| 3   |                             | Very abn    |            | Abnor        | mal •     | 0.20%     | 0.50%     | 1.00%     | 2.00%       | 3.00%      | 5.00%  |
| 3   |                             | Very abn    |            | Abnor        | mal •     | 0.20%     | 0.50%     | 1.00%     | 2.00%       | 3.00%      | 5.00%  |
|     |                             | Very abn    |            | Abnor        | mal •     | 0.20%     | 0.50%     | 1.00%     | 2.00%       | 3.00%      | 5.00%  |
|     |                             | Very abn    |            | Abnor        | mal •     | 0.20%     | 0.50%     | 1.00%     | 2.00%       | 3.00%      | 5.00%  |
| 3   |                             | Very abn    |            | Abnor        | mal •     | 0.20%     | 0.50%     | 1.00%     | 2.00%;      | 3.00%      | 5.00%  |
| 3   |                             | Very abn    |            | Abnor        | mal •     | 0.20%     | 0.50%     | . 1.00% . | 2.00%;      | 3.00%      | 5.00%  |

# **Custom Fields**

Use the *Custom fields* settings to name the fields you add, which display throughout your application. These custom fields are available for you to use to set values for your devices and use in any way you like. You can set the value of the custom fields at any time or set them when activating your devices. These labels are also available as columns in the devices list so that you can add them to any of your custom table views.

| ☆                                                                                                | nces              |                                                                                                    |   |
|--------------------------------------------------------------------------------------------------|-------------------|----------------------------------------------------------------------------------------------------|---|
| ☆                                                                                                |                   | Custom field labels                                                                                                    |   |
| 4                                                                                                | Displays          | Set your custom field labels for display throughout ThingSpace. This setting is for all<br>users in your organization. | I |
|                                                                                                  | Favorites         | Label 1                                                                                                    |   |
| 1<br>2<br>2<br>2<br>3<br>3<br>3<br>3<br>3<br>3<br>3<br>3<br>3<br>3<br>3<br>3<br>3<br>3<br>3<br>3 | Advanced          | MyCustomerID                                                                                                    |   |
| Applicat                                                                                         | tion settings     | Label 2                                                                                                    |   |
| ί<br>Ω                                                                                           | Anomaly detection | MyCustomerName                                                                                                    |   |
|                                                                                                  | Custom fields     | Label 3                                                                                                    |   |
| ŝ                                                                                                | ID formats        | Test Label 3                                                                                                    |   |
| R.                                                                                               | Service plans     | Label 4                                                                                                    |   |
|                                                                                                  |                   | Custom Field 4                                                                                                    |   |
|                                                                                                  |                   | Label 5                                                                                                    |   |
|                                                                                                  |                   | Custom Field 5                                                                                                    |   |
|                                                                                                  |                   |                                                                                                    |   |
|                                                                                                  |                   | Cancel                                                                                                    |   |

### **ID** Formats

Use *ID Formats* to choose how you want your device ESN/MEIDs to be displayed in the portal and reports. The available formats are *Decimal* and *Hexadecimal*. You can mix formats across accounts, or keep them the same for all. Once saved, these formats are used throughout the portal and reports that contain those fields.

| ngs            |                                                                             |                                                                                                    | >                                                                                                    |
|----------------|-----------------------------------------------------------------------------|----------------------------------------------------------------------------------------------------|----------------------------------------------------------------------------------------------------|
| inces          | ESN/MEID format                                                             |                                                                                                    | Reset                                                                                                    |
| Displays       | Account                                                                     |                                                                                                    |                                                                                                    |
| Favorites      | All                                                                         | ~                                                                                                    |                                                                                                    |
| Advanced       | Preferred display format                                                    |                                                                                                    |                                                                                                    |
| ition settings | ESN                                                                         |                                                                                                    |                                                                                                    |
|                | Decimal                                                                     | ~                                                                                                    |                                                                                                    |
| ID formats     | MEID                                                                        |                                                                                                    |                                                                                                    |
|                | Hexadecimal                                                                 | ~                                                                                                    |                                                                                                    |
| our nou plano  |                                                                             |                                                                                                    |                                                                                                    |
|                |                                                                             |                                                                                                    |                                                                                                    |
|                |                                                                             |                                                                                                    |                                                                                                    |
|                |                                                                             |                                                                                                    |                                                                                                    |
|                |                                                                             |                                                                                                    |                                                                                                    |
|                |                                                                             |                                                                                                    |                                                                                                    |
|                |                                                                             |                                                                                                    |                                                                                                    |
|                |                                                                             | Cancel                                                                                                    |                                                                                                    |
|                | nces<br>Displays<br>Favorites<br>Advanced<br>tion settings<br>Custom fields | nces ESN/MEID format Displays Account Favorities All Advanced Preferred display format tion settings Custom fields Decimal Hexadecimal | nces ESN/MEID format Displays Account Favorities All  Preferred display format tion settings Custom fields Decimal Hexadecimal Hexadecimal |

### **Service Plans**

Use Service Plans to view the service plans for each price plan and to show/hide them in the list while taking provisioning actions.

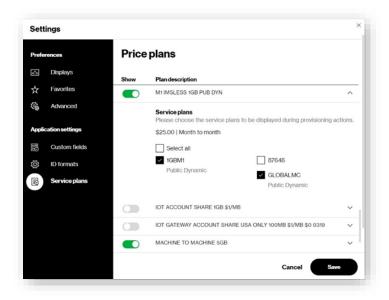

To hide a price plan completely, toggle *Show* to off so that it appears gray. To show the price plan, toggle *Show* to on so that it appears green. To hide a service plan, open the price plan panel by clicking the down arrow. This shows all the service plans that belong to the price plan. Then, check on those to be display. Only those that are checked are displayed during provisioning actions.

## **Devices**

The *Devices* page is the primary place for managing your devices. It displays a list of the devices you have access to view. You can perform searches and filter your device list. From this page, you can also run reports and take a variety of actions on your devices.

On the side navigation, click **Devices** to open the page. The <u>action icons</u> apply to all devices, or only to selected devices.

| ¥.      | Devices                     |        |                            |                  |            |            |               |                                             |
|---------|-----------------------------|--------|----------------------------|------------------|------------|------------|---------------|---------------------------------------------|
| 1       | Device groups               | Q      | Search by IMEI, ICCID, MDA | I, or IP Address | Bulkana    | 122        | _             | 11 V Filter V                               |
| 3       | Software                    | 62,421 | Results                    |                  | 2          | 0          | 12 Accou      | ntView ~                                    |
|         | Subscriptions               |        |                            |                  |            | 2<br>      |               | 2022/00 00 00 00 00 00 00 00 00 00 00 00 00 |
| 22      | Users                       |        | Device identifier          | Account          | MDN/MSISDN | IP address | Device status | Connection $\downarrow$                     |
| Aonilor |                             |        |                            |                  | -          | -          | Active        | (In) Connected                              |
| ۵.      | Alerts                      |        |                            |                  |            | 0.0.0.0    | O Active      | (ivi) Disconnected                          |
|         | Campaigns                   |        |                            |                  |            | 0.000      | 6 Suspend     | (iii) Disconnected                          |
|         | Dashboards                  |        |                            |                  |            | 0000       | Suspend       | (ivi) Disconnected                          |
| ¥       | Downloads                   |        |                            |                  |            | 0.0.0.0    | Active        | (iv) Disconnected                           |
| 6       | Logs                        |        |                            |                  |            | 0000       | Active        | (ivi) Disconnected                          |
| 論       | Reports                     |        |                            |                  |            | 0.0.00     | Suspend       | (ivi) Disconnected                          |
| Automa  | te                          |        |                            |                  |            | 0.0.0.0    | Active        | (ivi) Disconnected                          |
| 8       | Cloud connectors            |        |                            |                  |            | 0.0.00     | O Active      | (ivi) Disconnected                          |
|         | Geofences                   |        |                            |                  |            | 0.0.00     | Active        | (ivi) Disconnected                          |
|         | Rules                       |        |                            |                  |            | 0.0.0.0    | O Active      | (iiii) Disconnected                         |
| G       | Scheduled reports           |        |                            |                  |            | 0.0.0.0    | Active        | (iv) Disconnected                           |
|         | antinan nana ang terenah ar |        |                            |                  |            | 0.0.00     | Suspend       | (i+i) Disconnected                          |
|         |                             |        |                            |                  |            | 0.0.00     | O Active      | (iv) Disconnected                           |

| Ele | emer     | nts on the Devices page                                                                       |    |               |                                                                              |
|-----|----------|-----------------------------------------------------------------------------------------------|----|---------------|------------------------------------------------------------------------------|
| 1   | Q        | <u>Search</u> –Locate a specific device.                                                      | 2. |               | Bulk search – Locate up to 500 devices at once.                              |
| 3   | ţţ;      | Actions – Open a menu of options.                                                             | 4  | 錙             | Reports – Manage device reports.                                             |
| 5   | 0        | Location – Subscribers can take location actions, such as enable or disable location updates. | 6  | â             | <mark>Security</mark> – Subscribers can manage SIM<br>Secure Services        |
| 7   | 0        | <u>Schedule</u> – Automate a report.                                                          | 8  | $\mathcal{O}$ | <u>Campaign</u> –Create a strategy for updating device firmware or software. |
| 9   | $\pm$    | Download – Export listed device information.                                                  | 10 | ٢٦            | Reload – Refresh the page with new data.                                     |
| 11  | $\nabla$ | Filter – Limit the list to devices with specific attributes.                                  | 12 | 0             | T <u>able view</u> – Customize your view.                                    |

# **Searching for Devices**

The *Devices* page contains a *Search* field to locate device data by IMEI, ICCID, MDN, or IP address (up to 500 devices). Wildcard (%) search is supported for all Device IDs.

NOTE: Search does not support wildcards for IP address. You must search for the exact IP address.

### **Performing a Bulk Search**

You can search for up to 500 devices at a time using the Bulk search link.

#### To bulk search

On the left navigation, click **Devices**. The Devices page opens.

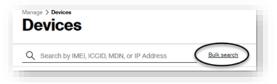

1. Click **Bulk search**: The Bulk search dialog opens.

| and the second second sec |                                              |
|----------------------------------------------------------------------------------------------------|----------------------------------------------|
|                                                                                                    |                                              |
|                                                                                                    |                                              |
|                                                                                                    | You have 497 IDs remaining                   |
|                                                                                                    |                                              |
| Other options<br>You can upload a CSV spreadsheet of you                                                                                                    | ur devices, maximum entry up to 500 devices. |
|                                                                                                    |                                              |
|                                                                                                    |                                              |
|                                                                                                    |                                              |
|                                                                                                    |                                              |

- 2. In the *Bulk search* field, type up to 500 MDNs, IMEIs, ICCIDs, or IP addresses separated by commas, or list one per line. Alternatively, click Upload under Other options to import a Comma Separated Values (CSV) file containing up to 500 device IDs.
- 3. In the dialog that appears, navigate to the CSV file.
- 4. Select the file and click **Open**.
- 5. Click Search to invoke the search function.

**COMING SOON:** The ability to search for even more devices at one time! This feature will submit the search in the background while you continue working. When the search is complete, your search results will be available in the <u>Downloads</u> center.

### **Applying Filters**

Use filters to view a limited set of devices by specific attributes such as: **Connectivity status**, **Device status**, **Date type**, **Date range**, and others. Select from the following filter categories on the left:

Status Account Attributes Roaming Location Software.

#### How to apply filters

- 1. On the left navigation, click **Devices**. The Devices page opens.
- 2. Click the filter icon  $\nabla$  Filter  $\checkmark$  . The following filters screen appears.

| Q Search by IMEL ICCI | D, MDN, or IP Address |                            | Bulkaewsh  |              |              |              |                |   |             | V Filter |
|-----------------------|-----------------------|----------------------------|------------|--------------|--------------|--------------|----------------|---|-------------|----------|
| Status                | Connectivity status   |                            |            |              |              |              |                |   |             | Beast    |
| Account               | All                   | Connected                  | 🖌 (=) Diso | onnected     |              |              |                |   |             |          |
| Attributes            | Device status         |                            |            |              |              |              |                |   |             | Beaut    |
| Roaming               | All                   | <ul> <li>Active</li> </ul> | 🖌 😐 Suspe  | nd           | O Pre-Active | <b>v</b>     | Pending        | 1 | 0 Deactive  |          |
| Location              | Date type             |                            |            | Date range   |              |              |                |   |             |          |
| Software              | Select                | ~                          |            | Jan 20, 2021 | 3 -          | Jan 26, 2021 | <b>3</b>       |   |             |          |
|                       | eUICC profile status  |                            |            |              |              |              |                |   |             | Beast    |
|                       | All                   | Enable                     | Disable    |              | Delete       | - D          | ownload enable | ~ | Download de | sable    |

- 3. Click each tab or scroll through the list to view all available filters. Select the desired filters to apply and click Apply.
- 4. The **Reset** link of each filter category allows you to select all filters in the category with one click.
- 5. To apply the selected filters, click **Apply**. A filters applied count appears next to the drop-down menu.

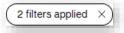

**NOTE:** For a device to appear on the Devices page, it must match **all** of the selected filter criteria. This means that you can apply additional filters to shorten the filter results.

COMING SOON: The ability to save filters!

### **Sorting Data**

You can sort data by clicking the sort icon next to the column name. If sort is enabled for a column, click on the sort icons to sort in ascending  $\uparrow$  or descending  $\downarrow$  order.

### **Taking Actions**

The *Devices* page offers a set of icons to apply various actions to your devices. Not all of the icons appear for all customers. Some icons appear only if you subscribe to value added ThingSpace Services, such as Location Services, SIM Secure, or Software Management.

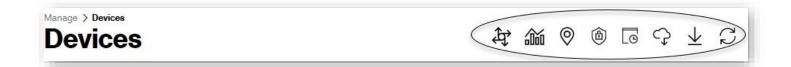

### **Provisioning Actions**

The actions icon 4 displays a drop-down menu with a list of actions. The majority of these are provisioning actions, such as activate, change service plan, change wireless number, suspend, resume, swap, deactivate, and delete devices. The other actions allow you to make changes to cost center codes, custom field values, and device groups, as well as send an SMS messages to your devices.

| <b>4</b>               |
|------------------------|
| Select ~               |
| Activate               |
| Change cost center     |
| Change custom fields   |
| Change device group    |
| Change service plan    |
| Change wireless number |
| Swap devices           |
| Suspend                |
| Resume                 |
| Deactivate             |
| Upload devices         |
| Delete                 |
| Send SMS               |
|                        |

There are two types of actions that you can take:

- **Bulk actions** Take actions on a list of devices that you enter manually or upload from a file.
- Quick actions Take actions on devices selected from the devices list.

### **Activating Devices in Bulk**

How to activate devices in bulk

On the left navigation, click **Devices**. The Devices page opens.

1. With no devices selected, click the actions icon and select **Activate**. The *Activate* page opens.

| Let's activat                              | e your devices.                               |                                                                                                    |
|--------------------------------------------|-----------------------------------------------|----------------------------------------------------------------------------------------------------|
|                                            |                                               |                                                                                                    |
| Select activation<br>Please select an acti |                                               | nine what parameters you'll need to enter below.                                                                                                   |
| <ul> <li>Device and SIM</li> </ul>         | O Device only (embedded SIM)                  | SKU and SIM                                                                                                    |
| Select additiona                           |                                               |                                                                                                    |
|                                            | uired fields. Select available options if you | would like to add them to your activation.                                                                                                    |
| IP Address                                 | Upload to Verizon                             |                                                                                                    |
|                                            |                                               |                                                                                                    |
|                                            |                                               |                                                                                                    |
|                                            |                                               | You have 10,000 remaini                                                                                                    |
|                                            |                                               | You have 10,000 remaini                                                                                                    |
| MEL ICCID<br>IMEL ICCID                    |                                               | You have 10,000 remaini<br>CSV or XLSX file. Include a maximum of 10,000 lines per<br>s directly in your file upload. Explore the options when you |

2. Select the type of activation (Device or SKU).

For Device activations, type a list of IMEI and/or ICCIDs separated by commas. If you choose the IP Address checkbox, include the IP Address for each device. If you choose the checkbox to **Upload to Verizon**, you must provide the Verizon SKU and email address that's associated with the user's Open Development account.

| Device     | 🔾 ѕки                 |
|------------|-----------------------|
| ✓ IP Addre | ess Upload to Verizon |

For SKU, type the Verizon SKU ID and then enter the list of ICCIDs.

| O Device | ● SKU* | SKU for all devices |  |
|----------|--------|---------------------|--|
|          |        |                     |  |

Type the device identifiers manually or upload a file of up to 10,000 devices.

To upload a file, click create and download to select the parameters to use in creating a dynamic template for entering your data. You can select any or all of the available fields on the screen below.

Account, Service plan, and Assignment zip code (mdnZipCode) are all required fields when entering different device attributes to the template.

| ustomize your template fields                 |                                                                                                    |
|-----------------------------------------------|----------------------------------------------------------------------------------------------------|
| Preselected required fields: IMEI, ICCID, IP  |                                                                                                    |
|                                               | d Service plan are required if your spreadsheet values will vary in any of the<br>may be required if certain Service plans are selected. |
| Select all optional fields                    |                                                                                                    |
| Billing parameters                            |                                                                                                    |
| (optional, but should be included if you wish | h to override defaults)                                                                                                    |
| Enable Hyper Precise                          |                                                                                                    |
| Account number (Ex: 1234567890-00             | 001)†                                                                                                    |
| Assignment zip code (For assigning M          | IDN) <sup>†</sup>                                                                                                    |
| ✓ Service plan <sup>†</sup>                   |                                                                                                    |
| IP pool (Only for preconfigured private       | e network plans)†                                                                                                    |
| Public IP restriction                         |                                                                                                    |
| Name & Address (Includes First name           | , Last name, and all available address fields)                                                                                           |
| Additional attributes                         |                                                                                                    |
| Cost center code                              | Device group                                                                                                    |
| MyCustomerID                                  | MyCustomerName                                                                                                    |
| Custom Field 3                                | Custom Field 4                                                                                                    |

- a. Click **Download** to download the customized template.
- b. Add your data to the template file and save. You can have different values for each column in the template.
- c. Click Upload to complete the upload process.

3. On the Activate page, click Next. The second Activate page opens.

| Manage > Devices |             |             |                |                                |                  | Cancel |
|------------------|-------------|-------------|----------------|--------------------------------|------------------|--------|
| Select           | ted (4) • E | ligible (3) | Ineligible (1) |                                | View devices     |        |
| <                | Back        |             |                | Continue with eligible devices | Activate devices |        |

Review device eligibility. To view the list of the devices and any associated error messages, click **View devices**. The *Eligibility details* dialog opens.

| 4 Results |       |                              |                              |
|-----------|-------|------------------------------|------------------------------|
| IMEI      | ICCID | Eligibility                  | Message                      |
|           | ٥     | <ul> <li>Eligible</li> </ul> |                              |
|           | ۲     | Ø Eligible                   |                              |
|           | ٥     | © Eligible                   |                              |
|           | Ö     | ① Ineligible                 | Device/SIM not found in DMD. |

- 4. Review Continue with eligible devices for ineligible devices to proceed.
- 5. Click **Activate devices** to submit the activation order.

# **Quick Activations**

Activate multiple devices using default values in just one click.

#### How to activate devices quickly

On the left navigation, click **Devices**. The Devices page opens.

- 1. Select devices using the Device identifier checkbox.
- 2. Click the actions icon and select **Activate**. A review page opens.

|                                                         | Ineligible (1)                                                     |                                  | View device                          |
|---------------------------------------------------------|--------------------------------------------------------------------|----------------------------------|--------------------------------------|
| <b>lling account *</b><br>lect the account number you v | · · · · · · · · · · · · · · · · · · ·                              | ent zip code *<br>/IDN zip code. |                                      |
|                                                         | <ul><li>✓ 07920</li></ul>                                          |                                  |                                      |
| d more information $\checkmark$                         |                                                                    |                                  |                                      |
| ervice plan                                             |                                                                    |                                  |                                      |
| Private dynamic                                         | Private static Public dyna                                         | mic Public static                | 86562                                |
|                                                         | Private static Public dyna<br>Setup10GB<br>Machine to machine 10GB |                                  | <b>86562</b><br>Mobile broadband M2M |
| Private dynamic Setup5GB                                | Setup10GB                                                          | 85695                            |                                      |

- 3. Review eligible and ineligible device counts.
- 4. Review the **Billing account** and **assignment zip code**, revising them if necessary. The zip code determines the MDN assigned to your devices when activated.

5. Assign a Service plan to the devices. You can filter the service plans by clicking on Private dynamic, Private static, Public dynamic, and Public static.

For private network plans, if the selected service plan has associated IP pools, the Pool group section displays to select the IP Pool group. The devices are assigned IP addresses from within the selected IP pool group.

| Pool group<br>Select the pool group. |  |
|--------------------------------------|--|
| MCPNWUWSEXTTEST 🗸                    |  |

For public static plans, you can choose the type of restriction to apply. Unrestricted IPs provide full access to the Internet. Restricted IPs have limited access to content provided by Verizon Wireless and are restricted from accessing the Internet.

| Public IP restrictio             | n                            |
|----------------------------------|------------------------------|
| <ul> <li>Unrestricted</li> </ul> | O Restricted                 |
| The device will have             | full access to the Internet. |

6. Click Add more information to set additional details, such as Device Groups, Custom Fields, or Cost Center.

### **Resubmit Orders**

If an activation order fails, users have the option of clicking the actions icon and selecting "Resubmit activation":

|                          | verizon       | Thing | Space                                     |                             |                                |                |                                |                     | Company : | ☆                                | 0 ⊵ Ⅲ ⊗          |
|--------------------------|---------------|-------|-------------------------------------------|-----------------------------|--------------------------------|----------------|--------------------------------|---------------------|-----------|----------------------------------|------------------|
|                          |               |       | Monitor > Logs > ef8dc64d-                | 5d73-4c39-a328-5a77db595191 |                                |                |                                |                     |           |                                  |                  |
| 2                        | Dashboards    |       | Log details                               | Selure Activation           |                                |                |                                |                     |           |                                  | æ C ⊻            |
| Mana                     | ge            |       |                                           |                             |                                |                |                                |                     |           | Resubmit activa                  | tion             |
|                          | Devices       |       |                                           | mitted by                   | Submitted dat<br>08/22/2023 01 |                | Request ID<br>ef8dc64d-5d73-4d | :39-a328-5a77db5951 | 91        |                                  | ]                |
|                          | Device groups |       |                                           |                             |                                |                |                                |                     |           |                                  |                  |
| 6                        | Software      |       | Submitted                                 | Success<br>0                | Pending<br>0                   | Failed         |                                |                     |           |                                  |                  |
| <u>II.</u> °             | Subscriptions |       |                                           | 0                           | 0                              |                |                                |                     |           |                                  |                  |
| ĸ                        | Users         |       | Q Search by Device ID                     | or MDN                      |                                |                |                                |                     |           |                                  |                  |
| <u>اير</u>               | User groups   |       | 1 Results                                 |                             |                                |                |                                |                     |           |                                  |                  |
| Monit                    | or            |       | <ul> <li>Device identifier</li> </ul>     | ICCID                       |                                | IMEI           | MDN/MSISDN                     | IP address          | Status    | Description                      |                  |
| Ļ                        | Alerts        |       | <ul> <li>Interface (Interface)</li> </ul> | 80*4800000044               | Mag Tall to                    | 2015408/010/00 |                                |                     | S Failure | Your request failed due to an ir | nternal system e |
| Ģ                        | Campaigns     |       |                                           |                             |                                |                |                                |                     |           |                                  |                  |
| $\underline{\downarrow}$ | Downloads     |       |                                           |                             |                                |                |                                |                     |           |                                  |                  |
|                          | Logs          |       |                                           |                             |                                |                |                                |                     |           |                                  |                  |
| <i>~</i>                 | Benorts       |       |                                           |                             |                                |                |                                |                     |           |                                  |                  |

# **Assigning Attributes and Saving Address locations**

#### To assign attributes and save address locations

On the left navigation, click **Devices**. The Devices page opens.

1. Click **Add more information** to open an additional section where you can enter other details, such as First name, Last name, Address, Device group, Cost center code, and Custom Fields. You can also select from a list of **Saved locations**, or click **Add** to save the entered location. The *Add* function becomes available after you provide a name for the **Saved location name**.

| Add | more | information | $\sim$ |
|-----|------|-------------|--------|
|-----|------|-------------|--------|

2. Check Continue with eligible devices if necessary to proceed.

| Saved location      |              |            |
|---------------------|--------------|------------|
| Select ~            |              |            |
| -irst name *        | Last name *  |            |
| Jane                | Doe          |            |
| Address 1*          | Address 2    |            |
| 1 Verizon Way       |              |            |
| City *              | State *      | Zip code * |
| Basking Ridge       | New Jersey 🗸 | 07920      |
| Saved location name |              |            |
|                     |              |            |

3. Click Submit to complete the device activation.

# **Bulk Service Plan Changes**

#### How to change service plans in bulk

On the left navigation, click **Devices**. The Devices page opens.

1. With no devices selected, click the actions icon  $2^{\circ}$ , and select **Change service plan**. The *Change Service Plan* page opens.

| Let's change the service        | plan for your d          | evices.                                                                                                    |
|---------------------------------|--------------------------|----------------------------------------------------------------------------------------------------|
| Select ID types                 |                          |                                                                                                    |
| Device and SIM (IMEI and ICCID) | O Device (IMEI)          | O Wireless number (MDN / MSISDN)                                                                                           |
| upload, click Next below.       | ) device IDs for change, | or upload in a CSV or XLSX file. After manual entry or file<br>one device per line. For 4G changes, enter IMEI (device ID) |
| IMEI, ICCID                     |                          |                                                                                                    |
| IMEL ICCID                      |                          |                                                                                                    |
|                                 |                          | You have 2,000 remaining.                                                                                                  |
| IMEI, ICCID                     |                          | SV or XLSX file. Include a maximum of 2,000 lines per                                                                      |

- 2. Select the ID types to use (Device and SIM, Device only, or Wireless number).
- 3. Type the IDs or upload a file of up to 2,000 devices.
  - a. To upload a file, click **Download an XLSX or CSV** to download the template.
  - b. Add your data to the template file and save.
  - c. Click Upload to complete the upload process.

4. On the Change service plan page, click Next. The second Change service plan page opens.

| anges | service plan                                                                                      |  |
|-------|---------------------------------------------------------------------------------------------------|--|
|       | Please review and you are all set to change your service plan!                                    |  |
|       | Selected (3)   Eligible (1)  Ineligible (2)  View devices                                         |  |
|       | Effective date <ul> <li>Today</li> <li>Backdate</li> </ul>                                        |  |
|       | Service plan                                                                                      |  |
|       | All Private dynamic Private static Public dynamic Public static                                   |  |
|       | Setup5GBPubStat<br>Machine to machine 5GB<br>Month to month<br>Public Stratic<br>See plan details |  |
|       | Public IP restriction (>>                                                                         |  |
|       | Unrestricted ORestricted The device will have full access to the Internet.                        |  |
|       | <ul> <li>Continue with eligible devices</li> <li>Strbmit</li> </ul>                               |  |
|       | < Back                                                                                            |  |

5. Review eligible or ineligible device counts. To view the list of the devices and any associated error messages, click **View devices**. The Eligibility details dialog opens.

| S Results        |       |              |                                   |
|------------------|-------|--------------|-----------------------------------|
| IMEI             | ICCID | Eligibility  | Message                           |
| and and party of | ٥     | Ø Eligible   | 1999911998 <del>7</del> 799       |
|                  | Ö     | 0 Ineligible | Device is not active.             |
|                  | 0     | Ineligible   | Identifiers do not match records. |

- 6. Select the **Effective date**. You can select today's date, or backdate it so that the plan change takes effect at the beginning of the billing cycle.
- 7. Assign a Service plan to the devices. You can filter the service plans by clicking Private dynamic, Private static, Public dynamic, and Public static.

For private network plans, if the selected service plan has associated IP pools, the Pool group section displays to select the IP Pool group for the devices. The devices are assigned IP addresses from within the selected IP pool group.

| elect the pool group. |   |
|-----------------------|---|
| MCPNWUWSEXTTEST       | ~ |

For public static plans, you can choose the type of Public IP restriction to apply. Unrestricted IPs provide full access to the Internet. Restricted IPs only have access to content provided by Verizon Wireless and are restricted from accessing the Internet.

| Public IP restriction                            |  |  |  |  |  |
|--------------------------------------------------|--|--|--|--|--|
| Unrestricted     Restricted                      |  |  |  |  |  |
| The device will have full access to the Internet |  |  |  |  |  |

- 8. Check Continue with eligible devices if necessary to proceed.
- 9. Click **Submit** to complete the process.

### **Quick Service Plan Changes**

How to make quick plan changes on selected devices

On the left navigation, click **Devices**. The Devices page opens.

1. Select devices using the *Device identifier* checkbox.

NOTE: All selected devices must be from the same billing account.

2. Click the actions icon 4, and then select **Change service plan**. A review page opens.

| Please r                                                | eview and yo                    | u are all set to | change your se | rvice plan!                  | ×            |
|---------------------------------------------------------|---------------------------------|------------------|----------------|------------------------------|--------------|
| elected (3)                                             | Eligible (2)                    | Ineligible (1)   |                |                              | View devices |
| Effective d                                             | ate                             |                  |                |                              |              |
| Today                                                   |                                 |                  |                |                              |              |
| O Backd                                                 | ate                             |                  |                |                              |              |
| Service pla                                             | an                              |                  |                |                              |              |
| All Pr                                                  | ivate dynamic                   | Private static   | Public dynamic | Public static                |              |
| SGBPul<br>Machine<br>Month to<br>Public Str<br>See plan | to machine 5GB<br>month<br>atic | -                |                |                              | < >          |
| Unrest                                                  |                                 | tricted          |                |                              |              |
|                                                         |                                 |                  | ✓ Co           | ntinue with eligible devices | Submit       |

- 3. Review eligible and ineligible device counts.
- 4. Select the **Effective date**. You can select today's date, or backdate it so that the plan change takes effect at the beginning of the bill cycle.
- 5. Assign a Service plan for the devices. You can filter the service plans by clicking Private dynamic, Private static, Public dynamic, and Public static.

### ThingSpace Manage v2.0 - User Guide

For private network plans, if the selected service plan has associated IP pools, the Pool group section displays to select the IP Pool group. The devices are assigned IP addresses from within the selected IP pool group.

|   | ool group<br>elect the pool group. |   |
|---|------------------------------------|---|
|   | MCPNWUWSEXTTEST                    | ~ |
| - |                                    |   |

For public static plans, you can choose the type of Public IP restriction to apply. Unrestricted IPs provide full access to the Internet. Restricted IPs only have access to content provided by Verizon Wireless and are restricted from accessing the Internet.

| Public IP restriction            | 1                          |
|----------------------------------|----------------------------|
| <ul> <li>Unrestricted</li> </ul> | O Restricted               |
| The device will have f           | ull access to the Internet |

- 6. Check Continue with eligible devices if necessary to proceed.
- 7. Click **Submit** to complete the process.

### **Bulk Wireless Number Changes**

#### How to change wireless numbers in bulk

On the left navigation, click **Devices**. The Devices page opens.

1. With no devices selected, click the actions icon  $2^{\circ}$ , and then select **Change wireless number**. The *Change wireless number* page appears:

| Let's change your wirele          | ss number.      |                                                             |
|-----------------------------------|-----------------|-------------------------------------------------------------|
| Select ID types                   |                 |                                                             |
| O Device and SIM (IMEI and ICCID) | O Device (IMEI) | Wireless number (MDN / MSISDN)                              |
| upload, click Next below.         |                 | or upload in a CSV or XLSX file. After manual entry or file |
| Example format:<br>MDN            |                 |                                                             |
| MDN                               |                 |                                                             |
|                                   |                 | You have 2,000 remaining.                                   |
| MDN                               |                 | SV or XLSX file. Include a maximum of 2,000 lines per       |

- 2. Select the ID types to use (Device and SIM, Device only, or Wireless number).
- 3. Type the IDs, or upload a file of up to 2,000 devices.
  - a. To upload a file, click **Download an XLSX or CSV** link to download the template.
  - b. Add your data to the template file and save.
  - c. Click **Upload** to complete the upload process.

4. Click Next. The Change wireless number page opens.

| Please re | eview and you are all set to change your wireless number!       |              |
|-----------|-----------------------------------------------------------------|--------------|
| Selected  | 3)   Eligible (1)   Ineligible (2)                              | View devices |
|           | Assignment zip code                                             |              |
|           | 07920                                                           |              |
| 8-0.000   | gnment zip code will be used to derive a new wireless number fo | Submit       |

5. Review eligible and ineligible device counts. To view the list of devices, click **View devices**. A popup appears with the Eligibility details.

| 3 Results |       |               |                                   |  |
|-----------|-------|---------------|-----------------------------------|--|
| IMEI      | ICCID | Eligibility   | Message                           |  |
|           | ٥     | Eligible      |                                   |  |
|           | ۲     | Ineligible    | Device is not active.             |  |
|           | Ö     | () Ineligible | Identifiers do not match records. |  |

- 6. Select the Assignment zip code. The assignment zip code determines the wireless number for each eligible device.
- 7. Check Continue with eligible devices if necessary to proceed.
- 8. Click Submit to complete the bulk change number process.

### ThingSpace Manage v2.0 - User Guide

### **Quick Wireless Number Changes**

How to make quick MDN changes on selected devices

On the left navigation, click **Devices**. The *Devices* page opens.

1. Select devices using the Device identifier checkbox.

NOTE: You must select devices from the same billing account.

2. Click the actions icon 2, and then select **Change wireless number**. A review page opens.

| Selected (3) | Eligible (2)      | Ineligible (1)                     | View devices                    |
|--------------|-------------------|------------------------------------|---------------------------------|
| Assignmer    | nt zip code       |                                    |                                 |
| 07920        |                   |                                    |                                 |
| The assignr  | nent zip code wil | l be used to derive a new wireless | number for each eligible device |

- 3. Review eligible and ineligible device counts. To view the list of selected devices, click View devices.
- 4. Enter the Assignment zip code. The assignment zip code determines the wireless number for each eligible device.
- 5. Check Continue with eligible devices if necessary to proceed.
- 6. Click Submit to complete the process.

### **Suspending Devices in Bulk**

#### How to suspend devices in bulk

On the left navigation, click **Devices**. The Devices page opens.

1. With no devices selected, click the actions icon  $\Theta$ , and then select **Suspend**. The Suspend page opens.

| pend                                                                                  |                          |                                                             |
|---------------------------------------------------------------------------------------|--------------------------|-------------------------------------------------------------|
| Let's suspend your devic                                                              | es.                      |                                                             |
| Select ID types                                                                       |                          |                                                             |
| O Device and SIM (IMEI and ICCID)                                                     | Device (IMEI)            | Wireless number (MDN / MSISDN)                              |
| Enter devices<br>You can select devices from your Device<br>upload, click Next below. | s page, enter manually,  | or upload in a CSV or XLSX file. After manual entry or file |
| For the manual option, enter up to 2,000                                              | device IDs (IMEIs) for s | suspension, one device per line.                            |
| Example format:<br>IMEI<br>IMEI                                                       |                          |                                                             |
|                                                                                       |                          |                                                             |
|                                                                                       |                          | You have 2.000 remaining.                                   |
|                                                                                       |                          | You have 2,000 remaining.                                   |
|                                                                                       |                          | SV or XLSX file. Include a maximum of 2,000 lines per       |
| For the upload option, click the Upload b<br>spreadsheet order. You can also Downlo   |                          | SV or XLSX file. Include a maximum of 2,000 lines per       |

- 2. Select the ID types to use (Device and SIM, Device only, or Wireless number).
- 3. Type the IDs, or upload a file of up to 2,000 devices.
  - a. To upload a file, click the **Download an XLSX or CSV** link to download the template.
  - b. Add your data to the template file and save.
  - c. Click **Upload** to complete the upload process.

#### ThingSpace Manage v2.0 - User Guide

4. Click Next. The Suspend page opens.

| View device          |
|----------------------|
|                      |
| Suspend with billing |
| Suspend with billing |
|                      |
|                      |

5. Review the eligible or ineligible devices. To view the list of devices, click View devices. The Eligibility details dialog opens.

| 2 Results |       |              |                       |  |
|-----------|-------|--------------|-----------------------|--|
| IMEI      | ICCID | Eligibility  | Message               |  |
|           | ٥     | Eligible     |                       |  |
|           |       | 0 Ineligible | Device is not active. |  |

- 6. Select a Reason for suspension. Available reason codes are:
  - Lost / Stolen (21)
  - Seasonal / Vacation (SV)
- 7. Check Suspend with billing. If not checked, the devices are suspended without billing.
- 8. Check Continue with eligible devices if necessary to proceed.
- 9. Click **Submit** to complete the process.

### **Quick Suspending Devices**

#### How to suspend devices

On the left navigation, click **Devices**. The Devices page opens.

1. Select devices using the Device identifier checkbox.

NOTE: You must only select devices from the same billing account.

2. Click the actions icon 2, and then select **Suspend**. A review page opens.

| elected (3)   Eligible (2)  Ineligible                                                                                                    | (1) View devices                              |
|----------------------------------------------------------------------------------------------------|-----------------------------------------------|
| Reason for suspension *                                                                                                    |                                               |
| Seasonal / Vacation (SV)                                                                                                    | ✓ Suspend with billing                        |
| OTE: Your order will be submitted as a submitted as a s | suspend without billing unless you select the |

- 3. Review eligible and ineligible device counts. To view the list of selected devices, click View devices.
- 4. Select a Reason for suspension. Available reason codes are:
  - Lost / Stolen (21)
  - Seasonal / Vacation (SV)
- 5. Check Suspend with billing. If not checked, the devices are suspended without billing.
- 6. Check Continue with eligible devices if necessary to proceed.
- 7. Click Submit to complete the process.

### **Resuming Devices in Bulk**

#### How to resume devices in bulk

On the left navigation, click Devices. The Devices page opens.

1. With no devices selected, click the actions icon then select **Resume**. The Resume page opens.

| ume                                                                              |                         |                                                                                                    |
|----------------------------------------------------------------------------------|-------------------------|----------------------------------------------------------------------------------------------------|
| Let's resume your device                                                         | es.                     |                                                                                                    |
| Select ID types                                                                  |                         |                                                                                                    |
| Device and SIM (IMEI and ICCID)                                                  | O Device (IMEI)         | Wireless number (MDN / MSISDN)                                                                                          |
| upload, click Next below.                                                        | device IDs for resumpti | or upload in a CSV or XLSX file. After manual entry or file<br>ion, one device per line. For 4G resumptions, enter IMEI |
| Example format:<br>IMEI, ICCID<br>IMEI, ICCID                                    |                         |                                                                                                    |
|                                                                                  |                         | You have 2,000 remaining.                                                                                               |
| For the upload option, click the Upload b spreadsheet order. You can also Downlo |                         | SV or XLSX file. Include a maximum of 2,000 lines per<br>plate data entry file.                                         |
|                                                                                  | esumption_template.xlss | x ×                                                                                                    |
|                                                                                  |                         |                                                                                                    |
|                                                                                  |                         |                                                                                                    |

- 2. Select the ID types to use (Device and SIM, Device only, or Wireless number).
- 3. Type the IDs or upload a file of up to 2,000 devices.
  - a. To upload a file, click **Download an XLSX or CSV** to download the template.
  - b. Add your data to the template file and save.
  - c. Click Upload.

### ThingSpace Manage v2.0 – User Guide

4. Click Next. The Resume page opens.

| esume                                                |              | Canc |
|------------------------------------------------------|--------------|------|
| Please review and you are all set to resume devices! |              |      |
| Selected (3)   Eligible (1)  Ineligible (2)          | View devices |      |
| ✓ Continue with eligible devices                     | Submit       |      |
| < Back                                               |              |      |

5. Review eligible and ineligible device counts. To view the list of devices, click View devices. The Eligibility details dialog opens.

| 3 Results |       |                              |                          |  |
|-----------|-------|------------------------------|--------------------------|--|
| IMEI      | ICCID | Eligibility                  | Message                  |  |
| -         | 0     | Ineligible                   | Device is not suspended. |  |
|           | 0     | <ul> <li>Eligible</li> </ul> |                          |  |
|           | Ö     | 0 Ineligible                 | Device is not suspended. |  |

- 6. Check Continue with eligible devices if necessary to proceed.
- 7. Click Submit to complete the process.

## **Quick Resuming Devices**

#### How to resume devices

On the left navigation, click **Devices**. The Devices page opens.

1. Select devices using the Device identifier checkbox.

**NOTE:** You must select devices from the same billing account.

2. Click the actions icon then select **Resume**. A review page opens.

| Please review and you are all set to resume        | devices! ×   |
|----------------------------------------------------|--------------|
| Selected (2)  Eligible (1)  Ineligible (1)         | View devices |
| <ul> <li>Continue with eligible devices</li> </ul> | Submit       |

- 3. Review eligible and ineligible devices counts. To view the list of selected devices, click View devices.
- 4. Check Continue with eligible devices if necessary to proceed.
- 5. Click **Submit** to complete the process.

### **Swapping Devices in Bulk**

#### How to swap devices in bulk

On the left navigation, click **Devices**. The Devices page opens.

1. With no devices selected, click the actions icon then select **Swap devices**. The Swap page appears.

| ) Wireless number (MDN / MSISDN)                                                                                |
|----------------------------------------------------------------------------------------------------|
| Wireless number (MDN / MSISDN)                                                                                  |
| Wireless number (MDN / MSISDN)                                                                                  |
|                                                                                                    |
| bload in a CSV or XLSX file. After manual entry or file vice per line. For 4G swaps, enter IMEI (device ID) and |
|                                                                                                    |
| You have 2,000 remaining.                                                                                       |
| r XLSX file. Include a maximum of 2,000 lines per<br>e data entry file.                                         |
|                                                                                                    |

- 2. Select the ID types to use (Device and SIM, Device only, or Wireless number).
- 3. Type the IDs, or upload a file of up to 2,000 devices.
  - a. To upload a file, click **Download an XLSX or CSV** to download the template.
  - b. Add your data and save.
  - c. Click Upload to complete the upload process.

#### ThingSpace Manage v2.0 - User Guide

4. Click **Next**. The Swap page opens.

| View devices |             | 2) Ineligible (1)                                                                                                    | Selected (3) • Eligible ( |
|--------------|-------------|----------------------------------------------------------------------------------------------------|---------------------------|
| New ICCID    | New IMEI    | Current ICCID                                                                                                    | Current IMEI              |
| Enter field  | Enter field | -                                                                                                    | •:                        |
| Enter field  | Enter field | and the second second sec | •:                        |
| Enter field  | Enter field |                                                                                                    | • (                       |
|              |             | -                                                                                                    | •                         |

5. Review eligible and ineligible device counts. To view the list of devices, click **View devices**. The Eligibility details dialog opens.

| 3 Results |       |              |                                   |
|-----------|-------|--------------|-----------------------------------|
| IMEI      | ICCID | Eligibility  | Message                           |
|           | 0     | Ø Eligible   |                                   |
|           | 0     | © Eligible   |                                   |
|           | 0     | ① Ineligible | Identifiers do not match records. |

- 6. Enter a new IMEI or ICCID for each device you want to swap.
- 7. Check Continue with eligible devices if necessary to proceed.
- 8. Click **Submit** to complete the process.

## **Quick Swapping of Devices**

#### How to swap devices

On the left navigation, click **Devices**. The Devices page opens.

1. Select devices using the Device identifier checkbox.

NOTE: You must select devices from the same billing account.

2. Click the actions icon 2, and then select **Swap**. A review page opens.

| Current ICCID         New IMEI         New ICCID           Enter field         Enter field         Enter field           Enter field         Enter field         Enter field |              | 2) • Ineligible (0)       |             | View dev    |
|----------------------------------------------------------------------------------------------------|--------------|---------------------------|-------------|-------------|
|                                                                                                    | Current IMEI | Current ICCID             | New IMEI    | New ICCID   |
| Enter field Enter field                                                                                                    | -            | A 10 10 10 10 10 10 10 10 | Enter field | Enter field |
|                                                                                                    |              |                           | Enter field | Enter field |
|                                                                                                    |              |                           |             |             |
|                                                                                                    |              |                           |             |             |
|                                                                                                    |              |                           |             |             |
|                                                                                                    |              |                           |             |             |
|                                                                                                    |              |                           |             |             |
|                                                                                                    |              |                           |             |             |
|                                                                                                    |              |                           |             |             |
|                                                                                                    |              |                           |             |             |

- 3. Review eligible and ineligible device counts. To view the list of selected devices, click View devices.
- 4. Enter a new IMEI or ICCID for each device.
- 5. Check Continue with eligible devices if necessary to proceed.
- 6. Click **Submit** to complete the process.

## **Deactivating Devices in Bulk**

#### How to deactivate devices in bulk

On the left navigation, click **Devices**. The Devices page opens.

1. With no devices selected, click the actions icon then select **Deactivate**. The *Deactivate* page opens.

| Let's deactiva                                   | te your dev             | vices.                  |                                                                                                    |
|--------------------------------------------------|-------------------------|-------------------------|----------------------------------------------------------------------------------------------------|
| Select ID types                                  |                         |                         |                                                                                                    |
| Device and SIM (IN                               | IEI and ICCID)          | O Device (IMEI)         | O Wireless number (MDN / MSISDN)                                                                                           |
| upload, click Next below                         | w.<br>enter up to 2,000 | device IDs for deactiva | or upload in a CSV or XLSX file. After manual entry or file<br>tion, one device per line. For 4G deactivations, enter IMEI |
|                                                  |                         |                         | You have 2,000 remaining.                                                                                                  |
|                                                  | lick the Unload h       |                         | SV or XLSX file. Include a maximum of 2,000 lines per                                                                      |
| For the upload option, or spreadsheet order. You |                         | ad an XLSX or CSV tem   |                                                                                                    |

- 2. Select the ID types to use (Device and SIM, Device only, or Wireless number).
- 3. Type the IDs, or upload a file of up to 2,000 devices.
  - a. To upload a file, click **Download an XLSX or CSV** to download the template.
  - b. Add your data and save.
  - c. Click Upload.

#### ThingSpace Manage v2.0 - User Guide

4. Click Next. The Deactivate page opens.

| Manage > Devices |                                                                                                    | Cancel |
|------------------|----------------------------------------------------------------------------------------------------|--------|
|                  | Please review and you are all set to deactivate devices!                                                                                                    |        |
|                  | Selected (3)  • Eligible (2)  • Ineligible (1)  View devices                                                                                                    |        |
|                  | Reason for deactivation -                                                                                                    |        |
|                  | Maintenance / Admin (FF)  V Apply ETF waivers                                                                                                    |        |
|                  | NOTE:<br>Please refer to your contract terms to see whether or not an Early Termination Fee (ETF) could apply to your<br>deactivation(s). The Deactivate request will fail if waivers are applied here and there are no waivers available on the<br>contract. |        |
|                  | Continue with eligible devices Submit                                                                                                    |        |
|                  | < Back                                                                                                    |        |

5. Review eligible and ineligible device counts. To view the list of devices, click View devices. The Eligibility details dialog opens.

| 3 Results             |       |              |                                   |
|-----------------------|-------|--------------|-----------------------------------|
| IMEI                  | ICCID | Eligibility  | Message                           |
|                       | ٥     | ⊘ Eligible   |                                   |
| free services and the | ٥     | Ø Eligible   |                                   |
|                       | 0     | 0 Ineligible | Identifiers do not match records. |

- 6. Select a Reason for deactivation. Available reason codes are:
  - No Signal / Coverage Issue (A4)
  - Competitor Promotion (BC)
  - Employer Change (F2)
  - Maintenance / Admin (FF)
  - Financial Hardship (JJ)
  - Customer Guarantee (PP)
- 7. Check Apply ETF waivers if applicable.

**NOTE:** Please refer to your contract terms to verify if an Early Termination Fee (ETF) applies to your deactivation(s). If you apply waivers here and there are no waivers available on the contract, the Deactivate request fails.

### ThingSpace Manage v2.0 – User Guide

- 8. Check **Continue with eligible devices** if necessary to proceed.
- 9. Click **Submit** to complete the process.

### **Quick Deactivating Devices**

#### How to deactivate devices

On the left navigation, click **Devices**. The Devices page opens.

1. Select the Device identifier checkbox.

NOTE: You must select devices from the same billing account.

2. Click the actions icon 4, and then select **Deactivate**. A review page opens.

| Please review and you are all set to deacting                                                                                                    | vate devices! ×                       |
|----------------------------------------------------------------------------------------------------|---------------------------------------|
| Selected (3)   Eligible (2)  Ineligible (1)                                                                                                    | View devices                          |
| Reason for deactivation *                                                                                                    |                                       |
| Maintenance / Admin (FF) V                                                                                                    | <ul> <li>Apply ETF waivers</li> </ul> |
| NOTE:<br>Please refer to your contract terms to see whether or not<br>to your deactivation(s). The Deactivate request will fail if w<br>waivers available on the contract. |                                       |
| <ul> <li>Continue with eligible devices</li> </ul>                                                                                                    | Submit                                |

- 3. Review eligible and ineligible device counts. To view the list of selected devices, click the View devices link.
- 4. Select a Reason for deactivation. Available reason codes are:
  - No Signal / Coverage Issue (A4)
  - Competitor Promotion (BC)
  - Employer Change (F2)
  - Maintenance / Admin (FF)
  - Financial Hardship (JJ)
  - Customer Guarantee (PP)
- 5. Check Apply ETF waivers if applicable.

**NOTE:** Please refer to your contract terms to verify if an Early Termination Fee (ETF) applies to your deactivation(s). If you apply waivers here and there are no waivers available on the contract, the Deactivate request fails.

### ThingSpace Manage v2.0 – User Guide

- 6. Check **Continue with eligible devices** if necessary to proceed.
- 7. Click **Submit** to complete the process.

### **Deleting Devices**

### How to remove devices from your plan

On the left navigation, click **Devices**. The *Devices* page opens.

1. Select the Device identifier checkbox.

### NOTE: You must select devices in a Pre-active or Deactive state.

2. Click the actions icon 2, and then select **Delete**. The *Remove device* dialog opens.

| ×  |
|----|
|    |
|    |
|    |
| ve |
|    |

3. Click Remove.

NOTE: When you remove a device from your plan, you are *permanently* deleting all device data from the system.

COMING SOON: The ability to remove devices from your plan in bulk.

# **Changing Cost Center Codes in Bulk**

Cost center code is a user-defined string used by companies to assign to a device. Customers use cost centers in different ways, but typically for billing purposes. Valid Cost Center Codes consist of no more than 36 alphanumeric characters, and may include space, dash (-), exclamation point (!), and pound sign (#) characters.

### How to change cost center codes in bulk

On the left navigation, click **Devices**. The Devices page opens.

1. With no devices selected, click the actions icon  $\Theta$ , and then select **Change cost center**. The *Change cost center* page appears.

| Let's change the cost cer                                                             | nter for your de       | evices.                                                                         |  |
|---------------------------------------------------------------------------------------|------------------------|---------------------------------------------------------------------------------|--|
| Select ID types                                                                       |                        |                                                                                 |  |
| Device and SIM (IMEI and ICCID)                                                       | O Device (IMEI)        | O Wireless number (MDN / MSISDN)                                                |  |
| Upload attributes                                                                     |                        |                                                                                 |  |
| For the upload option, click the Upload b<br>spreadsheet order. You can also Downlo   |                        | SV or XLSX file. Include a maximum of 2,000 lines per<br>plate data entry file. |  |
| Note: Currently only non-blank values wil<br>support clearing existing values when up |                        | e uploaded file. Please be aware that a future release will<br>lank/empty       |  |
|                                                                                       |                        | an ng maga pa                                                                   |  |
| Upload 📄 🕞                                                                            | ostcenter_template.xls | × ×)                                                                            |  |

- 2. Select the ID types to use (Device and SIM, Device only, or Wireless number).
- 3. Type the IDs, or upload a file of up to 2,000 devices.
  - a. To upload a file, click **Download an XLSX or CSV** to download the template.
  - b. Add your data and save.
  - c. Click Upload.

4. Click **Next**. The second *Change cost center* page opens.

| nge cost center                                                    | Ca           |
|--------------------------------------------------------------------|--------------|
| Please review and you are all set to change your cost center code! |              |
| Selected (3)   Eligible (1)  Ineligible (2)                        | View devices |
| <ul> <li>Continue with eligible devices</li> </ul>                 | Submit       |

5. Review eligible or ineligible device counts. To view the list of devices, click **View devices**. The Eligibility details dialog opens.

| 3 Results |       |             |                                   |
|-----------|-------|-------------|-----------------------------------|
| IMEI      | ICCID | Eligibility | Message                           |
|           | 0     | Ø Eligible  |                                   |
|           | 0     | Ineligible  | Device is not active.             |
|           | 0     | Ineligible  | Identifiers do not match records. |

- 6. Check Continue with eligible devices if necessary to proceed.
- 7. Click Submit to complete the process.

## **Quick Cost Center Code Changes**

#### How to change cost center codes

On the left navigation, click **Devices**. The Devices page opens.

1. Select the Device identifier checkbox.

**NOTE:** You must select devices from the same billing account.

2. Click the actions icon 4, and then select **Change cost center**. A review page opens.

| view and yo                      | u are all set to change y          | our cost center code! × |
|----------------------------------|------------------------------------|-------------------------|
| <ul> <li>Eligible (1)</li> </ul> | <ul> <li>Ineligible (1)</li> </ul> | View devices            |
| code                             |                                    |                         |
| er 1                             |                                    |                         |
|                                  |                                    |                         |
| nue with eligible                | devices                            | Submit                  |
|                                  | Eligible (1)  code  er 1           | code                    |

- 3. Review eligible and ineligible device counts. To view the list of selected devices, click the View devices link.
- 4. Type the Cost center code to assign. Limit 36 characters.
- 5. Check Continue with eligible devices if necessary to proceed.
- 6. Click **Submit** to complete the process.

## **Changing Custom Fields in Bulk**

Customers use custom fields to assign their own values to devices and typically contain device type, region, business unit, or some information that further characterizes the device. These fields display alternative label text when custom labels have been assigned. See <u>Custom Field Labels</u> for additional information.

#### How to change custom fields in bulk

On the left navigation, click **Devices**. The Devices page opens.

1. With no devices selected, click the actions icon 4, and then select **Change custom fields**. The *Change device attributes* 

page appears.

| Let's change the attribut                                                           | es for your dev          | ices.                                                                           |
|-------------------------------------------------------------------------------------|--------------------------|---------------------------------------------------------------------------------|
| Select ID types                                                                     |                          |                                                                                 |
| Device and SIM (IMEI and ICCID)                                                     | O Device (IMEI)          | O Wireless number (MDN / MSISDN)                                                |
| Upload attributes                                                                   |                          |                                                                                 |
| For the upload option, click the Upload b<br>spreadsheet order. You can also Downlo |                          | SV or XLSX file. Include a maximum of 2,000 lines per<br>plate data entry file. |
| Note: Currently only non-blank values w<br>support clearing existing values when up |                          | e uploaded file. Please be aware that a future release will lank (empty.        |
|                                                                                     | Joaded values are left b | ny on pry.                                                                      |
| Upload                                                                              | attributes_template.xlsx | ×)                                                                              |

- 2. Select the ID types to use (Device and SIM, Device only, or Wireless number).
- 3. Type the IDs, or upload a file of up to 2,000 devices.
  - a. To upload a file, click **Download an XLSX or CSV** to download the template.
  - b. Add your data and save.
  - c. Click Upload.

4. Click Next. The second Change device attributes page opens.

| ange device attributes                                         |              | C |
|----------------------------------------------------------------|--------------|---|
| Please review and you are all set to change device attributes! |              |   |
| Selected (4) • Eligible (3) • Ineligible (1)                   | View devices |   |
| Continue with eligible devices                                 | Submit       |   |
| < Back                                                         |              |   |

5. Review eligible or ineligible device counts. To view the list of devices, click **View devices**. The Eligibility details dialog opens.

| 4 Results            |       |              |                              |
|----------------------|-------|--------------|------------------------------|
| IMEI                 | ICCID | Eligibility  | Message                      |
| presentation and the | ٥     | © Eligible   |                              |
|                      | ٥     | © Eligible   |                              |
|                      | ٥     | © Eligible   |                              |
|                      | 0     | 0 Ineligible | Device is in pending status. |

- 6. Check **Continue with eligible devices** if necessary to proceed.
- 7. Click Submit to complete the process.

## **Quick Custom Field Changes**

#### How to change custom fields

On the left navigation, click Devices. The Devices page opens.

1. Select the Device identifier checkbox.

NOTE: You must select devices from the same billing account.

2.

| MyCustom Field 1 |  |
|------------------|--|
| Primary value    |  |
| MyCustom Field 2 |  |
| Secondary value  |  |
| MyCustom Field 3 |  |
|                  |  |
| MyCustom Field 4 |  |
|                  |  |
| MyCustom Field 5 |  |
|                  |  |

- З. Select a custom field label.
- 4. Type the Value.
- Click Save to complete the process. 5.

Click the actions icon and then select **Change custom fields**. The Assign custom fields page opens.

### ThingSpace Manage v2.0 – User Guide

NOTE: The following special characters are allowed in custom field values.

- Alphanumeric characters
- / (forward slash)
- SPACE
- @ (at sign)
- . (period)
- , (comma)
- : (colon)
- - (hyphen)
- \_ (underscore)
- ((open parenthesis)
- ) (close parenthesis)
- [ (open bracket)
- ] (close bracket)
- # (number sign or hash tag)

### **Changing Device Groups in Bulk**

#### How to device groups in bulk

On the left navigation, click **Devices**. The Devices page opens.

1. With no devices selected, click the actions icon and then select **Change device groups**. The *Change device attributes* 

page opens.

| Let's change the attribut                                                            | es for your dev | rices.                                                                          |
|--------------------------------------------------------------------------------------|-----------------|---------------------------------------------------------------------------------|
| Select ID types                                                                      |                 |                                                                                 |
| Device and SIM (IMEI and ICCID)                                                      | O Device (IMEI) | O Wireless number (MDN / MSISDN)                                                |
| Upload attributes                                                                    |                 |                                                                                 |
| For the upload option, click the Upload b<br>spreadsheet order. You can also Downlo  |                 | SV or XLSX file. Include a maximum of 2,000 lines per<br>plate data entry file. |
| Note: Currently only non-blank values wi<br>support clearing existing values when up |                 | e uploaded file. Please be aware that a future release will<br>lank/empty.      |
| $\frown$                                                                             |                 |                                                                                 |

- 2. Select the ID types to use (Device and SIM, Device only, or Wireless number).
- 3. Type the IDs, or upload a file of up to 2,000 devices.
  - a. To upload a file, click **Download an XLSX or CSV** to download the template.
  - b. Add your data and save.
  - c. Click Upload to complete the upload process.

4. Click Next. The Change device attributes page opens.

| Please review and you are all set to change device attributes! |              |
|----------------------------------------------------------------|--------------|
| Selected (4)   Eligible (3)  Ineligible (1)                    | View devices |
| Continue with eligible devices                                 | Submit       |

5. Review eligible or ineligible device counts. To view the list of devices, click **View devices**. The *Eligibility details* dialog opens.

| 4 Results |       |                              |                              |  |
|-----------|-------|------------------------------|------------------------------|--|
| IMEI      | ICCID | Eligibility                  | Message                      |  |
| -         | 0     | <ul> <li>Eligible</li> </ul> |                              |  |
|           | 0     | Eligible                     |                              |  |
|           | 0     | Eligible                     |                              |  |
| -         | 0     | Ineligible                   | Device is in pending status. |  |

- 6. Check **Continue with eligible devices** if necessary to proceed.
- 7. Click Submit to complete the process.

# **Quick Device Group Changes**

### How to change the device groups

On the left navigation, click **Devices**. The *Devices* page opens.

1. Select the Device identifier checkbox.

NOTE: A device is currently only allowed to be in one group at a time.

2. Click the actions icon and then select **Change device group**. The Assign to device group page opens.

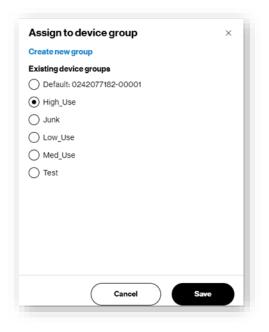

- 3. You have two options for assigning a device to a group:
  - Select an existing device group.
  - Click Create new group. The Assign to device group dialog refreshes with a new group form.

|             | nggroup   |  |
|-------------|-----------|--|
| New group n | ame       |  |
| New group   |           |  |
| Description |           |  |
| This is my  | new group |  |
|             |           |  |
|             |           |  |
|             |           |  |
|             |           |  |
|             |           |  |
|             |           |  |
|             |           |  |
|             |           |  |

- a. For **New group name**, type a descriptive label.
- b. Type an optional **Description** of the new group name.
- c. Click Save. The Assign to device group dialog closes.
- 4. On the Assign to device group page, click **Save** to complete the process.

### **Sending an SMS**

#### How to send an SMS to a device

On the left navigation, click **Devices**. The *Devices* page opens.

1. Select the **Device identifier** checkbox.

You can only send an SMS to one device at a time.

COMING SOON: The ability to send SMS messages to multiple devices.

2. Click the actions icon and then click **Send** SMS. The *Send SMS* dialog opens.

| Wake up! |                                  |
|----------|----------------------------------|
|          |                                  |
|          |                                  |
|          |                                  |
|          | You have 142 characters remainin |
|          |                                  |

- 3. Type the SMS message up to a maximum of 150 characters.
- 4. Click **Send** to complete the process.

### **Reporting Actions**

Use the reports icon to run standard reports on up to 10 devices at a time. To run reports on more than 10 devices, go directly to the <u>Reports</u> page and create an advanced report.

### How to run reports

On the left navigation, click **Devices**. The Devices page opens.

- 1. Select the Device identifier checkbox.
- 2. Click the reports icon and select a report from the menu. The following reports are available. Refer to the Reports section of this user guide for details on each report.

| <b>a</b>                           |  |
|------------------------------------|--|
| Select ~                           |  |
| Aggregated usage                   |  |
| Daily usage                        |  |
| Connection history                 |  |
| Hyper precise session history      |  |
| Hyper precise aggregated usage rep |  |
| Session history                    |  |
| Rated unbilled usage               |  |
| Usage trending chart               |  |

- <u>Aggregated usage</u> Track overall usage for all devices on your plan.
- <u>Daily usage</u>-Identify "normal" usage patterns.
- <u>Connection history</u> Research or troubleshoot connectivity issues by examining the Start and Stop events associated with a device's connections.
- Hyper precise session history Monitor a device's hyper precise session history (requires subscription).
- Hyper precise aggregated usage Track overall usage a device's hyper precise location (requires subscription).
- <u>Session history</u>-Monitor a device's connectivity patterns by examining details of its connected sessions.
- Rated unbilled usage View rated usage per device for the current billing cycle (to appear on the next bill).
- Usage trending chart View the total usage by day for a device in a graph.

When you select a report, the Reports page opens to enter further selection criteria.

## **Location Actions**

For customers subscribed to Location or Hyper Precise Location Services, you can take location actions on selected devices.

### To take Location actions

On the left navigation, click **Devices**. The Devices page opens.

- 1. Select the ID checkbox.
- 2. Click the locations icon @ and then select an action from the menu. The following menu items are available:

| 0                    |       |
|----------------------|-------|
| Select               | ~     |
| Enable hyper precis  | e     |
| Disable hyper precis |       |
| Update location      |       |
| Set location auto-up | odate |
| Enable location      |       |
| Disable location     |       |
| Create geofence      |       |
| View console         |       |
| View report          |       |

- Enable hyper precise Enables Hyper Precise Location.
- **Disable hyper precise** Disables Hyper Precise Location.
- Update location Sends a request to update the location of selected devices.
- Set location auto-update Enables location updates based on a scheduled interval.
- Enable location Enables location updates.
- Disable location Disables location updates.
- Create geofence See the section on creating a geofence for more details.
- **View console** Open the location console where you locate devices anywhere on our network, view location history, receive alerts when they move outside of their expected location, and more.
- **View report** Runs the location report.

## **Creating a Geofence**

Create a geofence to view real-world geographic areas around your devices. Alarms can be set to notify you when your device moves outside of the set geofence boundaries.

### To create a geofence

On the left navigation, click **Devices**. The *Devices* page opens.

- 1. Select Map view.
- 2. Click the drawing tool  $\mathcal{V}$ .
- 3. Click and drag on the map to form the geofence shape. This automatically selects any devices within the on the map.

**NOTE:** You must select devices from the same billing account to create a geofence rule.

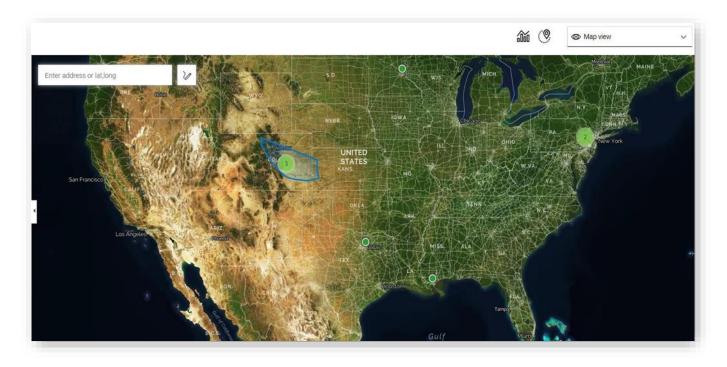

4

4. Click devices on the map, or open the list

to select / unselect.

5. Verify all devices to include for the alert are selected, and then choose Create geofence from the Location actions menu.

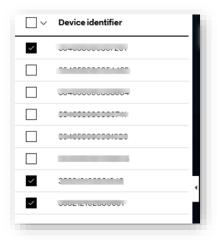

6. Use the drawn shape for all selected devices, or you can specify a radius to create an individual geofence circle around each selected device. The *Create geofence* page opens.

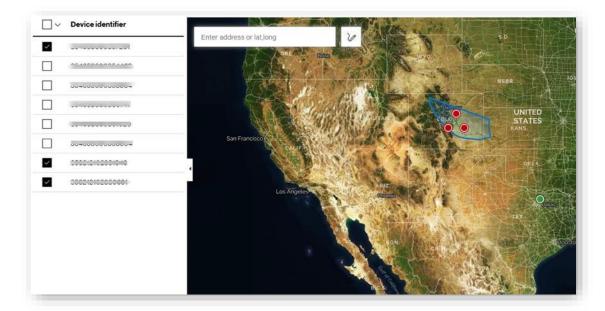

**NOTE:** The system evaluates the geofence rule each time the platform receives a location update for the device. Make sure to set the auto location update rate on all devices.

- 8. For Geofence name, type a descriptive label.
- 7. Choose how to create the geofence.
  - Drawn geofence draw the geofence in a map.
  - **Device geofence** specify the geofence for each device based on distance.

- 9. Select notification trigger.
  - Geofence exit sends a notification when the device exits the geofence.
  - Geofence entry sends a notification when the device enters the geofence.
  - Dwell time within geofence sends a notification when the device stays within the geofence for a set period of time.

| Create geofence ×                                                                             | Create geofence ×                                                          |
|-----------------------------------------------------------------------------------------------|----------------------------------------------------------------------------|
| Geofence name *<br>Specify a name for your geofence                                           | Setup reminder •                                                           |
| Drawn geofence Use the shape you've drawn as the geofence.                                    | Severity * please select severity                                          |
| Device geofence       Specify the geofence for each device.       1     Meter(s) ~            | • Major   Email notification * Send email notifications to specific people |
| Notify<br>Specify notification                                                                | test@email.com                                                             |
| <ul> <li>Geofence exit</li> <li>Geofence entry</li> <li>Dwell time within geofence</li> </ul> |                                                                            |
| 1 Hour(s) V                                                                                   |                                                                            |
| Cancel                                                                                        | Cancel Back Save                                                           |

- 10. Click Next.
  - Setup reminder sends a reminder depending on how you set this option up.
  - Severity Select the severity of this geofence. The severity is included in the notification email.
  - Email notification Type the notification recipient's email addresses.
- 11. Click **Save** to complete.

# **View Location Console**

Use the Location Console page to view Location Services enabled devices

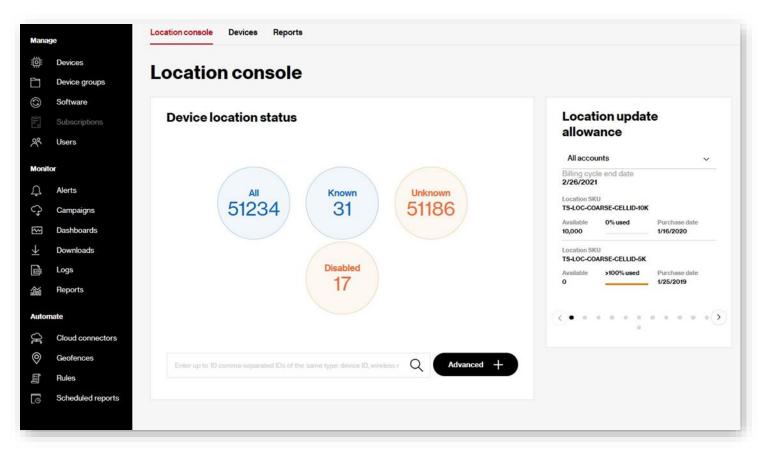

# **View Location Report**

Use the Location Report page to run the Location Report.

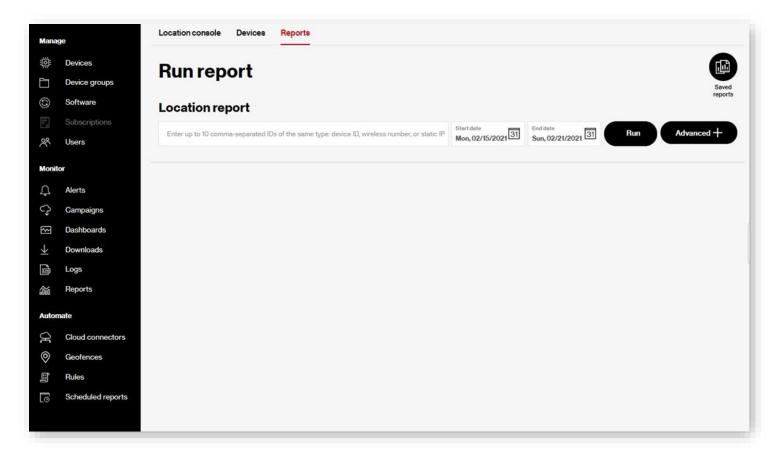

## **SIM Secure Actions**

For customers that are subscribed to SIM Secure Services, you can manage services by clicking the security icon<sup>®</sup> and selecting **Manage SIM Secure**. The legacy *SIM Secure* page opens.

| ۵                 |   |
|-------------------|---|
| Select            | < |
| Manage SIM Secure |   |

**COMING SOON:** The ability to assign SIM Secure licenses directly from the <u>Devices</u> page.

### **Schedule Action**

How to save and/or schedule your devices list as a report

Click the schedule icon . The Save and schedule page opens.

| Name *                    |                                                       |                   |                              |
|---------------------------|-------------------------------------------------------|-------------------|------------------------------|
| My Devices                |                                                       |                   | <ul> <li>Schedule</li> </ul> |
| Time period *             |                                                       | <u></u>           |                              |
| <ul> <li>Daily</li> </ul> | O Weekly                                              | () Mont           | uniy                         |
| Frequency *               |                                                       |                   |                              |
| Every 1                   | days O E                                              | very weekday      |                              |
| Expiration date *         |                                                       |                   |                              |
| Feb 6, 2021               | 31                                                    |                   |                              |
|                           |                                                       |                   |                              |
| Any data ranges as        | torod on the province a                               | ago will not be e | aved Chapase                 |
|                           | tered on the previous pa<br>will cause an interrupt a |                   |                              |
|                           |                                                       |                   |                              |
|                           |                                                       | Cancel            | Save                         |

- 1. For Name, type a descriptive label for the devices report.
- 2. Check **Schedule** to run this report at a predetermined date and time.
  - a. Select the **Time period** for your scheduled report.
  - b. Set the **Frequency** for the report to run.
  - c. Select an *Expiration date* for the report to end the schedule.
- 3. Click **Save** to complete the process.

#### **Create a campaign**

For customers subscribed to Software Management Services, you can create a campaign to update devices with the most recent software release.

How to create a campaign

1. Click on the View drop-down menu, and then select Software.

| Software | ~ |
|----------|---|
|          |   |

- 2. Click the filter icon  $\nabla$  Filter  $\sim$  .
- 3. On the left navigation, click **Software**.

| Status     |                                                                                                    |
|------------|----------------------------------------------------------------------------------------------------|
| Account    | FOTA make and model                                                                                                    |
| Attributes | The FOTA (Firmware-over-the-air) make and model represent the make and model reported by the device eligible for<br>software upgrades. In some cases, this is equivalent to the device make and model; in other cases it represents the modem |
| Roaming    | make and model of the device.                                                                                                    |
| Location   | NOKIA ~ 822 ~                                                                                                    |
| Software 🗸 | Software name                                                                                                    |
|            | These are software upgrades available for your devices.                                                                                                    |
|            | HOSTEDTOSS_NOKIA_822_1572421732449                                                                                                    |
|            |                                                                                                    |
| Clear all  | Cancel Apply                                                                                                    |
|            |                                                                                                    |

- 4. Select the FOTA make and model and Software name from the menus.
- 5. Click **Apply**. This filters the devices list to devices that are eligible to receive a software download. 6. Select the IDs checkbox of the devices to include in the campaign.
- 6. Click the campaign icon  $\mathcal{O}$ , and then select **Create campaign**.

**NOTE:** The Create campaign option is disabled when the selected devices are not eligible for a software update.

7. Follow the Create a campaign wizard to complete the creation of your campaign.

## **Exporting Device Lists**

#### How to export your devices list

1. Click the download icon  $\underline{\vee}$ . The *Export to Downloads* dialog opens

| xport to Downloads                                                                                                    | × |
|----------------------------------------------------------------------------------------------------|---|
| Do you want to export these results to a csv or xlsx file? A confirmation email will be sent to "me@email.com" and results will be available from the Downloads page. |   |
| Export                                                                                                    |   |

2. Click Export.

**NOTE:** The *Downloads* center accepts all the devices on the list to download them when the report is available. You receive an email notification when the download is ready. You can view the download in the <u>Downloads</u> page.

## **Customizing Your View**

Customize your devices list display by creating custom table views. Table views are found on a menu with the view icon <sup>(1)</sup>. Select a view to refresh the devices list with fields in that view.

**Predefined Views** are table views containing groups of related fields based on your interest. Predefined views display in bold font to distinguish from custom views. You cannot edit predefined views. Only views that you create, which are custom views, can you edit.

| Map view     |   |
|--------------|---|
| Connectivity | > |
| Location     | > |
| Software     | > |
| Diagnostics  | > |

Available predefined views are:

• **Map View** – Open a list of devices on a map, like in the image below. From this view, Location Services subscribers can also create a geofence.

**NOTE:** In order to view your devices on the map, you must be subscribed to Location Services and your devices must be enabled for location updates

- **Connectivity View** Open fields related to device connectivity.
- Location View Open fields related to device location.
- Software View Open fields related to software management.
- Diagnostics View Open fields related to device diagnostics and are useful for troubleshooting issues.

Click on the expand icon y to view the available options.

| Edit           |  |
|----------------|--|
| Set as default |  |
| Delete         |  |

#### **Custom Views**

Custom views are table views you develop from predefined views.

#### To create a Custom View

1. Click the view icon 🐵 and select Create View. The Customize table view dialog opens.

| Customize table view                | 1      |      | × |
|-------------------------------------|--------|------|---|
| Connectivity                        |        | ~    |   |
| Enter view name                     |        |      |   |
| Oevice identifier                   |        |      |   |
| MDN/MSISDN                          |        |      |   |
| <ul> <li>IP address</li> </ul>      |        |      |   |
| <ul> <li>Device status</li> </ul>   |        |      |   |
| <ul> <li>Connection</li> </ul>      |        |      |   |
| <ul> <li>Device group</li> </ul>    |        |      |   |
| <ul> <li>Service plan</li> </ul>    |        |      |   |
| <ul> <li>Activation date</li> </ul> |        |      |   |
|                                     |        | ≡    |   |
| 4G/LTE                              |        |      |   |
| ✓ IMEI                              |        |      |   |
| Account                             |        |      |   |
| Activated by                        |        |      |   |
| Set as default                      | Cancel | Save |   |

- 2. Select a predefined view from the menu.
- 3. For **Enter the view name**, type a descriptive label that identifies the view. Character limit is 32 alphanumeric characters including spaces and underscores.
  - a. Select the fields to include.
  - b. Reorder the fields as desired.
  - c. Hover the cursor over the right side of the field name until the move icon appears.  $\equiv$
  - d. Drag and drop the field to the desired position on the list.
  - e. Check the Set as default checkbox to make this your default view.
- 4. Click **Save** to complete the process.

### **Device Details**

You can drill down into device details from the *Devices* page by clicking a **Device ID**. This opens device attributes, behavior, usage, and other associated information.

#### To view device details

On the left navigation, click **Devices**. The Devices page opens.

1. Click the **Device identifier**. A *Device details* page opens with details about the selected device.

| Device identity          | Device identity                                          |                                           | , |
|--------------------------|----------------------------------------------------------|-------------------------------------------|---|
| Network                  | 11111111111111111111111111111111111111                   |                                           |   |
| Provisioning             | IMEI                                                     | ICCID                                     |   |
| Service plan and billing | Modem generation                                         | MDN / MSISDN                              |   |
| Attributes               | 4G                                                       |                                           |   |
| Subscription             | Make                                                     | Model                                     |   |
| Location                 | Radio firmware version                                   | Verizon SKU<br>VZW160003260001            |   |
| Advance diagnostics      |                                                          |                                           |   |
|                          |                                                          |                                           |   |
|                          |                                                          |                                           |   |
|                          | Network                                                  |                                           | / |
|                          | Connection<br>((*)) Disconnected                         | <b>IP address</b><br>100.80.200.151       |   |
|                          | Connection                                               |                                           |   |
|                          | Connection<br>((··) Disconnected<br>Last connection date | 100.80.200.151<br>Last disconnection date |   |

- 2. Use the left navigation to open the relevant section.
- 3. Take actions on the device by clicking on one of the icons on the top right side of the page.

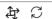

- 4. Use the actions icon to send an SMS to the device and reload the page.
- 5. The following information is available in the Device details page.

# **Device identity**

The Device identity section provides the following details:

| Device identity        |                 | , i |
|------------------------|-----------------|-----|
| IMEI                   | ICCID           |     |
| Modem generation<br>4G | MDN / MSISDN    |     |
| Make                   | Model           |     |
|                        |                 |     |
| Radio firmware version | Verizon SKU     |     |
|                        | VZW160003260001 |     |

#### Network

The Network section provides the following details:

| Connection             | IP address              |  |
|------------------------|-------------------------|--|
| (•) Connected          | 100.76.36.136           |  |
| Last connection date   | Last disconnection date |  |
| 01/30/2021 05:31:09 PM | 01/30/2021 05:18:36 PM  |  |
| Network identity       |                         |  |
| -                      |                         |  |
| Roaming status         | Roaming country         |  |
| Not roaming            | Not applicable          |  |
| MNC                    | MCC                     |  |
| 270                    | 311                     |  |

## Provisioning

The Provisioning section provides the following details:

| Device status    |                  | SIM OTA timesta        |                |
|------------------|------------------|------------------------|----------------|
| Active           |                  | 04/23/2021 11:46:      | 38 AM          |
| Activation date  |                  | Deactivation date      | e              |
| 04/23/2021 11:43 | :39 AM           |                        |                |
| Suspended date   | •                | Expected resum         | e date         |
| -                |                  | -                      |                |
| Last order statu | S                | Last order ID          |                |
| SUCCESS          |                  | 909993637              |                |
| Request ID       |                  |                        |                |
| 094ae1c-486b-4   | 256-9146-56ab582 | de430                  |                |
| View order       |                  |                        |                |
| Transaction hi   | story            |                        |                |
| Order            | Status           | Date                   | Submitted by   |
| Activation       | Success          | 04/23/2021 11:43:39 AM | Mark Nicholson |

#### Service plan and billing

The Service plan and billing section provides the following details:

| Account                                                                         |                                        |
|---------------------------------------------------------------------------------|----------------------------------------|
| Billing cycle                                                                   | 23 days left                           |
| <b>Cycle starts</b><br>January 29, 2021                                         | <b>Cycle ends</b><br>February 28, 2021 |
| Rated usage                                                                     | Last updated date                      |
| SMS                                                                             |                                        |
| Raw usage<br>3.09MB                                                             | Last updated date<br>02/05/2021        |
| Service plan description<br>IOT ACCOUNT SHARE 1GB \$1/MB                        |                                        |
| Service plan code<br>CCMPub                                                     | Service plan type<br>Public Dynamic    |
| Feature codes(SFO)<br>84840, 84206, 83905, 84777, 75802, 75706,<br>47309, 48526 | Network public feature codes           |

#### **Attributes**

The Attributes section provides the following details:

| Attributes       |  |  |
|------------------|--|--|
| Cost center      |  |  |
| Device group     |  |  |
| MyCustom Field 1 |  |  |
| MyCustom Field 2 |  |  |
| MyCustom Field 3 |  |  |
| MyCustom Field 4 |  |  |
| MyCustom Field 5 |  |  |
| Name             |  |  |
| Address          |  |  |

#### **Subscriptions**

The Subscription section provides the following details:

| Ibscription                                           | ^ |
|-------------------------------------------------------|---|
| Location services SKU<br>TS-BUNDLE-KTO-LOC-COARSE-MRC |   |
| FOTA SKU<br>TS-BUNDLE-KTO-SWMT-MRC                    |   |
| Bundle SKU<br>TS-BUNDLE-KTO-MRC                       |   |
| Diagnostics SKU<br>TS-BUNDLE-KTO-DIAG-LWM2M-MRC       |   |

#### Location

The Location section provides the following details:

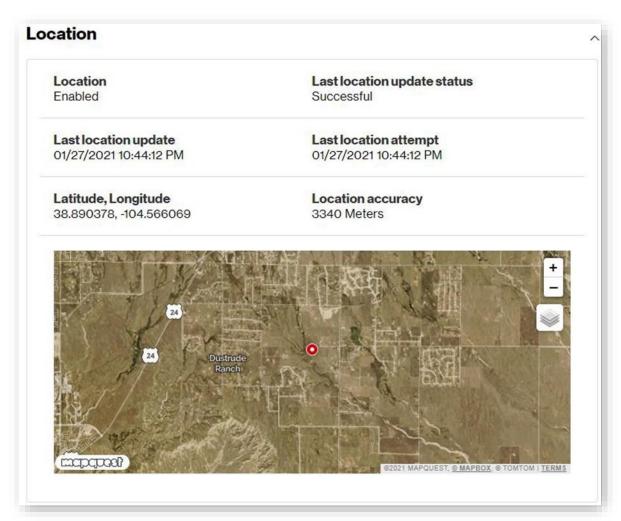

#### **Advanced diagnostics**

The *Advanced* diagnostics section is available by subscription and is used to provide details that help in troubleshooting device issues. You can also reboot devices on this page. See <u>Appendix</u> for field descriptions.

| Modem                          |                             |  |
|--------------------------------|-----------------------------|--|
| APN1                           | APN2                        |  |
| Battery level<br>0%            | Battery status              |  |
| Power sources                  |                             |  |
| Last streamed value            |                             |  |
| Cell ID                        | Network bearer              |  |
| <b>RF signal strength</b><br>0 | <b>RF link quality</b><br>0 |  |
| Streaming statuses Livestream  |                             |  |
| Cell ID                        | Network bearer              |  |
| RF signal strength             | RF link quality             |  |
| Streaming statuses Livestream  | )                           |  |
| Cell ID                        | Network bearer              |  |
| RF signal strength             | RF link quality             |  |
| Timers                         |                             |  |
| PSM timer                      | Active timer                |  |
| eDRX timer                     | Paging time window          |  |
| eDRA timer                     | Paging time window          |  |

## **Device Groups**

Use the *Device Groups* page to assign devices to individual groups. A device can only be assigned to one group at a time. Use the left navigation to open the *Device Groups* page.

| Mana             | gé                         | Managa davia              |                           |                  |           | <b>A</b>    |    |
|------------------|----------------------------|---------------------------|---------------------------|------------------|-----------|-------------|----|
| Ö                | Devices                    | Manage device             | e groups                  |                  |           | Devices Add | 10 |
|                  | Device groups              |                           |                           |                  |           | orat        | tt |
| 0                | Software                   |                           |                           |                  |           | 0           |    |
| lh. <sup>6</sup> | Subscriptions              | 113 Device groups         |                           |                  |           | Q           | ;  |
| 28               | Users                      |                           |                           |                  |           |             |    |
| Monit            | or                         | Group name                | Description               | Account          | O Devices | Actio       | DI |
| Ą                | Alerts                     | ArulTest_Group            | ArulTest_Group            | 0844021539-00001 | 0         | ()<br>II    |    |
| Ç                | Campaigns                  | ATestingGroup123          |                           | 0844021539-00001 | 188       | OI          |    |
| ₹                | Dashboards<br>Downloads    | awesome group             |                           | 0552018439-00001 | 0         |             |    |
| 131              | Logs                       | 9.57 K                    |                           |                  |           |             |    |
| ì                | Reports                    | CCU                       | CCU                       | 0844021539-00001 | 4         |             |    |
| Autor            | nate                       | сси                       | CCU                       | 0844021539-00001 | 0         |             |    |
| J.               | Cloud connectors           | csvgroup_imeiniccid       |                           | 0844021539-00001 | 31        | Oli         |    |
| 0                | Geofences<br>Rules         | DanielLiangDeviceGrp1     |                           | 0844021539-00001 | 17        | ŌÌÌ         |    |
| in [0            | Rules<br>Scheduled reports | DanielLiangT1             |                           | 0107787298-00001 | 855       | ୍ରି ।       |    |
|                  |                            | e a norenergi i           |                           |                  |           |             |    |
|                  |                            | Default: 0107787298-00001 | Default: 0107787298-00001 | 0107787298-00001 | 10938     | Ol          |    |

### **Software Management**

Use the Software page to keep your IoT device software current with the latest firmware using our firmware-over-the-air (FOTA) services. Here you can manage firmware or software that is available to download to devices.

For new update packages to appear in the ThingSpace portal, the following prerequisites must be in place:

- Account eligibility You must have an existing ThingSpace account with an Enterprise ID and Unified Web Service credentials. You can get these from your Verizon account representative.
- License availability You must have ThingSpace software management licenses (bundled or a la carte) available on your account. You can get these from your Verizon account representative. This is included for IoT marketplace users.
- Device eligibility You must have certified devices on your account that have qualified FROM firmware version loaded.
- **Certified package** Verizon must have certified a qualified FROM version TO version upgrade path package and published it for use.
- Ready for campaign You see that FOTA campaign is available for eligible firmware on eligible devices.

NOTE: A subscription to ThingSpace Software Management Services is required for Manage Software access.

|                       | Software                                             |                |          |                 |
|-----------------------|------------------------------------------------------|----------------|----------|-----------------|
| rvices                |                                                      |                |          |                 |
| evice groups          | Q Search by Software name                            |                |          |                 |
| oftware               | 982 Results                                          |                |          |                 |
| ubscriptions          | Software name                                        | Pilot verified | Protocol | FOTA make       |
| et 5                  | O FW-7889-5787-1                                     |                | OMADM    | Qualcomm        |
|                       | O Test App 100                                       | O Not Verified | HTTP     | VERIZON         |
| rts                   | O Test App 100                                       | O Not Verified | HTTP     | VERIZON         |
| ampaigns<br>Ishboards | O Test App 78                                        |                | MODEL-A  | Qualcomm        |
| ownloads              | O Test App 0                                         |                | нттр     | Verizon         |
| gs                    | O Sierra_Wireless_MC7354_1103925_9902266_MC7354_05_0 |                | OMADM    | Sierra Wireless |
| ports                 | O Sierra_Wireless_MC7354_1103925_9902266_MC7354_05_0 |                | OMADM    | Sierra Wireless |
|                       | O Test_Wireless_MC7354_11039277                      |                | OMADM    | TEST Wireless   |
| ud connectors         | O Sierra_Wireless_MC7354_1103925_9902266_MC7354_05_0 |                |          | Sierra Wireless |
| ofences               | O FOTA_Verizon_Model-A_01To02_HF                     |                |          | Verizon         |
| kes                   | O FW-7889-5787-1                                     |                |          | Qualcomm        |
| cheduled reports      | O FW-7889-5787-1                                     |                |          | Qualcomm        |
|                       | FOTA_Verizon_Model-A_54To55_HF_LW_MOTIVE             |                | LWM2M    | Verizon         |
|                       | O FOTA_Verizon_Model-A_62To63_HF_LW_MOTIVE           |                | LWM2M    | Verizon         |

#### ThingSpace Manage v2.0 – User Guide

| Eler | Elements on the Software page |                                                    |  |  |
|------|-------------------------------|----------------------------------------------------|--|--|
| 1    | ά                             | <u>Search</u> -Locate a specific software by name. |  |  |
| 2    | (                             | Campaign – Create a strategy to update software.   |  |  |

## **Searching for Software**

Type a software name in the **Search** field at the top-left of the Software page to locate the software.

NOTE: Search does not support wildcard characters at this time.

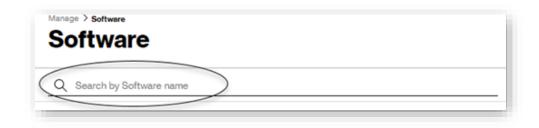

**NOTE:** Searches are not case sensitive.

## **Taking Actions**

A menu of action items is available at the top-right of the Software page.

| Manage > software         | Ç                |
|---------------------------|------------------|
|                           | Create campaign  |
| Q Search by Software name | Show legacy view |

#### **Create a campaign**

#### How to create a campaign

On the left navigation, click Software. The Software page opens.

- 1. Select a software name from the list of available software. You can only select one software option at a time.
- 2. Click the campaign icon  $\bigcirc$  and select **Create campaign**. The *Create campaign* page opens when one or more device is eligible for the new software.
- 3. Follow the Create a campaign wizard to complete the creation of your campaign.

#### Show legacy view

How to view the legacy Software Management page

On the left navigation, click **Software**. The Software page opens.

Click the campaign icon  $\heartsuit$ , and select **Show legacy view**. The legacy *Software* page opens.

## **Software Details**

The Software details page provides metadata about the software itself. You can view the prerequisites required: make, model and from version as well as the anticipated target (to) version. Other details include the protocol that is being used, the level of testing (whether it is Verizon certified or pilot verified) that has been done. You can also create a campaign based on the eligible devices that meet the criteria.

#### How to view software details

On the left navigation, click Software. The Software page opens.

1. Click the **Software name** to view. The Software Details page opens with details about the selected software.

| TEDTOSS_NOKIA_8                            | 22_1572421732449                                                                                                    | c |
|--------------------------------------------|----------------------------------------------------------------------------------------------------|---|
| Software details                           | ^                                                                                                    |   |
| Software name<br>HOSTEDTOSS_NOKIA_822_1572 | 2421732449                                                                                                    |   |
| From version<br>MA1                        | To version<br>MA2                                                                                                    |   |
| Pilot verified<br>⊖ Not applicable         | Verizon certified<br>Not applicable                                                                                                    |   |
| warranties regarding such software. We     | any software provided by third party developers and makes no representations or<br>expressly disclaim all implied warranties to maximum extent permitted by law. Your use<br>sk and you will be solely responsible for any damage resulting from your use. |   |
| Release date                               |                                                                                                    |   |
| Release note<br>[HOSTEDTOSS_NOKIA_822_157  | 72421732449 ] MA1 of the NOKIA/822 needs to be upgraded to MA2.                                                                                                    |   |
| Eligible devices                           |                                                                                                    |   |
| FOTA make<br>NOKIA                         | FOTA model<br>822                                                                                                    |   |
|                                            | Protocol                                                                                                    |   |

2. Click the campaign icon  $\bigcirc$  to create a campaign, or go to the legacy view.

The following information is available in the Software Details page.

### **Software Details**

The Software details section provides the following information:

| Software name<br>HOSTEDTOSS_NOKIA_822_15724 | 121732449                                                                                                    |
|---------------------------------------------|----------------------------------------------------------------------------------------------------|
| From version                                | To version                                                                                                    |
| MA1                                         | MA2                                                                                                    |
| Pilot verified                              | Verizon certified                                                                                                    |
| Not applicable                              | O Not applicable                                                                                                    |
| warranties regarding such software. We ex   | iny software provided by third party developers and makes no representations or<br>spressly disclaim all implied warranties to maximum extent permitted by law. Your use<br>and you will be solely responsible for any damage resulting from your use. |
| Release date                                |                                                                                                    |
| Release note                                |                                                                                                    |
| Release note<br>[ HOSTEDTOSS NOKIA 822 1572 | 2421732449 ] MA1 of the NOKIA/822 needs to be upgraded to MA                                                                                                    |

### **Eligible Devices**

The Eligible devices section provides the following details:

| ligible devices    |                   | ^ |
|--------------------|-------------------|---|
| FOTA make<br>NOKIA | FOTA model<br>822 |   |
| Eligible devices   | Protocol<br>OMADM |   |

## **Subscriptions**

Use the *Subscriptions* page to view all of the available ThingSpace Services, which are subscription based services that may be added to your account. The *Subscribed* section contains a list of all your subscribed services. Any services you are not subscribed to are listed in the **Available** section. You can click on **learn more** to access additional information for each service.

| Subscriptions                                                                                                    |                       |
|----------------------------------------------------------------------------------------------------|-----------------------|
| Subscribed                                                                                                    |                       |
| SIM-Secure                                                                                                    | View devices          |
| SIM-Secure binds a SIM to your device, preventing a malicious actor from moving the SIM to an<br>unauthorized device. If your SIM is removed from the authorized device, SIM-Secure prevents it from<br>successfully authenticating to the Verizon network.                                                                                                    |                       |
| Software management                                                                                                    | View campaigns        |
| Software Management reports the running software on your IoT devices and allows you to update them,<br>It gives you access to deliver your over-the-air updates either though ThingSpace Manage or via<br>representational state transfer (REST) APIs. Once a new update is available, you can schedule your<br>remote update campaigns at a time that best suits your needs. This puts you in control, so you don't have<br>to be dependent on an OEM/module maker to push the updates your way. | view campaigna        |
| Advanced diagnostics                                                                                                    | View devices          |
| Diagnose your device and network connection health using ThingSpace Diagnostics Services. Decrease<br>troubleshooting steps and learn how the Verizon Network sees your devices. For select devices this<br>service also enables monitoring device connectivity performance in near real time or historically.                                                                                                    |                       |
| Intelligence                                                                                                    | View dashboards       |
| ThingSpace Intelligence is a set of value-added cloud platform services that make network and device<br>management easier and smarter for IoT customers. ThingSpace Intelligence offers a suite of integrated<br>services to manage IoT deployments and lifecycle, specifically for troubleshooting, billing, and security<br>use cases.                                                                                                    |                       |
| ThingSpace Analytics is a new capability within the ThingSpace Intelligence suite of services.                                                                                                    |                       |
| Analytics is a new way to understand your connectivity data through interactive visualization dashboards.                                                                                                    |                       |
| Location                                                                                                    | View location console |
| Verizon's ThingSpace platform enables location-based services to easily track device location and enable<br>geolocation services for your applications. Generate location reports, manage consent and privacy, view<br>location history and even receive alerts when your assets move outside of their expected location.                                                                                                    |                       |
| Hyper precise location                                                                                                    | View devices          |
| Hyper Precise Location solution provides centimeter-level location accuracy. Verizon has built and<br>deployed Real Time Kinematics (RTK) reference stations nationwide to provide pinpoint level accuracy to<br>RTK compatible IoT devices. IoT devices currently using RTK can be accessed and managed through<br>Verizon's ThingSpace platform portal and APIs.                                                                                                    | view devices          |

## **User Management**

Use the Users page to view the list of users that have access to your organization's accounts. On the left navigation, click **Users** to open the page.

| anag         | le .                    | Ma   | nage user     | e       |                                  |                    | <b>F</b>             | Ĩ¢∕ Ģ              |
|--------------|-------------------------|------|---------------|---------|----------------------------------|--------------------|----------------------|--------------------|
| j:           | Devices                 | IVIG | nage user     | 3       |                                  |                    | User                 | Preferences App lo |
| 1            | Device groups           |      |               |         |                                  |                    | groups               |                    |
|              | Software                |      |               |         |                                  |                    |                      |                    |
| and a second | Subscriptions           | 343  | Users - VZW N | 12M TES | ST ORG                           |                    |                      | + Q-               |
| 8            | Users                   |      |               |         |                                  |                    |                      |                    |
| onito        | or                      |      | Name          | 0       | Email 0                          | Accounts 0         | Role                 | ○ Active ○         |
| 1            | Alerts                  |      |               |         | *****@verizon.com                | 00001,<br>-00001   | Administrator        | On                 |
| ې<br>۹       | Campaigns<br>Dashboards |      | 1, Test       |         | Test1@gmail.com                  |                    | Alerts Only User     | On                 |
| -            | Downloads               |      | 1, Test       |         | Test1@gmail.com                  | 00001,<br>-00001   | Alerts Only User     | On O               |
| ó            | Logs<br>Reports         |      | 1, Test       |         | Test1@gmail.com                  |                    | Alerts Only User     | On                 |
|              | neports                 |      | 1, Test       |         | Test1@gmail.com                  |                    | Alerts Only User     | Оон                |
|              | Cloud connectors        |      | 1, Test       |         | Test1@gmail.com                  |                    | Alerts Only User     | On                 |
|              | Geofences<br>Rules      |      | 1, Test       |         | Test1@gmail.com                  |                    | Alerts Only User     | On                 |
|              | Scheduled reports       |      | a, reddy      |         | joshitha@verzionrfgdfgdfg1532416 | -00001,<br>)-00001 | Unified Web Services | On                 |
|              |                         |      | A, Taf        |         | @verizon.com                     | -00001,<br>)-00001 | Administrator        | Ooff               |

**NOTE:** You are only able to create Alerts Only and Unified Web Services (UWS) users. Use MyBiz Profile Administration to add regular portal users.

**COMING SOON:** The ability to manage all users.

# Alerts

ThingSpace includes a notification feature that alerts groups of users when a value or status associated with a device changes, specific device events occur, or when certain data thresholds are breached. For example, you can establish a rule that notifies a field service technician when a remote device is consuming too much data or too little data, indicating a malfunction. When the conditions of a notification rule are met, the system sends out a message using the media (email or SMS) specified for each recipient. Use the *Alerts* page to view these notifications.

When an initial notification is sent and, if it is not acknowledged by one of the users in the notification group, up to three subsequent messages are sent at an hourly interval (maximum = 4). The system resends a notification message only when a notification has not been acknowledged.

Any user defined in the notification's target group can acknowledge a notification. Notifications are acknowledged from the Notification Log screen only.

| Mana     | -ge                       |       | erts                         |                |                                                                                                    |           |                            |                                                                                                    |              | 周                      | 1 22  | 5 ↓        |
|----------|---------------------------|-------|------------------------------|----------------|----------------------------------------------------------------------------------------------------|-----------|----------------------------|----------------------------------------------------------------------------------------------------|--------------|------------------------|-------|------------|
| 0        | Devices                   | ~     | CIUS                         |                |                                                                                                    |           |                            |                                                                                                    |              | 1075                   |       | ಂದ್        |
|          | Device groups             | Q,    | Search by IM                 | EI, ICOID, ESN | MEID, or IMSI                                                                                                    | -         | _                          |                                                                                                    |              | 6                      | 7     | 7 Filter 🗸 |
| 0        | Software                  | 260 1 | ies./ts                      |                |                                                                                                    | -0        |                            |                                                                                                    |              | 2                      |       |            |
| 2        | Subscriptions             | _     |                              |                | Account                                                                                                    | Device ID | These                      | Destalante                                                                                                    |              | Sent 4                 | Count | Statu      |
| <b>*</b> | Usors                     |       | Severity                     | Туре           | Account                                                                                                    | Device ID | Trigger                    | Recipients                                                                                                    |              | Sent 4                 | Count | Statu      |
| Monit    | tor                       |       | <ul> <li>Oritical</li> </ul> | Usage          |                                                                                                    |           | Usage-5.00 GBDALY (Usag    | 10.000                                                                                                    | @verizon.com | 04/29/2021 12:05:11 AM | 4     | 1          |
| 0        | Alerta                    |       | O Critical                   | Usage          |                                                                                                    | -         | Usage-5.00 GBDALY (Usag    | 10.000                                                                                                    | Overizor.com | 04/29/2021 12:05:10 AM | - 4   | 1          |
| -        | Campaigns                 |       | O Critical                   | Usage          |                                                                                                    | -         | Usage-5.00 GBDAILY (Usag., | (and the second second | @verizon.com | 04/29/2021 12:05:09 AM | - 14  | 1          |
| ÷        | Dashboards                |       | O Critical                   | Usage          |                                                                                                    |           | Usage-5.00 GBDAILY (Usag   | Telephone State                                                                                                    | @verizon.com | 04/29/2021 12:05:08 AM | 4     | 1          |
| <u>т</u> | Downloads                 |       | O Critical                   | Usage          | 100000 ******                                                                                                    |           | Usage-5.00 GBDALY (Usag    | (an approximate)                                                                                                    | @verizon.com | 04/29/2021 12:05:08 AM | 4     | 1          |
| -        | Logs                      |       | O Critical                   | Usage          | And in case of the local division of the local division of the loc | -         | Usage=5.00 GBDAEY (Usag    | -                                                                                                    | Overizon.com | 04/29/2021 12:05:07 AM | 4     | 1          |
| 25       | Reports                   |       | O Critical                   | Usage          | Contract Contractor                                                                                                    | -         | Usage<5.00 GBDALY (Usag    | -                                                                                                    | @verizor.com | 04/29/2021 12:05:06 AM | . 4   | 1          |
|          |                           |       | Ortical                      | Usage          |                                                                                                    | ****      | Usage-5.00 GBDALY (Usag    | -                                                                                                    | @verizon.com | 04/20/2021 12:05:06 AM | :4    | 1          |
| Autor    | Safadie Schulter Schulter |       | O Critical                   | Usage          | And Personnel Name of Street, or other                                                                                                    |           | Usage-5.00 GBDALY (Usag    | langer (h)                                                                                                    | Overizon.com | 04/29/2021 12:05:06 AM | - 4   | 1          |
| 8        | Cloud connectors          |       | O Critical                   | Usage          |                                                                                                    | -         | Usage-5.00 GBDALY (Usag    | -                                                                                                    | @verizon.com | 04/29/2021 12:05:04 AM | 4     | 1          |
| 0        | Geolences                 |       |                              |                |                                                                                                    |           |                            |                                                                                                    |              |                        |       | С.,        |
| f        | Rules                     |       |                              |                |                                                                                                    |           |                            |                                                                                                    |              |                        |       |            |
| 5        | Scheduled reports         |       |                              |                |                                                                                                    |           |                            |                                                                                                    |              |                        |       |            |

NOTE: The content of a notification message is preformatted and you cannot change it.

| Ele | emer     | nts on the Alerts page                                             |
|-----|----------|--------------------------------------------------------------------|
| 1   | Q        | Search – Locate an alert by device identifier.                     |
| 2   | $\nabla$ | Filter – Limit the list to only alerts having specific attributes. |

#### **Searching Alerts**

Use the Search field to search for devices by IMEI, ICCID, ESN, MEID, or IMSI. Wildcard (%) search is supported for Device IDs.

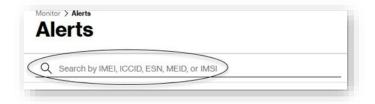

#### **Applying Filters**

#### How to apply filters

On the left navigation, click **Alerts**. The Alerts page opens.

Click the filter icon  $\nabla$  Filter  $\vee$  . The Filters page opens.

| Q Search by I | MEI, ICCID, ESN, MEID, or IMSI                                                                                                    | ∏ Filter ∧ |
|---------------|----------------------------------------------------------------------------------------------------|------------|
| Status        | Date range                                                                                                    |            |
| Accounts      | 2021-01-24 3 = 2021-01-30 3                                                                                                    |            |
| Triggers      | Status       Image: Status       Image: All       Image: All       Image: Status       Image: Status       Image: Statu | Rezei      |
|               | Account                                                                                                    |            |
|               | All accounts ~                                                                                                    |            |
|               | Trigger type                                                                                                    |            |
|               | All triggers 🗸                                                                                                    |            |

- 1. Click on each left navigation page, or scroll through the list to view all available filters.
- 2. Select the desired filters.
- 3. Click **Reset** in a filter category to select all filters in that category. To apply a date ranger filter, enter a date range of no more than 31 days.
- 4. Click **Apply**. The count of filters applied displays.

#### **Acknowledging Alerts**

Alerts that are not acknowledged are set to send scheduled reminders. To stop receiving reminders, you must acknowledge the alert.

To acknowledge an alert, click the check mark in the Actions column for the appropriate alert. When the alert is acknowledged, the checkmark changes from gray to green.

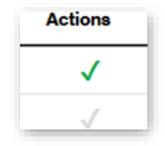

You can also perform bulk acknowledgements.

How to acknowledge alerts in bulk

- 1. Select each alert checkbox.
- 2. Click the actions icon <sup>(2)</sup> and then select **Acknowledge** to complete the process.

## Campaigns

Use the Campaigns page to manage software upgrade campaigns.

#### To open the Campaigns page

On the left navigation, go to **Campaigns**. The Campaigns page opens.

| Mana                    | 90                | Monitor > Campaigne                  |                 |            |                           |                  | 6         | 0     |
|-------------------------|-------------------|--------------------------------------|-----------------|------------|---------------------------|------------------|-----------|-------|
| 锁                       | Devices           | Campaigns                            |                 |            |                           |                  | Ć         | -4    |
|                         | Device groups     | Q, Search                            |                 |            |                           |                  |           |       |
| 0                       | Software          | 637 Results                          |                 |            |                           |                  |           |       |
|                         | Subscriptions     | -637 N65013                          |                 |            |                           |                  |           | 3     |
| 28                      | Users             | Campaign name                        | Campaign status | Start date | Software version (to)     | Included devices | FOTA make | Actio |
| Monif                   | lor               | 99987db6-658e-45a2-927d-69c668719295 | © Completed     | 11/13/2020 | VerizonFirmwareVersion-02 | 1                |           | ß     |
| Δ                       | Alerts            | 50atcocb-f5b3-4ete-bed4-206324726d10 | Cancelled       | 11/13/2020 | VerizonFirmwareVersion-02 | 3                |           | ŝ     |
| 0                       | Campaigns         | 106fe56b-42ef-4eaf-a3df-68f444378a6b | © Completed     | 11/11/2020 | VerizonFirmwareVersion-02 | 1                | Verizon   | B     |
| •                       | Dashboards        | 327360a9-6dae-4671-a233-b0e785fa7c2e | Cancelled       | 11/12/2020 | VerizonFirmwareVersion-02 | 1                |           | 8     |
| $\overline{\mathbf{T}}$ | Downloads         | 42flde69-0022-4307-8c80-7f37aad29572 | BequestFailed   | 11/11/2020 | VerizonFirmwareVersion-02 | 1                | Verizon   | 8     |
|                         | Logs              | fta8bca7-29aa-41dc-8683-aed4fb33af8t | Cancelled       | 10/29/2020 | VerizonFirmwareVersion-02 | 1                |           | 8     |
| 盆                       | Reports           | 646209d8-9aa0-4f26-a78c-8ba1550a53f5 | Completed       | 10/22/2020 | VerizonFirmwareVersion-02 | 3                |           | B     |
| Autor                   | mate              | 93290568-5944-4721-8d1b-12861385e164 | Cancelled       | 10/23/2020 | VerizonFirmwareVersion-02 | 1                |           | 8     |
| 2                       | Cloud connectors  | 6dbe5ce7-b684-4bdf-b180-f7b1178df2cc | () Cancelled    | 10/23/2020 | VerizonFirmwareVersion-02 | 1                |           | 8     |
| 0                       | Geofences         | 619af570-d894-4f1c-b08d-38e2c04ab927 | Cancelled       | 10/23/2020 | VerizonFirmwareVersion-02 | 1                |           | 8     |
|                         | Rules             | 30e05676-6f2a-48c3-b390-a64e1a923e49 | G Cancelled     | 10/23/2020 | VerizonFirmwareVersion-02 | 1                |           | 8     |
| G                       | Scheduled reports | 89d15fb0-c062-48cc-b1b0-3bc5db24bb1e | O RequestFailed | 10/22/2020 | VerizonFirmwareVersion-06 | 1                |           | B     |
|                         | 2.6               | Arul_Campaignwith_112Devices         | Request Pending | 09/24/2020 | 1.0                       | 9                | VERIZON   | 8     |
|                         |                   | Create_Campaign_with2Devices         | Request Pending | 09/24/2020 | 10                        | 2                | VERIZON   | 8     |
|                         |                   | Show 100 v per page                  |                 |            |                           |                  |           | 4.7   |

| Ele | emei | nts on the Campaigns page                      |
|-----|------|------------------------------------------------|
| 1   | Q    | <u>Search</u> –Locate a campaign by name.      |
| 2   | ¢    | Campaign – Open the Campaign menu.             |
| 3   | Û    | <u>Delete</u> – Permanently remove a campaign. |

## **Search for Campaigns**

Use the **Search** field to locate campaigns by name.

NOTE: Search does not support wildcards for campaign name.

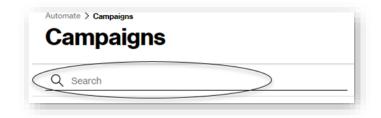

NOTE: Searches are not case sensitive.

#### **Taking Actions**

The Campaigns page action menu contains the Show legacy view action.

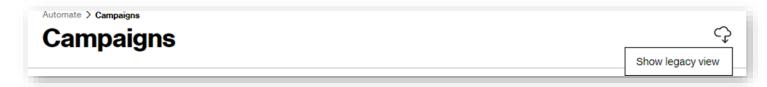

#### **Deleting a Campaign**

NOTE: Only campaigns that have not been started are able to be deleted.

How to delete a campaign

On the left navigation, click Campaigns. The Campaigns page opens.

Click on the Campaign's delete icon 🔟 . The Campaign is removed from the list.

### **Campaign Details**

Use the *Campaign details* page to view upgrade status. View details of your campaign, including reports on the devices that were included in the campaign, state of the campaign metadata, start dates, the software included, specific device information, such as what devices are included in the campaign, and the status of the upgrades.

#### To view campaign details

On the left navigation, click Campaigns. The Campaigns page opens.

Click the **Campaign name**. A Campaign details page opens with details about the selected campaign.

|                                                         | -9a8ab-7d66-46c7-825d-1dac017b5c07<br>-7d666-46c7-82 | Sd-1dac017b5c07                                      | $\overline{\mathbf{Y}}$ |
|---------------------------------------------------------|------------------------------------------------------|------------------------------------------------------|-------------------------|
| Software name                                           |                                                      | Start date En<br>Jan 22, 2019                        | nd date                 |
| Campaign ID<br>27c9a8ab-7d66-46c7-8                     | 825d-1dac017b5c07                                    |                                                      |                         |
| FOTA make                                               | FOTAn                                                | odel                                                 |                         |
| From version<br>1102788_9902266_SW<br>0_VZW_005.032_099 | -                                                    | on<br>_9902266_SWI9X15C_05.05.58.05_0<br>005.032_000 |                         |
| 0 Results                                               |                                                      |                                                      |                         |
| Device identifier                                       | Status                                               | Details                                              |                         |
| 359225055602569                                         | O UpgradeFailed                                      | Firmware update to device failed                     |                         |

### **Legacy View**

The legacy Software management page is shown below.

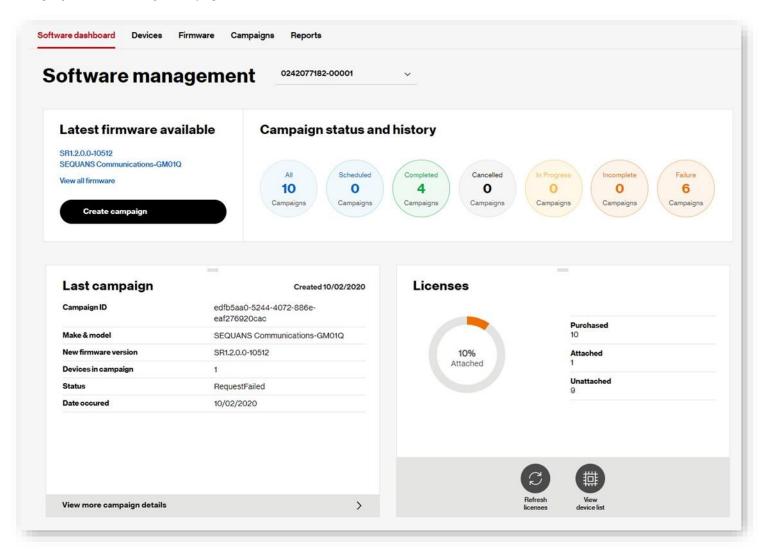

# Dashboards

The Dashboards page provides a system overview, quick searches, filters, and useful navigation links. Use this page to get a snapshot of your account, total number of devices, and all connected, suspended, or deactivated devices. The Dashboards page is available from the left navigation and is set as the default home page for first-time users. You can change your default home page in <u>Settings</u>.

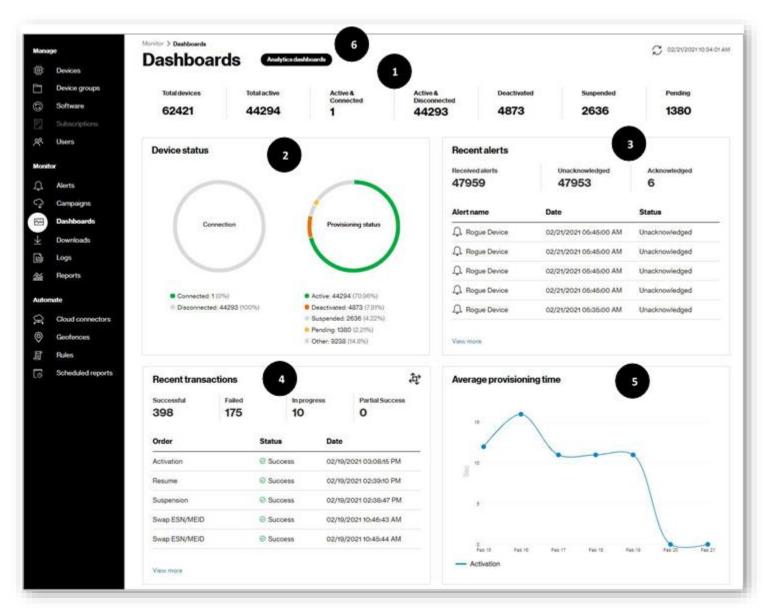

**COMING SOON:** The ability to customizable your dashboard and arrange pods to your business needs.

#### ThingSpace Manage v2.0 - User Guide

| Eleme | nts on the Dashboard          |
|-------|-------------------------------|
| 1     | Device Status filters         |
| 2     | Device Status pod             |
| 3     | Recent Alerts pod             |
| 4     | Recent Transactions pod       |
| 5     | Average Provisioning Time pod |
| 6     | Analytics Dashboards          |

#### **Device Status Filters**

The device status filter results display along the top of the page. These filters show the device counts on a company's account, along with the total active, active-connected, active-disconnected, deactivated, suspended, and pending. Click a filter name to open the <u>Devices</u> page with devices that correspond to the selected filter. For example, click **Total Devices** to open the *Devices* page with a list of the total number of devices.

| Total devices | Total active | Active &<br>Connected | Active &<br>Disconnected | Deactivated | Suspended | Pendir |
|---------------|--------------|-----------------------|--------------------------|-------------|-----------|--------|
| 577           | 566          | 53                    | 513                      | 8           | 0         | 0      |

**COMING SOON:** See how many devices are in Pre-active status.

#### **Device Status Pod**

The *Device status* pod uses color-coded pie charts to show the connectivity and provisioning status for devices. Clicking in the **Connection** or **Provisioning** circle opens the *Devices* page listing devices with their connection and provisioning status. Clicking on the links the pie chart has the same result.

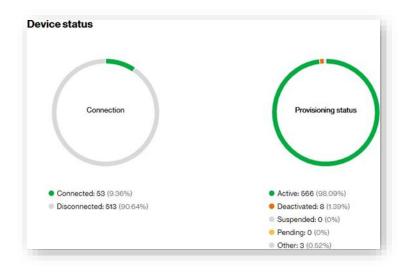

#### **Recent Alerts Pod**

The Recent alerts pod contains filters and a recent alerts list.

Three filters at the top of the pod show the total number of received, unacknowledged, and acknowledged alerts. The table below the filters lists the five most recent alerts, the date and time when they occurred, and their status.

| Received alerts<br>149 | Unacknowledged 147     | Acknowledged   |
|------------------------|------------------------|----------------|
| Alert name             | Date                   | Status         |
| Deactivation Request   | 08/27/2020 12:05:32 PM | Unacknowledged |
| Deactivation Request   | 08/27/2020 12:05:30 PM | Unacknowledged |
| Deactivation Request   | 08/27/2020 12:05:28 PM | Unacknowledged |
| Q. Activation Request  | 08/27/2020 12:04:14 PM | Unacknowledged |
| Activation Request     | 08/27/2020 12:04:11 PM | Unacknowledged |

## **Recent Transactions Pod**

The *Recent transactions* pod contains filters along the top of the pod showing the total number of recent transactions that were performed successfully, are in progress, or have failed. The table that follows these filters lists the five most recent provisioning orders, their status, and the date and time when they occurred. Clicking on an order takes you to the *Log Details* for the order. The actions icon is allows you to quickly run bulk transactions with a single click.

| Recent transactions | Select                      |                        |                                             |
|---------------------|-----------------------------|------------------------|---------------------------------------------|
| Successful<br>366   | Failed<br>55                | In progress<br>3       | Activate                                    |
| 000                 | 00                          | 5                      | Change cost center                          |
| Order               | Status                      | Date                   | Change custom fields                        |
| Deactivation        | ① Failure                   | 01/26/2021 08:00:55 AM | Change device group                         |
| Change Service Plan | <ol> <li>Failure</li> </ol> | 01/26/2021 08:00:36 AM | Change service plan<br>Change wireless numb |
| Resume              | ① Failure                   | 01/26/2021 08:00:07 AM | Swap devices                                |
| Suspension          | • Failure                   | 01/26/2021 07:59:17 AM | Suspend                                     |
| Activation          | Success                     | 01/26/2021 07:55:53 AM | Resume                                      |
|                     |                             |                        | Deactivate                                  |
| View more           |                             |                        | Upload devices                              |

### **Average Provisioning Time Pod**

The Average Provisioning Time pod shows a graph with an average of device activation time, by day, over the last seven days (from the time the activation order was submitted until the order completes).

NOTE: Additional transaction support is planned for a future release.

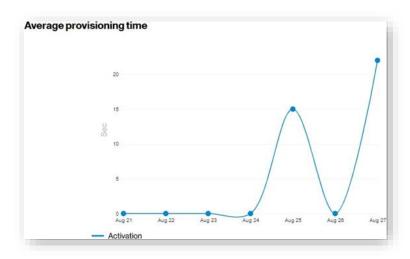

## **Analytics Dashboards**

*ThingSpace Analytics* is a new capability within the ThingSpace Intelligence suite of services. ThingSpace Intelligence subscribers can use the Analytics dashboards to understand connectivity data through interactive visualization dashboards. Also included in ThingSpace Intelligence service is access to the <u>Wireless Network Performance</u> tool, which offers deeper insights into the Verizon network.

Contact your Verizon representative for additional information, and to subscribe to this feature.

On the left navigation, go to **Dashboard > Analytics dashboards** to open the page.

| Device Data Usage      | 0                                      |                |                        |                                   |                                            |                         |                    | ÷                     | ø |
|------------------------|----------------------------------------|----------------|------------------------|-----------------------------------|--------------------------------------------|-------------------------|--------------------|-----------------------|---|
| Account Name is 04     | 2077114-00001 Service Plan is          |                |                        |                                   |                                            |                         |                    |                       |   |
| Price Plan Summary     |                                        |                |                        |                                   |                                            |                         |                    |                       |   |
| iccount Name           | Service Plan Description               | Device Count   | Total Allowance (Unit) | Total Usage (Unit)                | Billing Start Date                         | Billing End Date        | Current Usage %    | Remaining Days        |   |
| 442077114-00001        | IOT GATEWAY ACCOUNT SHARE USA ONLY 1   | 2              | 50.0 KB                | 0.0 Bytes                         | 09/03/2021 00:00:00 UTC                    | 10/02/2021 00:00:00 UTC | 0.00%              | 19                    |   |
| 442077114-00001        | MACHINE TO MACHINE 250MB \$0.03/MB \$5 | 1              | N/A                    | 0.0 Bytes                         | 09/03/2021 00:00:00 UTC                    | 10/02/2021 00:00:00 UTC | N/A                | 19                    |   |
| 42077114-00001         | MACHINE TO MACHINE 10GB                | 1              | N/A                    | 0.0 Bytes                         | 09/03/2021 00:00:00 UTC                    | 10/02/2021 00:00:00 UTC | N/A                | 19                    |   |
| 442077114-00001        | 98681 IOT ACCOUNT SHARE 1GB \$1/MB \$0 | 1              | 1.0 MB                 | 0.0 Bytes                         | 09/03/2021 00:00:00 UTC                    | 10/02/2021 00:00:00 UTC | 0.00%              | 19                    |   |
| 442077114-00001        | MACHINE TO MACHINE 10GB \$80 0811      | 3              | N/A                    | 9.5 MB                            | 09/03/2021 00:00:00 UTC                    | 10/02/2021 00:00:00 UTC | N/A                | 19                    |   |
| Daily Usage Trend (Cu  |                                        | mented lines.  |                        | Top 20 Devices by<br>Account Name | Data Usage (Current Billin<br>Service Plan | T. 5. (1)               | e Identifier       | Usage (KB)            |   |
| Daily Usage Trend (Cui | rent Billing Cycle) Daily Usage Agg    | gregated Usage |                        |                                   |                                            | Devi                    | te identifier<br>1 | Usage (KB)<br>9732.27 |   |
| 3M<br>22M              |                                        | gregated Usage | 1                      | Account Name                      | Service Plan                               | Devi                    | ve identifier<br>3 |                       |   |

## Filtering

Apply quick filters and custom filters across all dashboard elements (all charts).

#### To apply filters to all charts

- 1. Click the filter icon  $\overset{\circ}{\nabla}$  below the view title in the upper-left of the page. The *Filters* dialog opens.
- 2. Select existing filters or build a custom filter. To apply existing filters, click one or more toggle(s).

### To build a custom filter

Click Add. The Edit filter dialog opens.

- 1. Select the Field to filter.
- 2. Select the Condition type.
- 3. Select the Value to filter on.
- 4. Click Save.

You can also click a chart filter icon  $\dot{\nabla}$  to apply separate filtering for just that chart.

### Search

Click the search icon Q to type a keyword, or click the Natural Language Processor icon

to type a question.

## **Export Data**

You can export individual charts into multiple formats. Visualizations may export to images, tabular data may export to CSV or XLS files. You can also download filtered data to a PDF file. Click the pen the Share and Email Options dialog and click Export as PDF.

### **Analytics Dashboard Views**

Click the view menu to select one of the following views.

| Analytics                | s dashboards                     |
|--------------------------|----------------------------------|
| Disclaimer: Please revie | ew the Data Usage FAQ page to un |
| Device Data Hsage        | • •                              |
| Account Name is          | Service Plan is                  |

*Device Plan Data Usage* dashboard provides insights into aggregate usage trends on a daily and cumulative basis. You can also see devices with top data usage within the billing cycle, the last seven days, and the last 30 days.

| Account Name i   | is Service Plan is                 |                           |                   |                      |                        |                  |
|------------------|------------------------------------|---------------------------|-------------------|----------------------|------------------------|------------------|
| rice Plan Summar | ry                                 |                           |                   |                      |                        |                  |
| ccount Name      | Service Plan Description           | Device Count              | Total Allowance   | Total Usage (Un      | it) Billing Start Date | Billing End Date |
| 342077109-00001  | IOT GATEWAY ACCOUNT SHARE USA ONLY | 1                         | 25.0 K            | B 63.8               | 2 MB 02/03/2021        | 03/02/2021       |
| 42077109-00001   |                                    | 1                         | N/                | A                    | N/A 02/03/2021         | 03/02/2021       |
|                  |                                    |                           |                   |                      |                        |                  |
| aily Usage Trend | (Current Billing Cycle)            |                           | Top 20 Devices (C | urrent Billing Cycle | )                      |                  |
|                  | Daily Usage — Aggregated Usage     |                           | Account Name      | Service Plan         | Device Identifier      | Usage (Unit)     |
|                  |                                    | 2                         | 0342077109-       | CAS100MB             | 864508030146788        | 54.29 MB         |
| 10M              | HILLHHITT                          | 160M Lisage               | 0342077109-       | 1GBM1                | 865284040069647        | 132.2 MB         |
| 0                | Weekly Usage                       | = (                       | 🔍 🍦 🛛 Top 20 Devi | ces (Last 1 week)    |                        |                  |
| Fel              | Usage                              |                           |                   |                      | Sea                    | rch              |
|                  |                                    |                           | Account Nam       | Service Plan         | Device Identifier      | Usage (Unit)     |
|                  |                                    | 0 U                       | 0342077109-0      | 0001 1G8M1           | 865284040069647        | 38.22 MB         |
|                  |                                    | ԱսուսՈլ                   | 03420771094       |                      | 354196070045875        | 3.89 MB          |
|                  | 01. Sep 01. Oct 01. Nov            | 01. Dec 01. Jan 01. F     | eb 0342077109-0   | 0001 CAS100MB        | 864508030146788        | 18.3 MB          |
|                  | 0                                  | jan 21                    | B                 |                      |                        |                  |
|                  | Monthly Usage                      |                           | Top 20 Devi       | ces (Last 1 month)   |                        |                  |
|                  | 🛑 Usage                            |                           | Account Nam       | Service Plan         | Device Identifier      | Usage (Unit)     |
|                  |                                    |                           | 0342077109-0      | 0001 CAS100MB        | 864508030146788        | 92.1 MB          |
|                  | \$ 250M                            |                           | 03420771094       | 0001 1GBM1           | 865284040069647        | 221.94 MB        |
|                  |                                    |                           | 0342077109-0      | 0001 Setup5G8Pub     | 354196070045875        | 21.97 MB         |
|                  | 0 <b>111 111 111 111</b>           |                           |                   |                      |                        |                  |
|                  | 01. Jul 01. Aug 01. Sep 01. Oct 0  | 01. Nov 01. Dec 01. Jan 0 | 1. Feb            |                      |                        |                  |

Devices Overview dashboard provides insights into device attributes and distributes, such as states, rate plans, groups, make and model, etc.

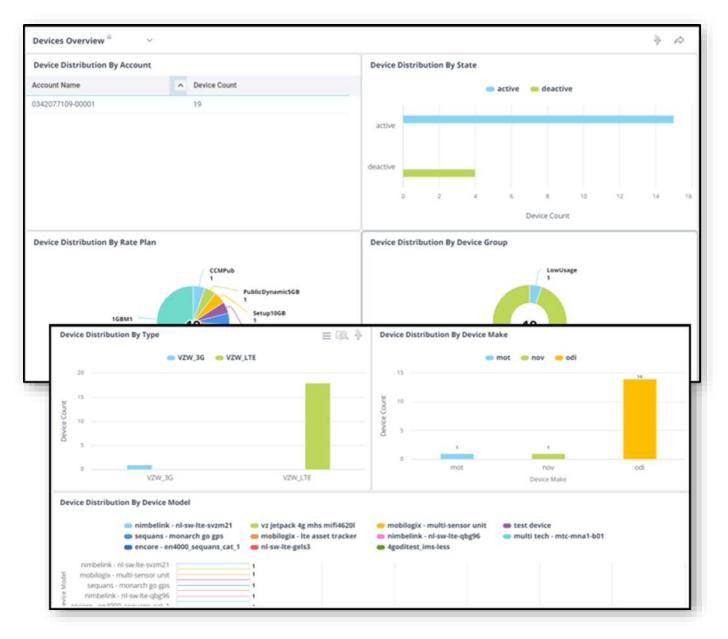

*Diagnostics* analytics dashboard provides insights into LWM2M diagnostic streaming events if compatible LWM2M devices are streaming.

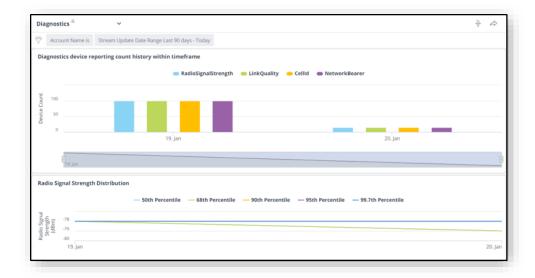

Provisioning analytics dashboard provides insights into provisioning history.

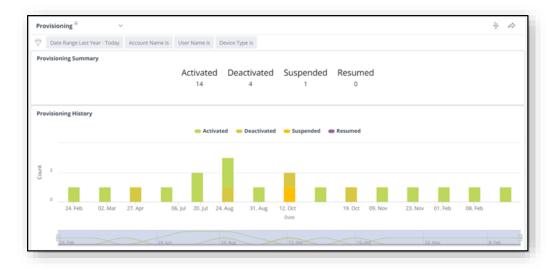

Software Management and SIM-Secure analytics dashboards provide insights into license utilization and campaign history (if available).

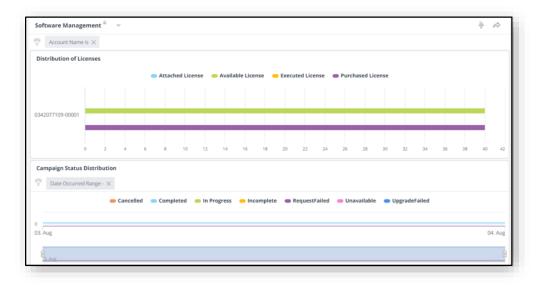

For users subscribed to the ThingSpace Intelligence premium bundle, an **Anomaly detection** dashboard view is also available.

|                | Data Usage (Last 1 Week) |              | Top 20 Very Abnormal Device           | s By Data Usage (Last 1 Week)                                                                                                    |              |
|----------------|--------------------------|--------------|---------------------------------------|----------------------------------------------------------------------------------------------------|--------------|
| unt Number     | Device Identifier        | Tatal Events | Account Number                        | Device Identifier                                                                                                    | Total Events |
| 262985-00001   | 180000561141816          | 40           | 0986323955-00001                      | 09615254679                                                                                                    | 1            |
| 1000001        | 09415300428              | 25           | 0986323955-00001                      | 990000162439341                                                                                                    | 4            |
| 015120-00001   | 09615873853              | 28           | 0999/3239/33-0000/F                   | 9800009622%78AT                                                                                                    | 52           |
| 1015120-00001  | 09615295985              | 17           | 0586416547-00003                      | 940003947733304                                                                                                    | 1            |
| 015:25-00001   | 00615295814              | 11           | .0988323935-00001                     | 89148000000086211511                                                                                                    | ¥7           |
| 97 \$129-00001 | 09615874113              | 28           | 2586418547-00001                      | 990000947730014                                                                                                    | 1            |
| 015129-00001   | 09615129825              | 25           | 0586418547-00001                      | 99000394771256A                                                                                                    | 1            |
| 015120-00001   | 014/15322786             | 25           |                                       |                                                                                                    |              |
| 01 51 20 00001 | 09615297226              | 25           |                                       |                                                                                                    |              |
| 015120-00001   | 09615888871              | 35           |                                       |                                                                                                    |              |
| 115120-00001   | 09615688824              | 24           |                                       |                                                                                                    |              |
| 215120-00001   | 09515242125              | 24           |                                       |                                                                                                    |              |
| 015129-00001   | 09615674122              | 24           |                                       |                                                                                                    |              |
|                |                          | - Aboveral   | Farmers - Very Alexander - Unare      |                                                                                                    |              |
|                |                          | — Abnormal   | Events — Very Abnormal Events — Usage |                                                                                                    |              |
|                |                          | - Austral    | terns — Vey Absernal Geens — Usage    | internation for 17, 2015 (1995)<br>Very Allowards (Intellig<br>Memory Control (Intellig<br>Memory Control (Intellig))<br>(Intellig<br>Memory Control (Intellig))<br>(Intellig<br>Memory Control (Intellig))<br>(Intellig<br>Memory Control (Intellig))<br>(Intellig<br>Memory Control (Intellig))<br>(Intellig<br>Memory Control (Intellig))<br>(Intellig))<br>(Intellig)<br>(Intellig))<br>(Intellig)<br>(Intellig))<br>(Intellig)<br>(Intellig))<br>(Intellig))<br>(Intellig |              |

The anomaly charts display the top 20 anomalous devices by data usage. Those devices can be run in the reports page to retrieve any anomalous event. These charts can be useful to gauge the # of anomaly events at a macro level. For example, if many devices suddenly spiked in usage this chart would highlight the trend and spikes.

# **Wireless Network Performance**

Wireless Network Performance (WNP) is a My Business analytics tool that offers deeper insights into your Verizon network device data. WNP is available in Basic and Premium tier. ThingSpace Intelligence subscribers can use WNP, which is available in Basic and Premium tier. The Intelligence bundle includes WNP when ordered in basic (licensed) or tiered plans.

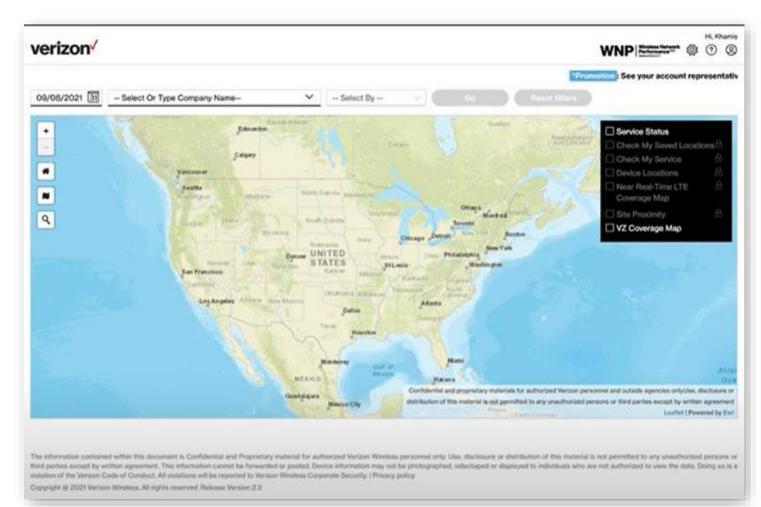

Open WNP from the <u>Verizon Apps</u> menu

116

# **Downloads**

The Downloads page lists all the files that are available for downloading.

On the left navigation, click **Downloads** to open the page.

| are            | 98                | Downloads                                                                      |                          |                        |           | File type     O XLSX () CSN |
|----------------|-------------------|--------------------------------------------------------------------------------|--------------------------|------------------------|-----------|-----------------------------|
| 尊              | Devices           | Downloads                                                                      |                          |                        |           |                             |
|                | Device groups     | Report name                                                                    | Report type              | Date/time created      | File size | File status                 |
| 0              | Software          | - 2                                                                            |                          |                        |           | 210-00 Sec.                 |
|                | Subscriptions     | 4 httMdn5406046818Acco84DevGrpWith112235ErvplanDal.                            | Connected Session Hist   | 02/20/2021 12:00:30 AM | 0.19 KB   | Delivered                   |
| 88             | Users             | Prem5405046818MdnDailyusageForDailysch_02202021_0161585AD                      | Daily Usage Report       | 02/20/2021 12:00:22 AM | 0.11 KB   | Delivered                   |
| Monif          | lor               | 4 Devv.es_02192021_043814                                                      | Devices                  | 02/19/2021 04:39:00 AM | 8966.9 KB | Complete                    |
| Д              | Alerts            | <u>↓</u> TEST_19_02192021_042745                                               | Appregated Device Usag   | 02/19/2021 04:28:14 AM | 0.49 KB   | Complete                    |
| 0              | Campaigns         | <u>↓</u> PREMSESSHISTTEST1_02192021_040110                                     | Connected Session Hist.  | 02/19/2021 04:01:15 AM | 0.68 KB   | Downloaded                  |
| 2              | Dashboards        | PRemSESSHISTTESTDaily_02192021_040107                                          | Connected Session Hist., | 02/19/2021 04:01:09 AM | 0.68 KB   | Downloaded                  |
| $\overline{+}$ | Downloads         | 4 ConnSessHist_02192021_035936                                                 | Connected Session Hist   | 02/19/2021 03:69:41 AM | 0.68 KB   | Downloaded                  |
|                | Logs              | WumarSessionWeeklyOnceEveryFriday_02192021_3161585AD                           | Connected Session Hist   | 02/19/2021 01:19:09 AM | 2.52 KB   | Delivered                   |
| 盔              | Reports           |                                                                                | Connection History Rep   | 02/19/2021 01:17:06 AM | 1.07 KB   | Downloaded                  |
| Autor          | nate              | <u>↓</u> PKAgreeMdn8405046838Acco84DevGrpWth15223SErvplanDaily1 <sub>c</sub> . | Aggregated Device Usag   | 02/19/2021 12:17:01 AM | 0.31 KB   | Delivered                   |
| 30             | Cloud connectors  | 4 PKConnHistMdn5406046818Acco84DevGrpWith11223ServplanDal                      | Connection History Rep   | 02/19/2021 12:00:23 AM | 0.21 KB   | Downloaded                  |
| 0              | Geoferices        | 4 PremServicestateDailyonceTil28teb_02192021_3161565AD                         | Service State Transition | 02/19/2021 12:00:14 AM | 0.12 KB   | Delivered                   |
| П              | Rules             | PKSessHistMdn5406046818Acco84DevGrpWith11223SErvplanDal.                       | Connected Session Hist   | 02/19/2021 12:00:05 AM | 0.19 KB   | Delivered                   |
| 5              | Scheduled reports | Prem5405046818Mdr/DalyusageForDalysch_02192021_3161586AD                       | Daily Usage Report       | 02/19/2021 12:00:05 AM | 0.18 KB   | Delivered                   |
|                |                   | PKSessHistWith084AccSelectedViewASSoonAS1_02182021_0808                        | Connected Session Hist   | 02/18/2021 09:39:41 AM | 15.61 KB  | Complete                    |
|                |                   | J. PKConnHistWith084AccSelectedViewASSoonAS1 02182021 0808.                    | Connection History Ren   | 02/18/2021 08-41-05 AM | 0.21 KR   | Complete                    |

# Elements on the Downloads page

| 1 |                         | File Type options – Select the file format to download. |
|---|-------------------------|---------------------------------------------------------|
| 2 | $\overline{\mathbf{A}}$ | <b>Download</b> – Export the file.                      |

How to download a report

- 1. At the top-right of the Downloads page, click the File type of your choice (XLSX or CSV).
- 2. Click the *Report name* download icon  $\psi$ . The file exports to your device

# Logs

The Logs page is a list of submitted provisioning transactions.

On the left navigation, click **Logs** to open the page.

NOTE: This is the equivalent of the Transactions page in legacy ThingSpace Manage.

| Mana  | 90                | Montor > Loga                            |                        |                 |           |         | 6             | 4 故回业           |
|-------|-------------------|------------------------------------------|------------------------|-----------------|-----------|---------|---------------|-----------------|
| ø     | Devices           | Logs                                     |                        |                 |           |         |               |                 |
|       | Device groups     | Q Search by Request ID, Device ID or MDP | 1                      |                 |           |         |               | 5 ⊽ Filter ~    |
| 3     | Software          | 563 Resulta                              |                        |                 |           |         |               | •               |
|       | Subscriptions     | and reasons                              |                        |                 |           |         |               |                 |
| 8     | Users             | Request ID                               | Date                   | Order type      | Status    | Devices | Submitted by  | Account         |
| lonit | or                | 3fd365ea-a6eb-4899-9f08-eb6feb19d672     | 02/19/2021 03:08:15 PM | Activation      | Success   | 6       | CHINTAN SHETH | 1639-0000       |
| 1     | Alerts            | 7d990bc1-be6e-4974-89a6-7a6de4db0ff6     | 02/19/2021 02:39:10 PM | Resume          | O Success | 2       | CHINTAN SHETH | 1439-0000       |
| 2     | Campaigns         | 7aabdc33-da7e-47ab-bc88-932ef6067592     | 02/19/2021 02:38:47 PM | Suspension      | O Success | 2       | CHINTAN SHETH | 1439-0000       |
| 3     | Dushboards        | 52e3497a-bf57-4ef6-b4bd-46b9f9ac7013     | 02/19/2021 10:46:43 AM | Swap ESN/MEID   | © Success | 1       | Jie Liang     | 1639-0000       |
|       | Downloads         | 08ecd7db-eec9-480d-adad-5aa845433f22     | 02/19/2021 10:45:44 AM | Swap ESN/MEID   | Success   |         | Jie Liang     | 1539-0000       |
| n)    | Logs              | 4c2ebd5e-9a97-4368-a412-799dbbff7443     | 02/19/2021 10:45:44 AM | Swap ESN/MEID   | Success   | 1       | Jie Liang     | 1539-0000       |
| iii   | Reports           | 5ae2256c-44c1-4fd6-b0a4-7atte726tbf2     | 02/19/2021 10:45:34 AM | Swap ESN/MEID   | O Falure  | 3       | Jie Liang     | 1639-0000       |
| ton   | nate              | c6a63817-dc47-451d-bbd0-b2cabec08473     | 02/19/2021 10:41:11 AM | Swap IMEI ICCID | O Success | 1       | Je Liang      | 1439-000        |
| 2     | Cloud connectors  | 356272c2-94b3-420b-bb57-159a01fc8b29     | 02/19/2021 10:41:10 AM | Swap IMEI       | O Success | ٩.      | Jie Liang     | 1539-0000       |
| )     | Geofences         | d37d4014-6635-4a06-6716-c3211c337c56     | 02/19/2021 10:41:08 AM | Swap ICCID      | Success   | 1       | Jie Liang     | 1639-0000       |
|       | Rules             | df83e603-5ff9-4262-b5ae-a1753b007412     | 02/19/2021 10:35:32 AM | Change MDN      | Ø Success | 1       | Jie Liang     | 1539-0000       |
| 10    | Scheduled reports | aa63945e-ce53-456b-a315-2118a5d2db90     | 02/19/2021 10:35:32 AM | Change MDN      | © Success | 1       | Jie Liang     | 1639-0000       |
|       |                   | ba863d6d-9ceb-4a99-8b8e-6930c288c3       | 02/19/2021 10:35:32 AM | Change MDN      | Success   | 1       | Jie Liang     | 0844021539-0000 |
|       |                   | 932b758d-bfac-4d2e-9233-6f4f2fa88e98     | 02/19/2021 10:35:32 AM | Change MDN      | Ø Success | 1       | Jie Liang     | 0844021539-0000 |
|       |                   | Show soo v per page                      |                        |                 |           |         |               | 1 2 5 6         |

| Ek | Elements on the Logs page |                                                                        |  |  |  |  |
|----|---------------------------|------------------------------------------------------------------------|--|--|--|--|
| 1  | Q                         | Search – Locate a specific log by request or device identifiers.       |  |  |  |  |
| 2  | <del>[]</del>             | Actions – Open the Logs action menu.                                   |  |  |  |  |
| 3  | LOG                       | Show application log – View and download the <i>Applications log</i> . |  |  |  |  |
| 4  | $\underline{+}$           | Download – Export the list.                                            |  |  |  |  |
| 5  | $\nabla$                  | Filter – Limit the list to logs with specific attributes.              |  |  |  |  |

### **Searching Logs**

Use search to view the log records that match the entered criteria. You can enter a Request ID or a Device ID to narrow your search results. Wildcard (%) search is supported for Device ID and MDN search only.

| Monitor > Logs          |                  |  |
|-------------------------|------------------|--|
| Logs                    |                  |  |
|                         |                  |  |
| Q Search by Request ID, | Device ID or MDN |  |

**NOTE:** Searches are not case sensitive.

## **Applying Filters**

#### How to apply filters

Click  $\nabla$  Filter  $\checkmark$  . The Filter page opens.

| Logs    |                                                                          |               |
|---------|--------------------------------------------------------------------------|---------------|
|         |                                                                          | <b>Filter</b> |
| Status  | Date range                                                               |               |
| Account | ● 7 days                                                                 |               |
|         |                                                                          |               |
|         | Log type                                                                 | Rese          |
|         | 🗸 All 🗸 Activate 🗸 Deactivate 🗹 Swap 🗸 Resume 🗸 Suspend 🗸 Change service |               |
|         |                                                                          | -             |
|         | Change wireless     number                                               | -             |
|         | Change wireless plan                                                     |               |
|         | Change wireless                                                          | Rese          |

- 1. Use the left navigation to view all available filters. Click **Reset** to select all filters in the category.
- 2. Click **Apply**. A count of filters applied appears with the filtered results.

## **Taking Actions**

Use the actions icon 1 to display a menu of actions.

Monitor > Logs

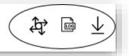

## **Provisioning Actions**

The majority of Logs page actions are provisioning actions, such as activate, change service plan, change wireless number, swap, suspend, resume, and deactivate. Other actions include revising cost center codes, custom field values, and device groups.

Administrators can also upload devices identifiers from this menu.

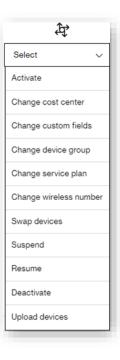

# **View Application Log**

How to access the application log

Click the application logs icon in the legacy Application Log page opens.

### **Download the Transaction Log**

How to download the transaction log

Click the download icon  $\checkmark$  to download the transaction log.

### **Log Details**

Click a Request ID to drill down into log details.

#### To view log details

On the left navigation, click Logs. The Logs page opens.

- 1. Click a **Request ID**. The Logs Details page opens with details about the provisioning transaction.
- 2. Click the download icon  $\checkmark$  to download the details of the transaction. The following information is available in the Log details page.

| Service plan<br>OT GATEWAY 100M | MB \$1/MB    | Submitted by<br>jing luo | Submitt<br>04/22/20 | ed date<br>021 07:09:27 PM |            | uest ID<br>de539-9988-4f96-b | 816-2ebc254027a4 |
|---------------------------------|--------------|--------------------------|---------------------|----------------------------|------------|------------------------------|------------------|
| Submitted                       | Success<br>1 | Pending<br>O             | Failed<br>0         |                            |            |                              |                  |
| Search by Device II             | ) or MDN     |                          |                     |                            |            |                              |                  |
| Results                         |              |                          |                     |                            |            |                              |                  |
| Device Identifier               | ICCID        | IMEI                     |                     | MDN/MSISDN                 | IP address | Status                       | Description      |

For Activation orders that have completed in the past seven days, you can click the status value (e.g. Success, Failed) to view the order status.

This is a **successful** activation order example.

| Updated: 2/5/21 9:17 PM       |                             |                           |                               |                         |                     |
|-------------------------------|-----------------------------|---------------------------|-------------------------------|-------------------------|---------------------|
| Account &                     | Oevice<br>Validation        | Number & IP<br>Allocation | Provisioning<br>Configuration | Network<br>Registration | Order<br>Completion |
| Device identifier:            |                             |                           |                               |                         |                     |
| Service plan: CCMPub          |                             |                           |                               |                         |                     |
| Billing account:              |                             |                           |                               |                         |                     |
| Progress                      | Status                      | Time                      | Message                       |                         |                     |
| Account & Credit Verification | Success                     | 02/04/2021 05:            | 20:21 PM                      |                         |                     |
| Device Validation             | Success                     | 02/04/2021 05:            | 20:21 PM                      |                         |                     |
| Number & IP Allocation        | <ul> <li>Success</li> </ul> | 02/04/2021 05:            | 20:22 PM                      |                         |                     |
| Provisioning Configuration    | <ul> <li>Success</li> </ul> | 02/04/2021 05:2           | 20:26 PM                      |                         |                     |
| Network Registration          | Success                     | 02/04/2021 05:            | 20:28 PM                      |                         |                     |
| Order Completion              | Success                     | 02/04/2021 05:            | 0.25 PM                       |                         |                     |

The following is a **failed** activation order example. You can identify where in the provisioning process the transaction failed. In this example, the failure occurred in the Provisioning Configuration step because the device was already active on another line.

| 0                            | 0                    | 0                         | 0                             | $\sim$                  | 0                   |
|------------------------------|----------------------|---------------------------|-------------------------------|-------------------------|---------------------|
|                              | Device<br>Validation | Number & IP<br>Allocation | Provisioning<br>Configuration | Network<br>Registration | Order<br>Completion |
| Device identifier:           |                      |                           |                               |                         |                     |
| Service plan:                |                      |                           |                               |                         |                     |
| Billing account:             |                      |                           |                               |                         |                     |
| Progress                     | Status               | Time                      | Message                       |                         |                     |
| Account & Credit Verificatio | n Ø Success          | 02/04/2021 11:47:1        | 7 AM                          |                         |                     |
| Device Validation            | ① Error              | 02/04/2021 11:47:1        | 8 AM                          |                         |                     |
| Number & IP Allocation       | ○ N/A                |                           |                               |                         |                     |
| Provisioning Configuration   | C Error              |                           | Device ID or IC               | CID not found in DMD    |                     |
| Network Registration         | ○ N/A                |                           |                               |                         |                     |
| Order Completion             | O N/A                | 02/04/2021 11:47:1        | 8 AM Client callback          | sent                    |                     |

# **Application Log**

The Application log page lists application actions users have made while in ThingSpace Manage.

On the left navigation, click **Logs** to open the legacy page.

|                           | tion log |   |        |   |        |   |                 |   |                  | Users User Prefer<br>groups                   |
|---------------------------|----------|---|--------|---|--------|---|-----------------|---|------------------|-----------------------------------------------|
| 224 logs                  |          |   |        |   |        |   |                 |   |                  | $d$ $\overline{1}$                            |
| Date 0                    | Account  | ¢ | Device | 0 | User   | C | Interface       | 0 | Event type       | Description                                   |
| 02/05/2021<br>09:37:24 PM |          |   |        |   | line.  |   | Application Log |   | AccessApplicatio | Access to Application Log<br>successful.      |
| 02/05/2021<br>09:37:16 PM |          |   |        |   | E.     |   | Application Log |   | AccessApplicatio | Access to Application Log<br>successful.      |
| 02/05/2021<br>09:37:08 PM |          |   |        |   | il.    |   | Manage Users    |   | GetUsersList     | Get users search successful.                  |
| 02/05/2021<br>09:37:01 PM |          |   |        |   | line . |   | Manage Users    |   | GetUsersList     | Get users search successful.                  |
| 02/05/2021<br>09:36:53 PM |          |   |        |   | lin.   |   | Manage Users    |   | AccessManageUser | Access to Manage users<br>successful.         |
| 02/05/2021<br>09:34:34 PM |          |   |        |   | in.    |   | DeviceGroup     |   | GetDeviceGroupsL | Get device groups list<br>successful.         |
| 02/05/2021<br>09:34:33 PM |          |   |        |   | il.    |   | DeviceGroup     |   | GetDeviceGroupsL | Get device groups list<br>successful.         |
| 02/05/2021<br>09:34:32 PM |          |   |        |   | in.    |   | DeviceGroup     |   | AccessManageDevi | Access to Manage Device<br>Groups successful. |
| 02/05/2021<br>09:05:15 PM |          |   |        |   | il.    |   | Manage Users    |   | GetUsersList     | Get users search successful.                  |
| 02/05/2021<br>09:05:07 PM |          |   |        |   | E.     |   | Manage Users    |   | GetUsersList     | Get users search successful.                  |

# Reports

Use the Reports page to run reports from a selected list over a period of time.

On the left navigation, click **Reports** to open the page.

| anag | •                | Reports         |                                                |               |                   |  |
|------|------------------|-----------------|------------------------------------------------|---------------|-------------------|--|
| ŧ    | Devices          | noporto         |                                                |               |                   |  |
| ]    | Device groups    | Report type     | Device IDs                                     | Start date    | End date          |  |
|      | Software         | Daily usage 🗸 🗸 | Q Enter up to 10 device IDs (IMEI, ICCID, MDN) | 2021-01-12 31 | 2021-02-02 31 Pun |  |
|      | Subscriptions    | 0 Results       |                                                |               |                   |  |
|      | Users            | 2               |                                                |               |                   |  |
| nito | r i              |                 |                                                |               |                   |  |
| 1    | Alerts           |                 |                                                |               |                   |  |
|      | Campaigns        |                 |                                                |               |                   |  |
| 3    | Dashboards       |                 |                                                |               |                   |  |
|      | Downloads        |                 |                                                |               |                   |  |
|      | Logs             |                 |                                                |               |                   |  |
|      | Reports          |                 |                                                |               |                   |  |
| om   | ate              |                 |                                                |               |                   |  |
|      | Cloud connectors |                 |                                                |               |                   |  |
|      | Geofences        |                 |                                                |               |                   |  |
|      | Rules            |                 |                                                |               |                   |  |
|      |                  |                 |                                                |               |                   |  |

| Ele | Elements on the Reports page |                                                                 |  |  |  |  |  |  |  |
|-----|------------------------------|-----------------------------------------------------------------|--|--|--|--|--|--|--|
| 1   | 影                            | Reports – Create an advanced report                             |  |  |  |  |  |  |  |
| 2   |                              | . <b>Report type</b> – Open a menu to select a report category. |  |  |  |  |  |  |  |

## **Running Select Reports**

#### How run reports

On the left navigation, click **Reports**. The Reports page opens.

Select report criteria:

- 1. Select the **Report type**. The available report types are listed below with details in their own section. You can run these reports and get the results delivered quickly (online report), or submit them using the advanced reporting option and get the results when they complete (offline report). The maximum date range is 45 days for online reports.
  - Aggregated usage Daily usage Connection history
  - Hyper precise session history Hyper Precise Location Services subscription required. Hyper precise aggregated usage Hyper Precise Location Services subscription required. Location for customers that subscribe to Location Services
  - Session history Rated unbilled usage
  - Usage anomaly ThingSpace premium Intelligence bundle subscription required. Usage trending chart
- 2. Type up to 10 **Device IDs**
- 3. Select a Start date Select an End date
- 4. Click Run.

Alternatively, you can open the *Reports* page from the <u>Devices</u> page by selecting one or more devices and clicking the reports icon and then choosing the report to run.

## **Running Advanced Reports**

Use the reports icon to create, save, and/or schedule advanced reports. These reports usually take longer and are submitted in the backend for processing. Finished reports are available on the <u>Downloads</u> page.

| Create and sch<br>Select report type. F | redule a report<br>Filter and schedule selections are optional. | × |
|-----------------------------------------|-----------------------------------------------------------------|---|
| Report type                             |                                                                 |   |
| Daily usage                             | ~                                                               |   |
| IDs and dates                           | Device IDs                                                      |   |
| Accounts                                | Q Enter up to 10 device IDs (IMEI, ICCID, MDN Or IP Address)    |   |
| Attributes                              | Start date End date                                             |   |
| View                                    | 2021-01-24 31 2021-01-30 31                                     |   |
| Schedule                                |                                                                 |   |
|                                         |                                                                 |   |
|                                         |                                                                 |   |
|                                         |                                                                 |   |
|                                         |                                                                 |   |
|                                         | Run                                                             |   |

## **Aggregated Usage Report**

Use the Aggregated Usage Report to track overall usage for all devices on your plan. This report includes sums for data and/or SMS usage within a specified date range. Usage for the current date is the accumulation from 12:00 AM to within approximately 15 minutes of the end of the latest data session, and to within approximately six hours for 4G devices that stay connected for extended periods.

| Report type                   | Devic      | be IDs                                                                                                    |     | Start date | End date      |        |   |
|-------------------------------|------------|----------------------------------------------------------------------------------------------------|-----|------------|---------------|--------|---|
| Aggregated usage              | ~ <u>Q</u> | the state of the state of the s |     | 2021-01-24 | 31 2021-01-30 | 31 Run |   |
| 1 Result<br>Device identifier | MDN        | Account                                                                                                    | ESN | MEID       | IMEI          | ICCID  |   |
|                               |            |                                                                                                    |     |            |               |        |   |
|                               |            |                                                                                                    |     |            |               |        | - |

NOTE: The offline reporting maximum date range is 12 months.

### **Daily Usage Report**

Use the *Daily Usage Report* to establish normal usage patterns by examining daily usage. This report provides a breakdown, by day, of the amount of data transported to and from a device, or a list of devices within a specified date range. The daily usage period is from 12:00 AM to 11:59 PM, Pacific Daylight Time (UTC-7). Usage for the current date is the accumulation from 12:00 AM to within approximately 15 minutes of the end of the latest data session, and to within approximately six hours for 4G devices that stay connected for extended periods.

**NOTE:** The offline reporting maximum date range is 12 months.

| Report type       | Device II  | Ds             |     | Start date |    | End date   |    |     |     |
|-------------------|------------|----------------|-----|------------|----|------------|----|-----|-----|
| Daily usage       | ~ <u>Q</u> |                |     | 2021-01-24 | 31 | 2021-01-30 | 31 | Run |     |
| 3 Results         |            |                |     |            |    |            |    |     |     |
| Device identifier | MDN        | Account        | ESN | MEID       |    | IMEI       | IC | CID | IP  |
|                   | *****      | startering and |     |            |    | -          |    |     | 100 |
|                   |            |                |     |            |    |            |    |     | 100 |
|                   |            |                |     |            |    | -          |    |     | 100 |

## **Connection History Report**

The Connection History Report shows each connection event for a specified device(s) over a particular date range, and provides the start and stop events associated with a device's connections. This report also shows data usage during each connection.

**NOTE:** The online reporting date range limit is seven days, and for offline reporting, the maximum is three months.

| Report type                                                                                                    |     | Device IDs |      | Start date |     | End date   |                                                                                                    |      |
|----------------------------------------------------------------------------------------------------|-----|------------|------|------------|-----|------------|----------------------------------------------------------------------------------------------------|------|
| Connection history                                                                                             | ~   | Q          |      | 2021-01-24 | 31  | 2021-01-30 | 31 Run                                                                                                    |      |
| 1,840 Resulta                                                                                                  |     |            |      |            |     |            |                                                                                                    |      |
| Device identifier                                                                                              | MDN | ESN        | MEID | IMEI       | ICC | ID         | IP address                                                                                                    | Ever |
| -                                                                                                    |     |            |      | -          |     |            |                                                                                                    | 1/30 |
|                                                                                                    |     |            |      | -          |     |            |                                                                                                    | 1/30 |
|                                                                                                    |     |            |      | -          |     |            | 10.00.000                                                                                                    | 1/30 |
|                                                                                                    |     |            |      | -          |     |            | and the second second s | 1/30 |
| al and the second second second second second second second second second second second second second second s |     |            |      | -          |     |            | -                                                                                                    | 1/30 |
|                                                                                                    |     |            |      | -          |     |            |                                                                                                    | 1/30 |
|                                                                                                    |     |            |      |            |     |            | -                                                                                                    | 1/30 |
|                                                                                                    |     |            |      |            |     |            | -                                                                                                    | 1/30 |
|                                                                                                    |     |            |      | -          |     |            | -                                                                                                    | 1/30 |
| -                                                                                                    |     |            |      | -          |     |            | And Concerns.                                                                                                    | 1/30 |

## **Session History Report**

The Session History Report provides information about one or more device connected sessions within a specified time period. This includes both data usage consumed and duration of each session. A connection session is delineated by Start and Stop records. For offline reporting, the maximum date range is three months. This report only contains information about data sessions that have ended. The report does not contain information about current, ongoing data sessions, including those of 4G devices connected for an extended period.

| Report type                                                                                                    | Devie     | celDs |      | Start date                                                                                                    |       | End date   |                                                                                                    |      |
|----------------------------------------------------------------------------------------------------|-----------|-------|------|----------------------------------------------------------------------------------------------------|-------|------------|----------------------------------------------------------------------------------------------------|------|
| Session history                                                                                                | <u> م</u> |       |      | 2021-01-24                                                                                                    | 31    | 2021-01-30 | Bi                                                                                                    |      |
| 919 Results                                                                                                    |           |       |      |                                                                                                    |       |            |                                                                                                    |      |
| Device identifier                                                                                              | MDN       | ESN   | MEID | IMEI                                                                                                    | ICCII | þ          | IP address                                                                                                    | Star |
| And and a second second second second second second second second second second second second second second se |           |       |      | discourse in a second                                                                                                    |       |            |                                                                                                    | 01/3 |
|                                                                                                    | 100000    |       |      |                                                                                                    |       |            |                                                                                                    | 01/3 |
| -                                                                                                    |           |       |      |                                                                                                    |       |            | -                                                                                                    | 01/3 |
| -                                                                                                    | -         |       |      | descent of the second second sec                                                                                                    |       |            | 101710040                                                                                                    | 01/3 |
| -                                                                                                    |           |       |      | distant strength                                                                                                    | -     |            |                                                                                                    | 01/3 |
| -                                                                                                    | -         |       |      | and the second second sec                                                                                                    | -     |            | -                                                                                                    | 01/3 |
| -                                                                                                    |           |       |      | and the second second s | -     |            | -                                                                                                    | 01/3 |
| -                                                                                                    |           |       |      | and the second second s |       |            | -                                                                                                    | 01/3 |
| -                                                                                                    | *****     |       |      | -                                                                                                    |       |            |                                                                                                    | 01/3 |
|                                                                                                    |           |       |      | in the second second se |       | -          | and the second second s | 01/3 |

# **Rated Unbilled Usage Report**

The Rated Unbilled Usage Report provides unbilled data and SMS usage for one or more devices from the billing cycle start to the latest date usage data is available. This report contains rated, unbilled data for the selected device's current bill cycle only. Historical data is not relevant. Usage data in this report is typically two days in arrears for non-roaming data. Therefore, to obtain a report that contains usage data for the first half of a bill cycle, wait until about Day 17 to generate a report. Roaming data may be updated less frequently. Rated usage data is not available to display in this report until about six days after the selected device's bill cycle start.

When you attempt to generate a report before data for the current bill cycle is available, this report displays data and SMS usage from the most recent bill cycle. Consult the column labeled "Start Date – End Date" to determine the billing period of the usage data included in the report.

| Report type                  |                    | Current billing cycle | Ised Shared | Time left | Account                                                                                                    |       | Data pool          |             |
|------------------------------|--------------------|-----------------------|-------------|-----------|----------------------------------------------------------------------------------------------------|-------|--------------------|-------------|
| Rated unbilled usage         | ~                  |                       | 50%) 10 MB  | 27 days   | -00001                                                                                                    | ~     | CCMPub             | Run         |
| 25 Results - Usage as of 02/ | 26/2021 19:00 PM E | ST                    |             |           |                                                                                                    |       |                    |             |
| Device identifier            | ICCID              | IP address            | Cost code   | e center  | Wireless#                                                                                                    | Used  | ↓ Allowance used(% | ) SMS usage |
|                              |                    | 0.0.0.0               |             |           | 10000                                                                                                    | 87 MB | 870                | 0           |
|                              | -                  | 0.0.0.0               |             |           | -                                                                                                    | 84 MB | 840                | 0           |
|                              |                    | 0.0.0.0               | 0.0.0.0     |           |                                                                                                    | 61 MB | 610                | 0           |
|                              | -                  | 0.0.0.0               |             |           | -                                                                                                    | 35 MB | 350                | 0           |
| -                            | -                  | 0.0.0.0               |             |           | And the second second sec | 34 MB | 340                | 0           |
|                              | -                  | 0.0.0.0               |             |           |                                                                                                    | 25 MB | 250                | 0           |
|                              | -                  | 0.0.0.0               |             |           |                                                                                                    | 21 MB | 210                | 0           |
|                              |                    | 0.0.0.0               |             |           |                                                                                                    | 12 MB | 120                | 0           |
|                              | -                  | 0.0.0.0               |             |           | 10000001100                                                                                                    | 10 MB | 100                | 0           |
| -                            | -                  | 0.0.0.0               |             |           | -                                                                                                    | 5 MB  | 50                 | o           |
| -                            | -                  | 0.0.0.0               |             |           | 110000                                                                                                    | 0 MB  | 0                  | 0           |
|                              | -                  | 0.0.0.0               |             |           |                                                                                                    | 0 MB  | 0                  | 0           |

## **Usage Anomaly Report**

For users subscribed to the ThingSpace premium Intelligence bundle, a Usage anomaly report type is available.

The Usage anomaly report shows anomaly events for a specified device(s) over a particular date range. Each event includes:

- ICCID: The SIM card number associated with the device
- Event date: The timestamp (within the hour) from which this anomalous event occurred
- Usage (KB/h): The reported data usage from the hour within the event
- Anomaly rarity: The probability value that represents the rarity of the event
- Anomaly flag: The type of anomaly (Abnormal or Very Abnormal) as defined in Anomaly Settings
- Anomaly reason: The options only over and under expected usage?

Users can request to be alerted about these events by configuring a Usage anomaly rule in the Rules page.

**NOTE:** The machine learning algorithm requires a minimum of 2 weeks to become trained for a particular device. Expect a high number of false positives early in the device lifecycle with this service.

# **Usage Trending Chart**

This report provides a chart that shows data usage patterns over a specified time period.

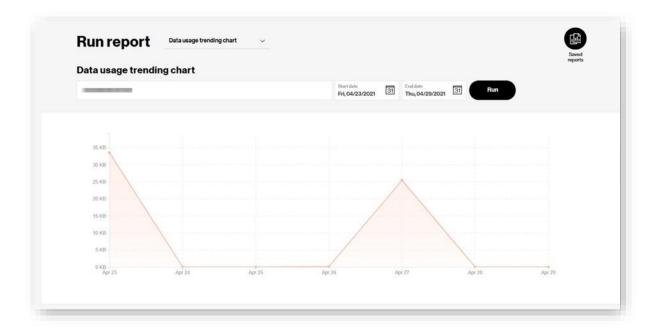

# **Cloud Connectors**

Use the Cloud Connectors page to configure Critical Asset Sensor (CAS) devices and stream the data to a set endpoint.

On the left navigation, click **Cloud connectors** to open the page.

| = verizon                                  | ThingSpace        |                        |                 |             | ☆      |              |
|--------------------------------------------|-------------------|------------------------|-----------------|-------------|--------|--------------|
| Dashboards                                 | Cloud connectors  | 5                      |                 |             |        | 1 2 3        |
| Manage                                     | Q, Search by name |                        | 2               |             |        | 3 <i>⊽™∽</i> |
| Device groups<br>Software<br>Subscriptions | Streamname 1      | 4<br>Lastrun           | Last run status | Target type | Enable | Actions      |
| ,95 Users<br>Monitor                       | 1540              | 08/19/2021 04.33/15 PM | Subjetts        | URL         |        |              |
| பி Alerts<br>ரே Campaigns                  |                   |                        |                 |             |        | 5            |
| y Downloads<br>Logs<br>dai Reports         |                   |                        |                 |             |        |              |
| Automate                                   |                   |                        |                 |             |        |              |
| Coul connect     Geofences                 | or to             |                        |                 |             |        |              |
| E Rules                                    | R.                |                        |                 |             |        |              |

| Ele | emer     | ts on the Cloud connectors page                                                                        |
|-----|----------|----------------------------------------------------------------------------------------------------|
| 1   | ţţ,      | Actions – Open a menu to configure devices or create a stream.                                         |
|     | $\zeta$  | <b>Refresh</b> – Reload the page with up-to-date data.                                                 |
| 2   | ά        | <b>Search</b> – Type a stream name to locate a specific connection.                                    |
| 3   | $\nabla$ | Filter – Open the Filters page to limit the connections on the page to those with specific attributes. |
| 4   |          | Data streams – A menu of connections.                                                                  |
| 5   | Ø        | <b>Edit</b> – Open the <i>Stream setup</i> page and revise stream attributes.                          |
|     | Ô        | <b>Delete</b> – Permanently remove the record from the system. This action cannot be undone.           |

### **Create a Stream**

Streaming requires a target resource to define the endpoint, and a subscription resource to define what is streamed to the target.

#### How to create a stream

On the left navigation, click **Cloud connectors**. The *Cloud connectors* page opens.

1. Click the actions icon  $2^{\circ}$ , and select **Create stream**. The Setup a stream dialog opens.

| Stream name *                               |                            |                         |               |  |
|---------------------------------------------|----------------------------|-------------------------|---------------|--|
| Designate a name that yo                    | u can use to identify your | stream.                 |               |  |
| My Stream                                   |                            |                         |               |  |
| Target type *<br>Select the target for your | data. You can specify a U  | RL or connect to your o | loud account. |  |
| Select                                      |                            |                         | ~             |  |
| URL                                         |                            |                         |               |  |
| Amazon Web Services                         |                            |                         |               |  |
| Microsoft Azure IoT Cer                     | ntral                      |                         |               |  |
|                                             |                            |                         |               |  |
|                                             |                            |                         |               |  |
|                                             |                            |                         |               |  |
|                                             |                            |                         |               |  |
|                                             |                            |                         |               |  |

- 2. For Stream name, type a descriptive label to easily identify the stream.
- 3. For **Target type**, select the type of streaming you are defining (URL streaming, streaming to Amazon Web Services, or streaming to Microsoft Azure IoT Central.
- 4. Click **Next**. The *Authentication type* menu opens. See <u>Using REST URL</u>, <u>Using Amazon Web Services</u>, or <u>Using Microsoft Azure</u> <u>IoT Central</u> to continue the Add Stream process.

## **Using REST URL**

How to configure a stream to your cloud account

When a URL is selected, the Authentication type menu opens. The selections are:

| Select    | <br> | ~     |
|-----------|------|-------|
| None      |      |       |
| Basic     |      |       |
| oAuth 2.0 |      |       |
|           | <br> | <br>] |
|           |      |       |
|           |      |       |
|           |      |       |
|           |      |       |
|           |      |       |
|           |      |       |
|           |      |       |
|           |      |       |
|           |      |       |
|           |      |       |
|           |      |       |

None - The Target location field opens to type the URL address.

**Basic** – In addition to specifying the Target location, you must also include a User ID and Password. Also, you must add the following field to the body of the request "httpheaders": {"Authorization": "Basic <<>>"}

**oAuth 2.0** - In addition to specifying the Target location field, you must also include an Access token. Optional fields are offered with this selection, and you must add the following fields to the body of the request:

#### "key1": "Bearer <<>>"

"oauth":{"body":{"grant\_type":"refresh\_token","refresh\_token":"<<>>","scope":"<<>>"}

"headers":{ "Authorization": "Basic <<>>", "Content-Type": "application/x-www-form-urlencoded" }

"host":{"hostandpath": "<<>>"}}. To obtain the BASE64\_CLIENTID:CLIENTSECRET

#### Do the following:

- 1. Concatenate the CLIENTID and the CLIENTSECRET, with a colon between them into a continuous string, like this: CLIENTID:CLIENTSECRET.
- 2. Encode the entire string in Base64 format. (To learn more about encoding in Base64 format, visit <u>https://www.base64encode.org/</u>).
- 3. Use the Base64 encoded value of CLIENTID: CLIENTSECRET in the API.

**NOTE:** *Target location* is the address, or URL, for the endpoint receiving data streams. The format depends on the selected address scheme but is often a host:port value. The endpoint must support a secure HTTP (HTTPS) connection and the endpoint server Transport Layer Security (TLS) certificate must be issued by a trusted certificate authority. This standard across all authorization types.

Click Next. The Subscription dialog opens.

### **Using Amazon Web Services**

ThingSpace uses an external identifier for increased security when streaming to Amazon Web Services (AWS). You generate the identifier in ThingSpace, then use it when configuring an AWS account and a ThingSpace target resource.

#### How to configure an AWS account

- 1. Sign in to AWS.
- 2. Browse to IAM (Identity and Access Management).
- 3. From the IAM Dashboard, click Roles.
- 4. Click Create role.
- 5. For the type of trusted identity, select AWS account.
- 6. Type the Verizon Account ID, which is 675479154635.
- 7. Check Require external ID.
- 8. Select Existing or Request new.
- 9. Use the Go to AWS link to view the external ID and paste in the ID
- 10. Click Next.
- 11. Select these permissions:
  - AWSIotDataAccess
  - wAWSIoTFullAccess
  - wAWSIoTThingsRegistration.
- 12. Click Next. Tags No AWS tags are required.
- 13. Click Next Enter a name for the role (for example, ThingSpace).
- 14. Click Create Role to complete the process.

#### How to configure a stream to your AWS account

Create a target for AWS streaming. A target resource defines an endpoint that can be used for streaming. After creating a target, use the target ID from the response when you create a subscription to set up a data stream. Note the requirements for these values to stream to AWS: address scheme must be *streamawsiot*. The address is the ARN provided by AWS for the role created above. Region is the AWS region where your application connects to AWS IoT services. See AWS Regions and Endpoints for a table of regions for the AWS IoT Core service. Note that Things and data from one region are not visible in another region. Name (and description) are not required but resource names can be used to query for resources late.

With all required Stream setup fields complete, click Next. The Subscription dialog opens.

| 675479154635                                 | t number                                                    |  |
|----------------------------------------------|-------------------------------------------------------------|--|
| External ID *<br>Enter an existing ID fr     | rom AWS account or request one to be generated.             |  |
| <ul> <li>Use existing</li> </ul>             | O Request new                                               |  |
| Enter external id                            |                                                             |  |
| Go to AWS to view ex                         | ternal ID                                                   |  |
| Connector service *<br>Select the cloud serv | ice console where the devices and data should be displayed. |  |
|                                              |                                                             |  |
| AWS IoT Core                                 | ~                                                           |  |
| AWS region *                                 |                                                             |  |
| AWS region *<br>Select the region to v       | vhich your AWS account is assigned.                         |  |
| AWS region *                                 |                                                             |  |

### **Using Microsoft Azure**

You can create a livestream from ThingSpace into Microsoft Azure IoT Central.

How to configure an Azure connection

- 1. Sign into your Azure IoT Central account.
- 2. Click Build a solution.
- 3. On the left navigator, click the Build icon . The Build your loT application page opens.
- 4. On the desired application tile, click **Create app**. The *New application* page opens.
- 5. For Application name, type an identifiable label, such as TS Connector. Take note of the URL as this string is required later in this process.
- 6. Select a Price plan.
- 7. Click **Create**. An IoT application is created that allows you to stream ThingSpace IoT data to.

With the Azure IoT application in place, you must now create two Cloud Connector APIs; a target that defines an endpoint for streaming to Azure, and a subscription that defines a data streaming channel that sends data from devices in the account to the endpoint defined in the target.

**NOTE:** Only one target/subscription pair for a ThingSpace account. Any existing target/subscription pair for the account must be removed before enabling this service.

How to configure a stream to your Azure account

| Azure IoT central application *       |                                                                                                 |  |
|---------------------------------------|-------------------------------------------------------------------------------------------------|--|
| HTTPS URL of the central application  | n streaming endpoint.                                                                           |  |
| https://yourendpoint.azureiotcentra   | al.com                                                                                          |  |
| Show instructions and where to get it | t                                                                                               |  |
|                                       | as a shared access signature. Navigate to<br>ate token > Select admin role > Generate. Or do it |  |
| Enter shared access signature         |                                                                                                 |  |
|                                       |                                                                                                 |  |
|                                       |                                                                                                 |  |
|                                       |                                                                                                 |  |

For Azure IoT central application, type the Azure IoT Central Application Endpoint URL from the Using Microsoft Azure procedure.

For Shared access signature IoT of the central application, obtain the Shared Access Signature Token from Azure Central IoT:

- 1. On the Azure IoT Central dashboard left navigation, go to **My apps** > (your new application) > **Administration** > **API tokens**. The *API tokens* page opens.
- 2. Click Generate token. The Generate token dialog opens.
- 3. Type a descriptive **Token name**, select the appropriate **Role**, and click **Generate**. The *Token successfully generated* dialog opens with the Shared Access Signature token.
- 4. Copy the token and paste into Shared access signature IoT of the central application in ThingSpace.
- 5. Click Next. The wizard advances.

| Set up a stream                         |                           |             | × |
|-----------------------------------------|---------------------------|-------------|---|
| Account<br>0242077182-00001             |                           |             |   |
| Event types<br>Specify the types of dat | a that will be displayed. |             |   |
| ● Sensor data ●                         | O Diagnostics             |             |   |
|                                         |                           |             |   |
|                                         |                           |             |   |
|                                         |                           |             |   |
|                                         |                           |             |   |
|                                         |                           |             |   |
|                                         |                           |             |   |
|                                         |                           |             |   |
|                                         |                           |             |   |
|                                         |                           |             |   |
|                                         |                           | Cancel Back |   |

#### 6. For Event types, select Sensor data.

7. Click **Save** to close the wizard and complete the process. The new connection is listed on the *Cloud connections* page.

You can now view your CAS device data in Azure IoT Central and on the ThingSpace Devices page.

### **Configure Devices**

You can change the status reporting frequency of each device, and whether or not location information via GPS is running.

**NOTE:** The more often a device reports back, or if GPS is turned on, the more energy is consumed by the battery.

#### How to configure devices

One the left navigation, click Cloud connectors. The Cloud connectors page opens.

1. Click the action icon, and select Configure devices. The legacy Configure devices page opens.

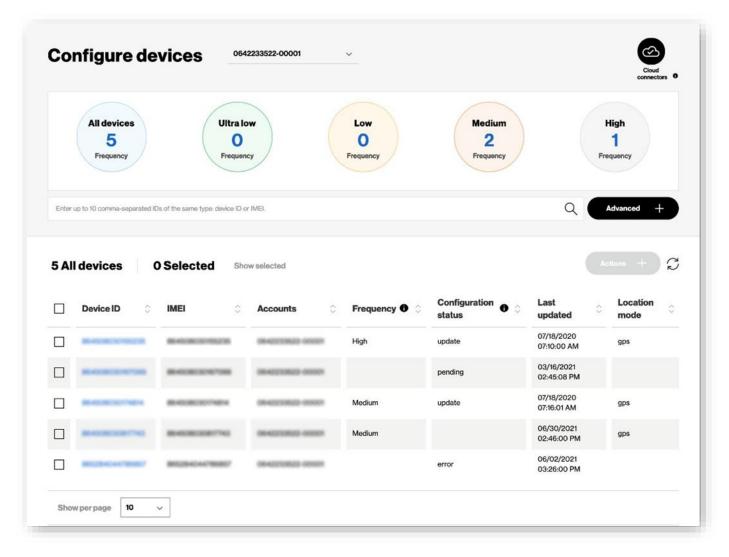

- 2. Click the Cloud connectors icon to return to the *Cloud connectors* page. Type a Device ID in Search to locate a specific Device. Click **Advanced** for additional search options. See <u>Additional Device Information</u>.
- 3. Select one or more Device ID check boxes. Actions is enabled.

4. Click Actions. A dialog opens where you can change Frequency and Location mode settings.

|       |                              | _                           |             |           |                     |                        |
|-------|------------------------------|-----------------------------|-------------|-----------|---------------------|------------------------|
|       | All devices 5                | Ultra                       |             | Low       | Medium<br>2         | High                   |
|       | Frequency                    | Freque                      |             | Frequency | Frequency           | Frequency              |
| Enter | up to 10 comma-separated IDs | of the same type; device ID | or IMEL     |           |                     | Q Advanced +           |
|       |                              |                             |             |           |                     |                        |
|       |                              |                             |             |           |                     |                        |
| 5 AI  | devices 1                    | Selected Sh                 | ow selected |           |                     | Actions -              |
| 5 AI  | l devices 1                  | Selected sh                 | ow selected | -         |                     | Actions —              |
| 5 AI  | I devices 1                  | Selected Sh<br>IMEI O       |             | ≎ Frequ   | Change frequency    | Actions — C            |
| 5 AI  |                              |                             |             | C Freque  | Change frequency    |                        |
|       |                              |                             |             |           |                     | Location mode          |
|       |                              |                             |             | High      | O Ultra low         | Location mode<br>• GPS |
|       |                              |                             |             |           | Ultralow            | Location mode<br>• GPS |
|       |                              |                             |             | High      | Ultralow Low Medium | Location mode<br>• GPS |

- 5. Select the **Change frequency** and **Location mode** option.
- 6. Click **Apply** to complete the process.

### **Additional Device Information**

Click a **Device ID** on the <u>Configure devices</u> page to open the *Device property* page.

| Device property<br>Device ID: |   | Device Device Configuration Device<br>property information history history |
|-------------------------------|---|----------------------------------------------------------------------------|
| Device property               | ٥ | Value 0                                                                    |
| acceleration                  |   | {"x":"0.9147","y":"0.0090","z":"-0.2438"}                                  |
| battery                       |   | 1                                                                          |
| deviceAlarm                   |   | {"battery":{"Threshold":"15","ThresholdRange":"80","al                     |
| deviceConfig                  |   | {"device":{"checkFota":1}}                                                 |
| deviceDiagnostic              |   | {"firmwareVersion":"2.3.7 ","radioFirmwareVersion":                        |
| humidity                      |   | 16                                                                         |
| light                         |   | 0                                                                          |
| location                      |   | {"altitude":0,"latitude":41.886124,"longitude":-87.631                     |
| orientation                   |   | {"motionInX":"1.0","motionInY":"255.0","motionInZ":"0                      |
| pressure                      |   | 1011                                                                       |
| signalStrength                |   | -106                                                                       |
| temperature                   |   | 20.8                                                                       |
|                               |   |                                                                            |
|                               |   |                                                                            |

Click the icons to open the following dialogs:

## **Device information**

| Device ID:           |                   |                                        | Device Device Configuration<br>roperty Information Nationy | Device<br>history |
|----------------------|-------------------|----------------------------------------|------------------------------------------------------------|-------------------|
| Device ID            | IMEI              | IMSI                                   | ICCID                                                      |                   |
| Accounts             | Frequency<br>High | Last updated<br>07/18/2020 07:10:00 AM | Location mode                                              |                   |
| Configuration status | Error description |                                        |                                                            |                   |
|                      |                   |                                        |                                                            |                   |
|                      |                   |                                        |                                                            |                   |
|                      |                   |                                        |                                                            |                   |
|                      |                   |                                        |                                                            |                   |

# **Configuration history**

| Report type        | Dev        | ice IDs |      | Start date |      | End date   |            |      |
|--------------------|------------|---------|------|------------|------|------------|------------|------|
| Connection history | ~ <u>a</u> |         |      | 2021-01-24 | 31   | 2021-01-30 | 31 Run     |      |
| 1,840 Results      |            |         |      |            |      |            |            |      |
| Device identifier  | MDN        | ESN     | MEID | IMEI       | ICCI | D          | IP address | Eve  |
|                    |            |         |      | -          | -    |            |            | 1/30 |
|                    |            |         |      | -          | -    |            |            | 1/30 |
|                    |            |         |      |            | -    |            |            | 1/30 |
| -                  |            |         |      | -          | -    |            |            | 1/30 |
|                    | 10000      |         |      | -          |      |            | -          | 1/30 |
| -                  |            |         |      | -          | -    |            |            | 1/30 |
| -                  |            |         |      | -          |      |            | -          | 1/30 |
|                    |            |         |      | -          |      |            | -          | 1/30 |
|                    | -          |         |      | -          |      |            | -          | 1/30 |
|                    |            |         |      |            |      |            |            | 1/30 |

# **Device history**

| Device history<br>Device ID: | Device<br>property | Device<br>information | Configuration<br>history | Device<br>history |
|------------------------------|--------------------|-----------------------|--------------------------|-------------------|
| No records                   |                    |                       |                          |                   |
| Search ID Q                  |                    |                       |                          |                   |
|                              |                    |                       |                          |                   |
|                              |                    |                       |                          | Close             |

# Geofences

Automate > Geolences Manage Geofences Devices 1 Device groups Q Search by Name or Created by 2 0 Software 3 Results Name Actions Devices Created by Date created \* Users 1 Mile Entry and Exit 10 3 Richard Scafuto 11/16/2020 09:46:41 AM Mon Arul\_Geo\_test 1 Arul Antonysamy 10/01/2020 11:43:35 PM 1 🖞 Alerts 1 1 Abby Charfauros 06/17/2020 08:11:06 AM 1 E Dashboards Downloads  $\pm$ D, Logs Reports 溢 Auto ç Campaigns Cloud connectors Ю 0 Geofences Rules 目 Scheduled reports 5]

In the Automate section of the left navigation, click **Geofences** to open a list of geographical areas.

| Ek | Elements on the Geofences page |                                                                                                    |  |  |  |  |
|----|--------------------------------|----------------------------------------------------------------------------------------------------|--|--|--|--|
| 1  | Q                              | Search – Type a geofence name to locate a specific geofence.                                                                                                    |  |  |  |  |
| 2  | 1<br>1                         | <u>Edit</u> - Open the <i>Edit geofence</i> dialog to make revisions.<br><u>Delete</u> - Permanently remove the record from the system. This action cannot be undone. |  |  |  |  |

### **Search for Geofences**

Use Search for locating geofences by name or by the user name who created the geofence.

| Automate > Geofend |                    |  |
|--------------------|--------------------|--|
| Geofen             | ces                |  |
|                    |                    |  |
| O Saarah hu h      | Name or Created by |  |

# **Taking Actions**

Action icons are available on each row of the *Geofences* list. To create a geofence, refer to the <u>Creating a geofence</u> in the *Devices* section.

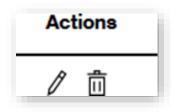

### **Edit a Geofence**

#### How to edit a geofence

On the left navigation, click Geofences. The Geofences page opens.

1. Click the edit icon  $\checkmark$  of the geofence. The *Edit geofence* page opens

| dit geofence                                                                           | × Edit geofence >                                                                     |
|----------------------------------------------------------------------------------------|---------------------------------------------------------------------------------------|
| Geofence name •<br>Specify a name for your geofence                                    | Setup reminder *                                                                      |
| test                                                                                   | 1 V Daily V                                                                           |
| Drawn geofence     Use the shape you've drawn as the     geofence.     Device geofence | Severity •<br>please select severity<br>• Critical ~                                  |
| Specify the geofence for each device.       1     Mile(s) ~                            | Email notification *<br>Send email notifications to specific people<br>test@email.com |
| Notify<br>Specify notification                                                         |                                                                                       |
| Geofence exit     Geofence entry     Dwell time within geofence                        |                                                                                       |
| 1 Hour(s) V                                                                            |                                                                                       |
| Cancel Next                                                                            | Cancel Back Save                                                                      |

- 2. For **Geofence name** a descriptive label to easily identify the geofence. For type of geofence:
  - Drawn geofence A geofence that is drawn in a map.
  - Device geofence A geofence that is defined for each device based on distance.
- 3. For Notify:
  - Geofence exit A notification is sent when the device exits the geofence.
  - Geofence entry A notification is sent when the device enters the geofence.
  - Dwell time within geofence A notification is sent when the device stays within the geofence for a set period of time.
- 4. Click Next. A second page of settings opens.
  - Setup reminder Send a reminder.
  - Severity Select the severity of this geofence. The severity is included in the notification email.
  - Email notification Enter the email addresses of those that are to receive the notification email.
- 5. Click Save to complete the process.

# **Deleting a Geofence**

#### How to delete a geofence

On the left navigation, click **Geofences**. The Geofences page opens.

- 1. Click the delete icon if of the geofence. A confirmation dialog opens.
- 2. Click **Submit** to complete the process.

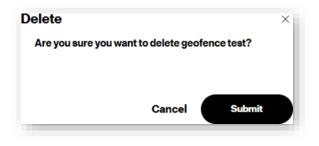

# **Rules**

Use the Rules page to set and view alert rules. Rules can be established for the following types of conditions:

**Data usage threshold** - This type of threshold applies when M2M data passing over a network surpasses a quantity specified in kilobytes (KB) within a particular time period (daily, weekly or monthly). Accumulated usage data is an estimate, and is current to within approximately 15 minutes of the latest data session ending, and to within approximately six hours for 4G devices that stay connected for extended periods.

**Provisioning activity threshold** - This type of threshold is reached either when a specific provisioning event occurs or a specific number of device provisioning events occur within a certain time period (daily, weekly or monthly).

Value/state change - This type of alert is generated at the point when a value associated with a device or the state of a device changes.

There are default usage alerts that, when enabled for your account, are automatically available for use. The Default usage alerts always appear as the first row of the table and cannot be deleted.

On the left navigation, click **Rules** to open the page.

| - | 99                | Rules             |                          |                    |          |          |              |                       |        |       | 7 1        |
|---|-------------------|-------------------|--------------------------|--------------------|----------|----------|--------------|-----------------------|--------|-------|------------|
| 2 | Devices           | nules             |                          |                    |          |          |              |                       |        |       |            |
|   | Device groups     | Q. Search by nar  |                          |                    |          |          |              |                       |        | 2     | 7 Filter - |
|   | Software          | 201 Heavita       |                          |                    |          | _        |              |                       | -      | _     |            |
|   | Subscriptions     | 20110804          |                          |                    |          |          |              |                       | 4      |       | 5          |
|   | Users             | Туре              | Name 4                   | Trigger            | Accourt  | nt       | Device group | Usergroup             | Enable | AC    | tions      |
|   | or.               | Default usage ale | Data usage               | 100%               | All acco | ounts    | All Devices  | Individual recipients |        | 0     |            |
|   | Alerts            | Geofence          | tasdf                    | Geofence rule      | 1        | 39-00001 | All Devices  | Individual recipients |        | 1     | <u>ii</u>  |
|   | Campaigns         | Geofence          | lasdfasdf                | Geofence rule      |          | 39-00001 | All Devices  | Individual recipients | 0      | 1     | 0          |
| 1 | Dashboards        | Network:          | 1ChangeBSID_020121_ED    | Excessive Connecti |          | 8-00001  | All Devices  | newUserGroup_0177     |        | 0     | â          |
|   | Downloads         | Network:          | 22222                    | BSID Change        |          | ·6-00001 | All Devices  | Individual recipients |        | 0     | Ð          |
|   | Logs              | Geofence          | 308123075810599_test_2   | Geofence rule      |          | 39-00001 | All Devices  | Individual recipients |        | 1     | <u>n</u>   |
|   | Reports           | Geofence          | 4593616975_Geofence_A    | Geofence rule      |          | 39-00001 | All Devices  | Individual recipients |        | 1     | 8          |
|   | nate              | Geofence          | 5 Devices                | Geofence rule      |          | 39-00001 | All Devices  | Individual recipients |        | 1     | 0          |
|   | Cloud connectors  | Geofence          | 5+ devices               | Geofence rule      |          | 39-00001 | All Devices  | Individual recipients |        | 1     | 8          |
|   | Geofences         | Geofence          | 82378037                 | Geofence rule      |          | 39-00001 | All Devices  | Individual recipients |        | 1     | 1          |
| ١ | Rates             | Geofence          | 82378037a                | Geofence rule      |          | 39-00001 | All Devices  | Individual recipients |        | 100   | 0          |
| ĺ | Scheduled reports | Geofence          | 823780375                | Geofence rule      |          | 19-00001 | All Devices  | Individual recipients |        | 1     | 13         |
|   |                   | Geofence          | Abdullah_device_geofence | Geofence rule      |          | 39-00001 | All Devices  | Individual recipients |        | 1     | Ē          |
|   |                   | Geofence          | Abdullah_NPDIOTP-66688   | Geofence rule      |          | 39-00001 | All Devices  | Individual recipients | (39)   | 7     | (i)        |
|   |                   | Show 20 V pe      | 2024                     |                    |          |          |              |                       |        | 1.2 - | 14 15      |

| E | Elements on the Rules page |                                                                                                    |  |  |  |  |
|---|----------------------------|----------------------------------------------------------------------------------------------------|--|--|--|--|
| 1 | Q                          | Search - Locate a rule by name. Wildcard (%) search is supported.                                                             |  |  |  |  |
| 2 | $\nabla$                   | Filter – Reduce the list to rules with specific attributes.                                                                   |  |  |  |  |
| 3 | ĨIJ                        | Rule - Open the Rules Actions menu to create, enable or disable a rule.                                                       |  |  |  |  |
| 4 |                            | Enable/Disable – Toggle to turn a rule on or off.                                                                             |  |  |  |  |
| 5 | /                          | <u>Edit</u> - Open the <i>Edit a rule</i> page to make revisions.<br>Delete – Permanently remove a rule from the application. |  |  |  |  |

### **Searching Rules**

Use Search to locate a rule by name. Wildcard (%) search is supported.

| Automate > Rules |  |
|------------------|--|
| Rules            |  |
|                  |  |
| Q Search by name |  |
|                  |  |

NOTE: Searches are not case sensitive.

# **Applying Filters**

#### How to apply filters

| Click | Y | Filter ∨ | . The filters page opens. |
|-------|---|----------|---------------------------|
|-------|---|----------|---------------------------|

| Rules   |                | Create new rule<br>√ Filter ∧ |
|---------|----------------|-------------------------------|
| Account | Account        |                               |
|         | All accounts ~ |                               |
|         |                |                               |
|         |                |                               |
|         |                |                               |
|         |                |                               |
|         |                |                               |
|         |                |                               |
|         |                |                               |

- 1. Select a filter from the *Account* menu.
- 2. Click Apply. A filters applied count appears.

# Enable/Disable a Rule How to enable or disable an automation rule Toggle the switch to turn the rule on (green), or off (gray).

### **Edit the Default Usage Alert Rule**

If your account is enabled for Default alerts, the rule is the first entry on the Rules page. Use the Default usage alert rule to trigger an alert when an account uses 50%, 75%, 90%, and/or 100% of its data allocation.

Enabled

Disabled

How to edit the default usage automation rule

| On the Rules page, click the <b>Default usage alerts</b> rule Edit icon 🖉 | . The Edit default usage rule page opens. |
|---------------------------------------------------------------------------|-------------------------------------------|
|                                                                           | <b>a</b> 1 <b>a</b> 1                     |

| Edit default usage rule                                                                                                    | × |
|----------------------------------------------------------------------------------------------------|---|
| Applicable service plans                                                                                                    |   |
| 94915, 87646, Setup5GB1, Setup5GB2, Setup5GBBlock,<br>Setup5GB250, 5GBPub, 5GBPubStatic, Setup5GBPubStat, 1GBM1,<br>MBB250MB, MBB500MB, CCM, CCMPub, PublicDynamic5GB, |   |
| Select triggers                                                                                                    |   |
| Please specify the data usage percentage trigger(s)                                                                                                    |   |
| ✓ ● 100% ✓ ● 90% ✓ ● 75% ✓ ● 50%                                                                                                    |   |
| Primary recipient * bogus1234567890@gmail.com                                                                                                    |   |
| Additional recipients                                                                                                    |   |
| Enter email address                                                                                                    |   |
| Enter email address                                                                                                    |   |
| Enter email address                                                                                                    |   |
| Cancel Save                                                                                                    |   |

- For Select the trigger(s), specify to receive an alert email when your usage reaches 50%, 75%, 90% and 100%.
- For **Primary recipient**, type the email address to send the alert.
- For Additional recipients, type the auxiliary email addresses to send the alert.

Click Save to complete the process.

# **Edit a Rule**

#### How to edit a rule

On the Rules page, click on the rule edit icon  $\checkmark$ . The Edit a rule page opens.

| Let's edit a rule                                                   |   |  |
|---------------------------------------------------------------------|---|--|
| Rule type -<br>Select the type of rule                              |   |  |
| Network                                                             | ~ |  |
| Select account & devices -<br>Please choose the account             |   |  |
| -00001                                                              | ~ |  |
| All devices     Device group                                        |   |  |
| Define trigger -                                                    |   |  |
| Base Station ID Change                                              |   |  |
| Abnormal Disconnect                                                 |   |  |
| Excessive Connections                                               |   |  |
| 4 or more per hour                                                  |   |  |
| Select severity •<br>Please choose severity                         |   |  |
| o Major 🗸 🗸                                                         |   |  |
| Setup reminders -       Frequency     Max number       Hourly     1 |   |  |
| Select recipients · Go manage user groups                           |   |  |
| newUserGroup_0177 V                                                 |   |  |
| And/Or enter up to 4 emails *                                       |   |  |
| Enter email address                                                 |   |  |
| Enter email address                                                 |   |  |
| Enter email address                                                 |   |  |
| Enter email address                                                 |   |  |
| Optional actions Suspend device Rule name -                         |   |  |
| Designate a name                                                    |   |  |
| 1ChangeBSID_020121_EDIT                                             |   |  |

- 1. Choose the **Rule type**.
- 2. Select an account & devices.
- 3. Define a trigger.
- 4. Select a severity.
- 5. Setup Reminders.
- 6. Select Recipients.
- 7. Enter other recipients.
- 8. Select optional actions.
- 9. Provide a rule name.
- 10. Click Save.

# **Create a Rule**

#### How to create an automation rule

On the left navigation, click **Rules**. The Rules page opens.

1. Click the rule icon E. The Create a rule page opens.

| Automate > Rules > Create a rule |                                        | Exit |
|----------------------------------|----------------------------------------|------|
|                                  | Let's create a rule Enable             |      |
|                                  | Rule type *<br>Select the type of rule |      |
|                                  | Select ~                               |      |

- 2. Choose the Rule type. Depending on the type of rule you are creating, different options display.
  - **Daily** The system determines the initial criteria level (i.e., the data usage or number of device provisioning activity occurrences) daily at 12:00 am UTC, and resets the timer. The system evaluates the criteria when various events occur throughout the day to check for threshold breaches, and generates notifications when you meet or exceed a threshold value.
  - Weekly For all weekly notification types, the system determines the weekly criteria level (i.e., the data usage or number of service provisioning activity occurrences) at 12:00 am UTC on Monday of each week, and resets the timer. The system also generates notifications at this time for any weekly threshold breaches not related to usage. The system evaluates accumulated usage data throughout the week for any weekly usage threshold breaches. The system generates notifications when you meet or exceed a usage threshold value.
  - **Monthly** The system determines the initial criteria level (i.e., the data usage or number of device provisioning activities occurrences) at 12:00 am UTC on the billing cycle first day each month, and resets the counter. The system evaluates the criteria when various events occur throughout the month for any threshold breaches. The system generates notifications when you meet or exceed a threshold value.

NOTE: You cannot change the timing of the daily, weekly, and monthly checks.

# Rule Engine 2.0 for Real-Time Reporting (RTR)

Rule Engine 2.0 allows a user to set rules for devices across their account or rules for individual devices based on data usage, network connection or transactions. These rules can suspend a device, for all devices in the account or just send an alert. When a condition is met, the account can also change price plans. Customer must be enabled for RTR.

**Note:** When a rule is enabled, it will be in effect every month and continue to run every month unless the rule is disabled. Use the edit to modify the rule or disable the rule.

Click the rule icon E. The Create a rule page opens. Use the drop down to select if the rule being created will be Network, Usage or Transaction:

| ••         | Create a rule   Th        | ingSpace × +                                    |                   |                                                                                                    |                                                                                                    |
|------------|---------------------------|-------------------------------------------------|-------------------|----------------------------------------------------------------------------------------------------|----------------------------------------------------------------------------------------------------|
| ← →        | ී ර 🔒 globalm             | 2mqa5test.verizonwireless.com/manage/           | alerts/createrule |                                                                                                    | 🖈 🔲 🙆 Incognito                                                                                                    |
| ≡          | verizon <sup>/</sup> Thi  | ngSpace                                         |                   |                                                                                                    | Company : 3626491 VZW M2MMC UWS INT TEST VEC 🛧 🖓 🖻 🇰 🕻                                                                                                    |
| 3          | Dashboards                | Automate > Rules > Create rule<br>Create a rule |                   |                                                                                                    | Cancel                                                                                                    |
| Mana       | *                         |                                                 |                   |                                                                                                    |                                                                                                    |
| 0<br>1     | Devices<br>Devices groups |                                                 | Category          | Rule type -<br>Select the type of rule                                                                                                    | Select account & devices -<br>Please choose the account                                                                                                    |
|            | Software                  |                                                 |                   | Network                                                                                                    | 0442386666-00001                                                                                                    |
|            | Subscriptions             |                                                 |                   | Network                                                                                                    | All devices     Device group                                                                                                    |
|            | Users                     |                                                 |                   | Usage                                                                                                    |                                                                                                    |
| ß          | User groups               |                                                 | Trigger           | Transaction                                                                                                    | Severity -<br>Select your severity tag for this trigger                                                                                                    |
| Monit      | *                         |                                                 |                   | Base station ID change 🗸                                                                                                    | • Critical                                                                                                    |
|            | Alerts                    |                                                 |                   |                                                                                                    |                                                                                                    |
|            | Campaigns                 |                                                 | Action            | Action                                                                                                    |                                                                                                    |
|            | Downloads                 |                                                 |                   | Specify the action when alert is triggered                                                                                                    |                                                                                                    |
|            | Logs                      |                                                 |                   | Suspend device(s) V                                                                                                    |                                                                                                    |
| 36         | Reports                   |                                                 |                   | Without billing     With billing                                                                                                    |                                                                                                    |
| Auton      | ate                       |                                                 |                   | Suspend duration •                                                                                                    |                                                                                                    |
| Œ          | Cloud connectors          |                                                 |                   | Choose a suspend duration                                                                                                    |                                                                                                    |
| 0          | Geofences                 |                                                 |                   | 30 days 🗸                                                                                                    |                                                                                                    |
| ting       | Rules                     |                                                 |                   | Note                                                                                                    |                                                                                                    |
|            | Scheduled reports         |                                                 |                   | You can suspend a line of service for a maximum of 90<br>device and then suspend it again, the 90-day counter i<br>suspended days out of the last 365 days. That is, it is r | ) consecutive days. If your restore to the device service to the<br>s reset. You can support a fine of service for a maximum of<br>oling 365-day indiced. looking back 365 days from the current |
| lavaseriet | teolid(0)                 |                                                 |                   | day, the service can't have been suspended more than                                                                                                    | 180 of those days.                                                                                                    |

1. For the rule type selected, choose the condition being monitored:

| C & slobalm2mqa5test.verizonwin |              |                                                                                                    |                                                                                                    |
|---------------------------------|--------------|----------------------------------------------------------------------------------------------------|----------------------------------------------------------------------------------------------------|
| oreau                           |              |                                                                                                    |                                                                                                    |
| vices                           |              |                                                                                                    |                                                                                                    |
| evices groups                   | Category     | Rule type .<br>Select the type of rule                                                                   | Select account & devices -<br>Please choose the account                                                                                                    |
| tware                           |              | Network 🗸                                                                                                | 0442386666-00001 ~                                                                                                    |
| scriptions                      |              |                                                                                                    | All devices     Device group                                                                                                    |
| sors                            |              |                                                                                                    | 0                                                                                                    |
| ser groups                      | Trigger      | Condition -<br>Choose the condition                                                                      | Severity -<br>Select your severity tag for this trigger                                                                                                    |
|                                 |              | Base station ID change v                                                                                 | • Critical                                                                                                    |
|                                 |              | Base station ID change                                                                                   |                                                                                                    |
| aigns                           | Action       | Abnormal disconnect                                                                                      |                                                                                                    |
| wnioads                         |              | Excessive connections                                                                                    |                                                                                                    |
| 5                               |              | SMS count                                                                                                |                                                                                                    |
| ports                           |              | Session duration                                                                                         |                                                                                                    |
|                                 |              | IMEI change detection                                                                                    |                                                                                                    |
| Cloud connectors                |              | choose a suspend ouration                                                                                |                                                                                                    |
| Geofences                       |              | 30 days 🗸                                                                                                |                                                                                                    |
| lules                           |              | Note                                                                                                    |                                                                                                    |
| Scheduled reports               |              | You can suspend a line of service for a maximum of<br>device and then suspend it again, the 90-day count | 190 consecutive days. If you restore to the device service to the<br>err is reset. You can suspend a line of service for a maximum of<br>is rolling 365-day window, looking back 365 days from the current<br>nan 180 of those days. |
| id(0)                           | Notification | Select recipients · Go manage user groups<br>Select a user group and/or add individual emails            | Notification method<br>Select how you want to receive notifications                                                                                                    |

2. Scroll down and select the duration of the change made when the condition is met:

| Create a rule   ThingSpace × +     C △ a globalm2mga5test.verizonwireless.c | com/manage/alerts/createrule |                                                                                                |                                                                                                    | 🖈 🔲 🙆 Incognito |
|-----------------------------------------------------------------------------|------------------------------|------------------------------------------------------------------------------------------------|----------------------------------------------------------------------------------------------------|-----------------|
| Automate                                                                    |                              | Suspend duration -<br>Choose a suspend duration                                                |                                                                                                    |                 |
| Geofences                                                                   |                              | 30 days 🗸                                                                                      |                                                                                                    |                 |
| Rules                                                                       |                              | Until next billing cycle                                                                       |                                                                                                    |                 |
| Scheduled reports                                                           |                              | hin, the 90-day cou                                                                            | of 90 consecutive days. If you restore to the device service to the<br>inter is reset. You can suspend a line of service for a maximum of |                 |
|                                                                             |                              |                                                                                                | it is rolling 365-day window. looking back 365 days from the current<br>a than 180 of those days.                                         |                 |
|                                                                             |                              | 90 days                                                                                        |                                                                                                    |                 |
|                                                                             | Notification                 | Select recipients • Go manage user groups<br>Select a user group ant/for add individual emails | Notification method<br>Select how you want to receive notifications                                                                       |                 |
|                                                                             |                              | Select user group V                                                                            | 🗹 Email 🗹 SMS 🗹 Callback                                                                                                    |                 |
|                                                                             |                              | Enter email address                                                                            | SMS notification                                                                                                    |                 |
|                                                                             |                              | Enter email address                                                                            | Send additional SMS notifications to up to 5 numbers                                                                                      |                 |
|                                                                             |                              | Enter email address                                                                            | Add SMS number                                                                                                    |                 |
|                                                                             |                              | Enter email address                                                                            | Setup reminders -                                                                                                    |                 |
|                                                                             |                              |                                                                                                | Frequency Max                                                                                                    |                 |
|                                                                             |                              |                                                                                                | Daily v 1 v                                                                                                    |                 |
|                                                                             | Name                         | Rule name •<br>Designate a name                                                                | Enable                                                                                                    |                 |
|                                                                             |                              | Enter Alert Nome                                                                               |                                                                                                    |                 |
|                                                                             |                              |                                                                                                |                                                                                                    |                 |

3. Before the rule is saved, the user can select how the rule sends a notification and who the notification is sent to:

| C                                                                                                    |                   |
|----------------------------------------------------------------------------------------------------|-------------------|
| Category Rule type -   Software   Software                                                                                                    |                   |
| Create a rule     Create a rule       Create a rule     Create arule       Create arule     Create arule       Devices grace     Create arule       Devices grace     Create arule       Devices grace     Create arule       Devices grace     Create arule       Devices grace     Create arule       Devices grace     Create arule       Devices grace     Create arule       Devices grace     Create arule       Devices grace     Devices device arule       Devices grace     Create arule       Devices grace     Devices device arule       Devices grace     Create arule       Devices grace     Create arule       Devices grace     Create arule       Devices grace     Create arule       Devices devices arule     Devices devices arule       Devices devices arule     Create arule       Devices devices arule     Create arule       Devices devices arule     Create arule       Devices devices arule     Create arule       Devices devices arule     Create arule       Devices devices arule     Create arule       Devices devices arule     Create arule       Devices devices arule     Create arule       Devices devices arule     Create arule       Devices devices aru                                                                                                    |                   |
| Owners     Category     Rule type-<br>Select the type of rule     Criteria-<br>Select the rules       Image: Software     Image: Image:                                                     |                   |
| Notice groups     Category     Rule type     Criteria       Software     Utage     Accounts       Marce groups     Select the origination of the rule       Marce groups     Marce groups       Marce groups     Select the origination of the rule       Marce groups     Select the origination of the origination of the rule       Marce groups     Select the origination of the origination of the originatio of the origination of the origination of the originat                                                                                                    | inago             |
| Deckod grappad     Select the type of rule     Select the ortena for this rule       © Software     Usage     Accounts       © Subscriptions     Accounts     Select rule or rore accounts       © User procest     Select rule or rore accounts     Select rule or rore accounts       Notar     Select rule or rore accounts     Select rule or rore accounts       Q     Acrossing     Select rule or rore accounts       Q     Acrossing     Select rule or rore accounts       © Canceligns     Trigger     Condition -<br>Choose the condition       © Conditions     Select rule or reservity tag for this trigger       © Logs     Condition -<br>Condition     Condition -<br>Choose the condition                                                                                                    | E Devices         |
| Image: Condition - Condition - Condi | Devices groups    |
| Nets     Accounts -<br>Select one or more accounts       We groups     If a groups       Nets     If a groups       Arts     If a groups       Image: Condition -<br>Conset the condition     Severity -<br>Select us rewrity tag for this trigger       Image: Condition -<br>Conset the condition     Severity -<br>Select us rewrity tag for this trigger       Image: Condition -<br>Conset the condition     Severity -<br>Conset the condition       Image: Condition -<br>Conset the condition     Condition -<br>Conset the condition                                                                                                    | ) Software        |
| Notes     Selection or or more accurate       Image: Selection or more accurate       Image: Selection or more accu                                                                                                    | Subscriptions     |
|                                                                                                    | C Users           |
| Nontor     Image: Condition + Condition + Choose the condition + Choose the condition + Choose the condition + Choose the condition + Select your severity tag for this trigger       ↓     Downloads     Image: Condition + Choose the condition + Choose the condition + Choose the condition + Select your severity tag for this trigger       ↓     Downloads     Image: Condition + Choose the condition + Choose the condition + Choose the condition + Select your severity tag for this trigger       ↓     Downloads     Image: Condition + Choose the condition + Choose the condition + Choose th                                                                                                    | User groups       |
| Campaigne     Trigger     Constition     Severity :<br>Devotes the constition       Downloads     Individual device usage     Devotes the constition       Dept     Individual device usage     o Ortical                                                                                                    | onitor            |
| Choose the condition     Select your severity tag for this trigger     Downloads     Individual device usage     Chical                                                                                                    | Alerts            |
| Individual device usage v O Critical v                                                                                                    | Campaigns         |
|                                                                                                    | Downloads         |
| /k6 Benorts                                                                                                    | ) Logs            |
| More than $\checkmark$ MB $\checkmark$ Monthly $\checkmark$                                                                                                    | g Reports         |
| Autoristie "Day = tizam UTC Week = Sunday - Bahurday Month = Billing cycle month                                                                                                    | tomate            |
| R Cloud connectors                                                                                                    | Cloud connectors  |
| Contences     Action     Action     Specify the action when alert is triggered                                                                                                    | Geofences         |
| Pules Notification only ~                                                                                                    | Rules             |
| 3 Scheduled reports                                                                                                    | Scheduled reports |
| Notification         Notification type *         Notification method           Checke notification type         Bellet the you wint to reside notifications           Email         5 MS         Callback                                                                                                    |                   |
| jwazordeostol0) Per ovent ✓ Per ovent ✓ Cataback ●                                                                                                    | cript:void(0)     |

# Usage Rule Example

| =      | verizon / Thing            | Space                          |              |                                                              | Company: 3626491 VZW M2MMC UWS INT TEST VEC.    | * 0 2 11 0 |
|--------|----------------------------|--------------------------------|--------------|--------------------------------------------------------------|-------------------------------------------------|------------|
| Ę      | Dashboards                 | Automate > Rules > Create rule |              |                                                              |                                                 | Cancel     |
| lana   | je :                       |                                |              |                                                              |                                                 |            |
|        | Devices<br>Devices groups  |                                | Category     | Rule type -<br>Select the type of rule                       | Criteria ·<br>Select the criteria for this rule |            |
| 0      | Software                   |                                |              | Usage 🗸                                                      | Select v                                        |            |
| 2      | Subscriptions              |                                |              | <u>Loomen oostalij</u><br>Go                                 | Accounts                                        |            |
| 2      | Users<br>User groups       |                                | Trigger      | Condition -<br>Choose the condition                          | Device groups                                   |            |
| lonit  | 1743691 FV 19523 D         |                                |              | Individual device usage $\sim$                               | Price plans                                     |            |
| 2 2    | Alerts<br>Campaigns        |                                |              |                                                              | Monthly v                                       |            |
| e<br>k | Downloads                  |                                |              | *Day = 12am UTC Week = Sunday - Saturday Month =             | Billing cycle month                             |            |
| 1      | Logs                       |                                | Action       | Action -                                                     |                                                 |            |
| X      | Reports                    |                                |              | Specify the action when alert is triggered Notification only |                                                 |            |
| uton   | ate                        |                                |              | House, abort only                                            |                                                 |            |
| 30     | Cloud connectors           |                                | Notification | Notification type •                                          | Notification method                             |            |
| 0      | Geofences                  |                                |              | Choose notification type                                     | Select how you want to receive notifications    |            |
| 1      | Rules<br>Scheduled reports |                                |              | Per event 🗸                                                  |                                                 |            |

In the *Create a rule* page, by selecting rule type usage the next step is to select the criteria:

In selection of accounts, the selection of "select all" means all the accounts under the given profile the profile has access to:

| <ul> <li>← → C ▲ globaln2mq35test.ver/zonwire/ess.com/manage/alerts/createrule</li> <li>☆ □ €</li> <li>Automice &gt; Rules &gt; Createrule</li> <li>Create a rule</li> </ul> | Cancel |
|----------------------------------------------------------------------------------------------------|--------|
| Create a rule                                                                                                    | Cancel |
| Create a rule                                                                                                    | Cancer |
| Manago                                                                                                    |        |
|                                                                                                    |        |
| Devices     Category Rule type - Criteria -                                                                                                    |        |
| C Devices groups Select the type of rule Select the criteria for this rule                                                                                                   |        |
| (3) Software Usage ~ Accounts ~                                                                                                    |        |
| Subscriptions                                                                                                    |        |
| A there Accounts Select one or more accounts                                                                                                    |        |
| User groups     Select all                                                                                                    |        |
| Motoro 0442386666.00001                                                                                                    |        |
| Q. Alorts                                                                                                    |        |
| Canceloges Trigger Condition • Severity •<br>Choose the condition • Select your severity tag for this trigger                                                                |        |
| Downloads Individual device usage  O Critical                                                                                                    |        |
|                                                                                                    |        |
| A Reports More than V MB V Monthly V                                                                                                    |        |
| Automatio "Day = taam UTC Week = Sunday - Saturday Month = Billing cycle month                                                                                               |        |
| Cloud connectors                                                                                                    |        |
| Cotolences     Action     Action     Specify the action when alert is triggered                                                                                              |        |
| Putes Notification only ~                                                                                                    |        |
| C Scheduled reports                                                                                                    |        |
| Notification type ·<br>Choose notification type ·<br>Choose notification type ·         Notification method<br>Select how you want to receive notifications                  |        |
| Jerrssorget todal(s) Per event 🗸 Ernal 🖉 SMS 🖉 Caliback 🗣                                                                                                    |        |

Select the trigger condition:

| 🔍 🔍 🌒 🚽 Create a rule   ThingSpi |                                                    |                                                        |                                                                     |                 |
|----------------------------------|----------------------------------------------------|--------------------------------------------------------|---------------------------------------------------------------------|-----------------|
| ← → C ☆ a globalm2mqa            | Stest.verizonwireless.com/manage/alerts/createrule |                                                        |                                                                     | 🖈 🔲 🍪 Incognito |
| E- Dashboards                    | Automate > Rules > Create rule                     |                                                        |                                                                     | Cancel          |
| Manage                           |                                                    |                                                        |                                                                     |                 |
| : Devices                        | Category                                           | Rule type •                                            | Criteria •                                                          |                 |
| Devices groups                   | Category                                           | Select the type of rule                                | Select the criteria for this rule                                   |                 |
| C Software                       |                                                    | Usage v                                                | Accounts ~                                                          |                 |
| Subscriptions                    |                                                    |                                                        |                                                                     |                 |
| A Users                          |                                                    |                                                        | Accounts *<br>Select one or more accounts                           |                 |
| User groups                      |                                                    |                                                        | Select all                                                          |                 |
| Monitor                          |                                                    |                                                        | <ul> <li>0442386666-00001</li> <li>0642078588-00001</li> </ul>      |                 |
| ↓ Alorts                         |                                                    |                                                        |                                                                     |                 |
| Campaigns                        | Trigger                                            | Condition •<br>Choose the condition                    | Severity *<br>Select your severity tag for this trigger             |                 |
|                                  |                                                    | Individual device usage ~                              | o Critical ~                                                        |                 |
| Logs                             |                                                    | Individual device usage                                |                                                                     |                 |
| 渝 Reports                        |                                                    | Combined device usage                                  | Monthly 🗸                                                           |                 |
| Automate                         |                                                    | Day # Izam UTC week # Sunday - Saturday Month          | = Billing cycle month                                               |                 |
| Cloud connectors                 | Action                                             | Action -                                               |                                                                     |                 |
| Geofences                        | Action                                             | Action •<br>Specify the action when alert is triggered |                                                                     |                 |
| E Rules                          |                                                    | Notification only $\sim$                               |                                                                     |                 |
| C Scheduled reports              |                                                    |                                                        |                                                                     |                 |
|                                  | Notification                                       | Notification type •<br>Choose notification type        | Notification method<br>Select how you want to receive notifications |                 |
| avascript:void(0)                |                                                    | Per event ~                                            | Callback                                                            |                 |

Provide the size of the trigger according to available values:

| 🔍 🔍 🚽 Create a rule   ThingSpac            | • × +                                             |                                                 |                                                                     |         |
|--------------------------------------------|---------------------------------------------------|-------------------------------------------------|---------------------------------------------------------------------|---------|
|                                            | test.verizonwireless.com/manage/alerts/createrule |                                                 |                                                                     | x 🛛 🚳 🗠 |
|                                            | Automate > Rules > <b>Create rule</b>             |                                                 |                                                                     |         |
| Manage                                     |                                                   |                                                 |                                                                     |         |
| Devices                                    |                                                   |                                                 |                                                                     |         |
| Devices groups                             | Category                                          | Rule type •<br>Select the type of rule          | Criteria -<br>Select the criteria for this rule                     |         |
| C Software                                 |                                                   | Usage 🗸                                         | Accounts ~                                                          |         |
| Subscriptions                              |                                                   | _                                               |                                                                     |         |
| 옷 Users                                    |                                                   |                                                 | Accounts -<br>Select one or more accounts                           |         |
| (F) User groups                            |                                                   |                                                 | ✓ Select all                                                        |         |
| Monitor                                    |                                                   |                                                 | <ul> <li>✓ 0442386666-00001</li> <li>✓ 0642078588-00001</li> </ul>  |         |
| Q. Alerts                                  |                                                   |                                                 |                                                                     |         |
| -Ç Campaigns                               | Trigger                                           | Condition -<br>Choose the condition             | Severity ·<br>Select your severity tag for this trigger             |         |
| L Downloads                                |                                                   | Individual device usage V                       | • Critical                                                          |         |
| Logs                                       |                                                   |                                                 |                                                                     |         |
| iii Reports                                |                                                   | More than $\checkmark$ MB $\checkmark$          | Monthly 🗸                                                           |         |
| lutomate                                   |                                                   | More than Bek = Sunday - Saturday Month         | = Billing cycle month                                               |         |
| Cloud connectors                           |                                                   | Less than                                       |                                                                     |         |
| Geofences                                  | Action                                            | Action *                                        |                                                                     |         |
| Rules                                      |                                                   | Specify the action when alert is triggered      |                                                                     |         |
| Scheduled reports                          |                                                   | Notification only ~                             |                                                                     |         |
|                                            | Notification                                      | Notification type ·<br>Choose notification type | Notification method<br>Select how you want to receive notifications |         |
| tps://giobalm2mqa5test.verizonwireless.com | manage/usergroups                                 | Per event ~                                     | Email Somo Callback                                                 |         |

| Create a rule   Things     → C ☆ a globalm2m | pace × +<br>qa5test.verizonwireless.com/manage/alerts/createrule |                                                      |                                                                     | * 🗆 😔 = |
|----------------------------------------------|------------------------------------------------------------------|------------------------------------------------------|---------------------------------------------------------------------|---------|
| Dashboards                                   | Automate > Rules > Create rule Create a rule                     |                                                      |                                                                     |         |
| fanage                                       |                                                                  |                                                      |                                                                     |         |
| Devices                                      | •                                                                |                                                      |                                                                     |         |
| Devices groups                               | Category                                                         | Rule type -<br>Select the type of rule               | Criteria •<br>Select the criteria for this rule                     |         |
| Software                                     |                                                                  | Usage v                                              | Accounts ~                                                          |         |
| Subscriptions                                |                                                                  |                                                      |                                                                     |         |
| R Users                                      |                                                                  |                                                      | Accounts -<br>Select one or more accounts                           |         |
| d User groups                                |                                                                  |                                                      | Select all                                                          |         |
| mitor                                        |                                                                  |                                                      | <ul> <li>0442386666-00001</li> <li>0642078588-00001</li> </ul>      |         |
| Alerts                                       |                                                                  |                                                      |                                                                     |         |
| Campaigns                                    | Trigger                                                          | Condition -<br>Choose the condition                  | Severity -<br>Select your severity tag for this trigger             |         |
| Downloads                                    |                                                                  | Individual device usage v                            | • Critical                                                          |         |
| Logs                                         |                                                                  |                                                      |                                                                     |         |
| Reports                                      |                                                                  | More than 🗸 MB 🗸                                     | Monthly 🗸                                                           |         |
| tomate                                       |                                                                  | "Day = 12am UTC Week = Sunday - KB                   | nth = Billing cycle month                                           |         |
| Cloud connectors                             |                                                                  | мв                                                   |                                                                     |         |
| Geofences                                    | Action                                                           | Action •<br>Specify the action when alert is trig GB |                                                                     |         |
| Rules                                        |                                                                  | Notification only TB                                 |                                                                     |         |
| Scheduled reports                            |                                                                  |                                                      |                                                                     |         |
|                                              | Notification                                                     | Notification type •<br>Choose notification type      | Notification method<br>Select how you want to receive notifications |         |
| script:void(0)                               |                                                                  | Per event ~                                          | 🗹 Email 🗹 SMS 🗹 Callback 🛛                                          |         |

| 🔍 🔍 🚽 Create a rule   ThingSpace | × +                                             |                                                                                                    |                 |
|----------------------------------|-------------------------------------------------|----------------------------------------------------------------------------------------------------|-----------------|
|                                  | st.verizonwireless.com/manage/alerts/createrule |                                                                                                    | 🖈 🔲 🙆 Incognito |
|                                  | tornate > Rules > <b>Create rule</b>            |                                                                                                    | Cancel          |
| Manage                           |                                                 |                                                                                                    |                 |
| Devices                          | Category                                        | Rule type · Criteria ·                                                                                          |                 |
| Devices groups                   | Category                                        | Select the type of rule Select the criteria for this rule                                                       |                 |
| C Software                       |                                                 | Usage V Accounts V                                                                                              |                 |
| E Subscriptions                  |                                                 |                                                                                                    |                 |
| ረዳ Users                         |                                                 | Accounts •<br>Select one or more accounts                                                                       |                 |
| 民 User groups                    |                                                 | ✓ Select all                                                                                                    |                 |
| Monitor                          |                                                 | <ul> <li>✓ 0442386666-00001</li> <li>✓ 0642078588-00001</li> </ul>                                              |                 |
| ☐ Alerts                         |                                                 |                                                                                                    |                 |
| Campaigns                        | Trigger                                         | Choose the condition Select your severity tag for this trigger                                                  |                 |
|                                  |                                                 | Individual device usage V O Critical V                                                                          |                 |
| 🖬 Logs                           |                                                 |                                                                                                    |                 |
| 26 Reports                       |                                                 | More than v MB v Monthly v                                                                                      |                 |
| Automate                         |                                                 | *Day = 12am UTC Week = Sunday - Saturday Mont Daily nth                                                         |                 |
| Cloud connectors                 |                                                 | Weekly                                                                                                    |                 |
| Geotences                        | Action                                          | Action -<br>Specify the action when alert is triggered Monthly                                                  |                 |
| 🗊 Rules                          |                                                 | Notification only V                                                                                             |                 |
| G Scheduled reports              |                                                 |                                                                                                    |                 |
|                                  | Notification                                    | Notification type • Notification method<br>Choose notification type Select how you want to receive notification |                 |
|                                  |                                                 | Per event V Email V SMS V Calibaci                                                                              | * <b>0</b>      |

163

Select the action to take:

|                                                                 |         | benefit the type of ten                                                                                                    | Opport the entitle for shier take                                                                | ı 🖸 🖒 י |
|-----------------------------------------------------------------|---------|----------------------------------------------------------------------------------------------------|--------------------------------------------------------------------------------------------------|---------|
| 3 Software                                                      |         | Usage ~                                                                                                    | Accounts ~                                                                                       |         |
| Subscriptions                                                   |         |                                                                                                    | •                                                                                                |         |
| ζ <sup>ε</sup> Users                                            |         |                                                                                                    | Accounts Select one or more accounts                                                             |         |
| User groups                                                     |         |                                                                                                    | Select all                                                                                       |         |
| Ionitor                                                         |         |                                                                                                    | <ul> <li>✓ 0442386666-00001</li> <li>✓ 0642078588-00001</li> </ul>                               |         |
| ] Alerts                                                        |         |                                                                                                    |                                                                                                  |         |
| Campaigns                                                       | Trigger | Condition *<br>Choose the condition                                                                                                    | Select your severity tag for this trigger                                                        |         |
| Downloads                                                       |         | Individual device usage v                                                                                                    | o Critical                                                                                       |         |
| ධ Logs                                                          |         |                                                                                                    |                                                                                                  |         |
|                                                                 |         |                                                                                                    |                                                                                                  |         |
| âi Reports                                                      |         | More than 🗸 MB 🗸                                                                                                    | Monthly 🗸                                                                                        |         |
|                                                                 |         | *Day = 12am UTC Week = Sunday - Saturday Mon                                                                                                    |                                                                                                  |         |
| utomate                                                         |         | *Day = 12am UTC Week = Sunday - Saturday Mon                                                                                                    |                                                                                                  |         |
| utomate<br>ਜ੍ਰੇ Cloud connectors                                | Action  |                                                                                                    |                                                                                                  |         |
| utomate<br>ਜ_ Cloud connectors                                  | Action  | *Day = 12am UTC Week = Sunday - Saturday Mon                                                                                                    |                                                                                                  |         |
| Atomate<br>≩ Cloud connectors<br>Ø Geofences<br>↑ Rules         | Action  | *Day = 12am UTC Week = Sunday - Saturday Mon<br>Action -<br>Specify the action when alert is triggered                                                                                    |                                                                                                  |         |
| ···<br>Journate<br>우 Gloud connectors<br>이 Geofences<br>글 Fules | Action  | *Dey = 12em UTC Week = Sunday - Saturday Mon<br>Action -<br>Specify the action when alert is triggered<br>Notification only                                                               | h = Billing cycle month Notification method                                                      |         |
| wutomute<br>⊯a Cloud connectors<br>⊚ Geofences<br>≣ Rules       |         | *Dey = 12em UTC Week = Sunday - Saturday Mon<br>Action -<br>Specify the action when alert is triggered<br>Notification only<br>Notification only                                          | It = Billing cycle month:<br>Notification method<br>Gelact how you want to receive notifications |         |
| wutomute<br>⊯a Cloud connectors<br>⊚ Geofences<br>≣ Rules       |         | *Day = t2am UTC Week = Sunday - Saturday Mon<br>Action -<br>Specify the action when alert is triggered<br>Notification only<br>Notification only<br>Suspend device(s)                     | h = Billing cycle month Notification method                                                      |         |
| ···<br>교급 Cloud connectors<br>② Geofences<br>급 Pules            |         | *Dey = t3am UTC Week = Sunday - Saturday Mon<br>Action -<br>Specify the action when alert is triggered<br>Notification only<br>Suspend device(a)<br>Unsoge notification type<br>Per event | Notification method<br>Select how you want to receive notifications                              |         |
| ···<br>교급 Cloud connectors<br>② Geofences<br>급 Pules            |         | *Dey = t2em UTC Week = Sunday - Saturday Mon<br>Action -<br>Specify the action when alert is triggered<br>Notification only<br>Suspend device(a)<br>Choose notification type              | It = Billing cycle month:<br>Notification method<br>Gelact how you want to receive notifications |         |

And select the notification type and frequency:

| <ul> <li>Create a rule   ThingSpace × Create rule   ThingSpace × Create rule   ThingSpace × Create rule   ThingSpace.verizonwireless.com/Portal/mana/</li> </ul> |              |                                                                             | * 🛛 👄 m                                                                                                |
|----------------------------------------------------------------------------------------------------|--------------|-----------------------------------------------------------------------------|----------------------------------------------------------------------------------------------------|
| ະ<br>ມີຫຼີ Logs<br>ທີ່ສ໌ Reports                                                                                                    |              | Individual device usage v                                                   | e Critical 🗸                                                                                           |
| Nutomate                                                                                                    |              | *Day = 12am UTC Week = Sunday - Saturday Mor                                | Monthly v<br>th = Billing cycle month                                                                  |
| Geofences                                                                                                    | Action       | Action *<br>Specify the action when alert is triggered<br>Notification only |                                                                                                    |
|                                                                                                    | Notification | Notification type •<br>Choose notification type                             | Notification method<br>Select how you want to receive notifications                                    |
|                                                                                                    |              | Daily summary $\checkmark$ Daily summary                                    | 🖬 Email 🔤 SMS 🛃 Galback                                                                                |
|                                                                                                    |              | Veekly summary prouse mails                                                 | Send additional SMS notifications to up to 5 numbers           Add SMS number           Add SMS number |
|                                                                                                    |              | Enter email address                                                         | Please add at least one SMS number:<br>Setup reminders *<br>Prequency Max                              |
|                                                                                                    |              | Enter email address Enter email address                                     | Hourly v 1 v                                                                                           |
|                                                                                                    |              | Enter email address                                                         |                                                                                                    |
| script-vold(0)                                                                                                    | Name         | Rule name •<br>Designate a name                                             | Enable                                                                                                 |

Note: If the user chooses to use a callback notification, then they need to subscribe to the callback prior to using the rule.

Note that a severity level can also be set for the trigger:

| hingspace.verizonwireless.com | m/Portal/manage/alerts/createrule |                                                                                               |                                                                          |
|-------------------------------|-----------------------------------|-----------------------------------------------------------------------------------------------|--------------------------------------------------------------------------|
|                               |                                   |                                                                                               |                                                                          |
| 5                             | Category                          | Rule type -                                                                                   | Criteria ·                                                               |
| s groups                      |                                   | Select the type of rule                                                                       | Select the criteria for this rule                                        |
| ro                            |                                   | Usage ~                                                                                       | Device groups v                                                          |
| iptions                       |                                   |                                                                                               | Existing      Create new                                                 |
|                               |                                   | Device group •<br>Select a device group                                                       |                                                                          |
| oups                          |                                   |                                                                                               |                                                                          |
|                               |                                   | DC3_Migration ~                                                                               |                                                                          |
|                               |                                   |                                                                                               |                                                                          |
| igns                          | Trigger                           | Condition  Choose the condition                                                               | Select your severity tag for this trigger                                |
| ads                           |                                   | Individual device usage $\sim$                                                                | • Critical V                                                             |
|                               |                                   |                                                                                               | • Critical                                                               |
| 5                             |                                   | Less than $\checkmark$ 22 MB $\checkmark$ Month                                               | Major                                                                    |
|                               |                                   | *Day = 12am UTC Week = Sunday - Saturday Month = Billing                                      | 9 O Minor                                                                |
|                               |                                   |                                                                                               | o Notice                                                                 |
| connectors                    | Action                            | Action •<br>Specify the action when alert is triggered                                        |                                                                          |
| ces                           |                                   |                                                                                               | None                                                                     |
|                               |                                   | Notification only ~                                                                           |                                                                          |
| led reports                   |                                   |                                                                                               |                                                                          |
|                               | Notification                      | Notification type -                                                                           | Notification method<br>Select how you want to receive notifications      |
|                               |                                   | Choose notification type                                                                      | Email SMS Callback                                                       |
|                               |                                   | Weekly summary 🗸                                                                              |                                                                          |
|                               |                                   |                                                                                               |                                                                          |
|                               |                                   | Select recipients • Go manage user groups<br>Select a user group and/or add individual emails | SMS notification<br>Send additional SMS notifications to up to 5 numbers |

If "Price Plan" is selected from the drop-down menu, the user will see options for price plans to use (based on the price plans available to the account):

|                     | it.verizonwireles: X 🗸 Create rule   ThingSpace X +       |                                                                          |                                           |               |
|---------------------|-----------------------------------------------------------|--------------------------------------------------------------------------|-------------------------------------------|---------------|
| ← → C ☆ (a thing    | space.verizonwireless.com/Portal/manage/alerts/createrule |                                                                          |                                           | 🖈 🛛 🔕 Incogni |
| Uasiluva us         | Create a rule                                             |                                                                          |                                           | Can           |
| Manage              |                                                           |                                                                          |                                           |               |
| Devices             | Category                                                  | Rule type •                                                              | Criteria -                                |               |
| Devices groups      | Category                                                  | Select the type of rule                                                  | Select the criteria for this rule         |               |
| C Software          |                                                           | Usage v                                                                  | Price plans v                             |               |
| E Subscriptions     |                                                           | 0.000                                                                    |                                           |               |
| X Users             |                                                           | Q Search                                                                 |                                           |               |
| User groups         |                                                           | Price plan                                                               | Plan type                                 |               |
| Monitor             |                                                           | MACHINE TO MACHINE 1024KB OP                                             | AccountShare                              |               |
|                     |                                                           | O MACHINE TO MACHINE 1MB ACCT SHARE \$0                                  | AccountShare                              |               |
| Campaigns           |                                                           | RatePlanGroup:3626491_73                                                 | AccountShareGroup ~                       |               |
|                     |                                                           | G MACHINE TO MACHINE PAYGO \$.0097656                                    | PayAsYouGo                                |               |
| Logs                |                                                           | MACHINE TO MACHINE 1MB NATL SHARE \$.0                                   | ProfileShare                              |               |
| 渝 Reports           |                                                           | O DB3 Private Static                                                     | StandAlone Pool                           |               |
| Automate            |                                                           |                                                                          |                                           |               |
| Cloud connectors    | Trigger                                                   | Usage condition •                                                        | Severity ·                                |               |
| Geofences           |                                                           | Select the price plan usage condition                                    | Select your severity tag for this trigger |               |
| Guorences     Rules |                                                           | Individual V                                                             | o Critical                                |               |
| Scheduled reports   |                                                           | Accounts.                                                                |                                           |               |
|                     |                                                           | Select one or more accounts                                              |                                           |               |
|                     |                                                           | <ul> <li>Select as</li> <li>0442386666-00001</li> <li>0642078</li> </ul> | 1588-00001                                |               |
|                     |                                                           | 0642078588-00002                                                         |                                           |               |
|                     |                                                           |                                                                          |                                           |               |

# **User Quick Start Guide**

Rules Engine 2.0 has 3 categories to set alerts in:

- Network (How the device connects and is identified)
- Usage (How the device is consuming data)
- Transactions (How the device is set up or updated)

Note: Users can build multiple rules in the same category but each rule can only perform one action.

# For Network:

- 1. Select if the rule will apply to the entire account, all devices or a specific device group
- 2. Choose the trigger for the rule:
  - a. Base station ID change
  - b. Abnormal disconnect
  - c. Excessive connections
  - d. SMS count
  - e. 4 Session duration
  - f. IMEI change detection
- 3. Choose the severity of the notification:
  - a. Critical
  - b. Major
  - c. Minor
  - d. Notice
- 4. Select the recipients of the notification (user group or individual) and the method:
  - a. Email
  - b. SMS (text message)
  - c. Callback
- 5. Name the rule
- 6. Click the Enable button

# For Usage:

Usage has 3 sub-categories:

- Accounts
- Device groups
- Price plans

#### For Usage – Accounts:

- 1. Select all accounts or individual accounts
- 2. Choose the trigger condition:
  - a. Individual device usage
  - b. Combined device usage
- 3. Choose the trigger measurement:
  - a. More or less than a value
  - b. Units of the value (MB/KB/GB)
  - c. Measured period (Daily/Weekly/Monthly)
- 4. Choose the severity of the notification:
  - a. Critical
  - b. Major
  - c. Minor
  - d. Notice
- 5. Choose the action to perform when condition is triggered:
  - a. Notify
  - b. Suspend (with or without billing)

**Note:** Suspend can be set to auto-resume at the next bill cycle or in 30, 60 or 90 days. The action selected also has a severity value associated.

- 6. Select the recipients of the notification (user group or individual) and the method:
  - a. Email
  - b. SMS (text message)
  - c. Callback
- 7. Name the rule
- 8. Click the Enable button

#### For Usage – Device Groups:

- 1. Select an existing device group or:
  - a. Create a new device group with an individual account
  - b. Create a new group with multiple accounts
- 2. Choose the trigger condition:
  - a. Individual device usage
  - b. Combined device usage
- 3. Choose the trigger measurement:
  - a. More or less than a value
  - b. Units of the value (MB/KB/GB)
  - c. Measured period (Daily/Weekly/Monthly)
- 4. Choose the severity of the notification:
  - a. Critical
  - b. Major
  - c. Minor
  - d. Notice
- 5. Choose the action to perform when condition is triggered:
  - a. Notify
  - b. Suspend (with or without billing)

**Note:** Suspend can be set to auto-resume at the next bill cycle or in 30, 60 or 90 days. The action selected also has a severity value associated.

- 6. Select the recipients of the notification (user group or individual) and the method:
  - a. Email
  - b. SMS (text message)
  - c. Callback
- 7. Name the rule
- 8. Click the Enable button

#### For Usage – Price Plans:

- 1. Select a price plan from the list:
  - a. Stand alone
  - b. Account group share
- 2. Choose the trigger condition:
  - a. Individual device usage
  - b. Combined device usage

**Note:** Individual device usage rule will be in effect during the bill cycle. Price plan changes will be backdated or current dated. Rules will only work if lines were active from the beginning of the bill cycle and from low to high price plan within a group.

#### For Individual Device Usage - Account Group Share:

- 3. Select the action:
  - a. Notify
  - b. Change from a price plan to another price plan
  - c. Suspend (with or without billing)
  - d. If suspended, auto resume (Yes or No) and if resumed at the next bill cycle or in 30, 60 or 90 days.

#### For Shared Pool Usage – Account Group Share:

- 3. Select the action:
  - a. Notify
  - b. Price plan change Verizon automation
  - c. Price plan change Custom automation (Based on usage less than or more than 100%)

**Note:** The share pool usage rule will be in effect on the last day of the billing cycle. Share poll usage will allow the setup of price plan changes. Share pool usage will allow VZW Automation or Customized selection to calculate account share pool monthly total. Share pool will move from low to high to avoid the overage and from high to low if the pool is under performing.

Note: Suspend is not supported for share pool usage

- 4. Choose the severity of the notification:
  - a. Critical
  - b. Major
  - c. Minor
  - d. Notice

- 5. Select the recipients of the notification (user group or individual) and the method:
  - a. Email
  - b. SMS (text message)
  - c. Callback
- 6. Name the rule
- 7. Click the Enable button

#### For Stand Alone Price Plans:

- 1. Select all accounts or one or more specific accounts.
- 2. Choose a trigger condition:
  - a. Usage allowance account level
  - b. Usage allowance individual
  - c. Aging (Price plan changes to lines which were active on a selected price plan for a number of bill cycles)
- 3. Choose the severity of the notification:
  - a. Critical
  - b. Major
  - c. Minor
  - d. Notice
- 4. Choose the action to perform when condition is triggered:
  - a. Notify
  - b. Price plan change (from price plan to price plan)
  - c. Suspend (with or without billing)

**Note:** Suspend can be set to auto-resume at the next bill cycle or in 30, 60 or 90 days. The action selected also has a severity value associated.

- 5. Select the recipients of the notification (user group or individual) and the method:
  - a. Email
  - b. SMS (text message)
  - c. Callback
- 6. Name the rule
- 7. Click the Enable button

# For Transactions:

- 1. Select all accounts, one or more specific accounts or a device group.
- 2. Choose the trigger condition:
  - a. Provisioning failure
  - b. Provisioning success
  - c. A provisioning request
  - d. A specified number of provisioning requests
  - e. Auto resume
- 3. Choose the severity of the notification:
  - a. Critical
  - b. Major
  - c. Minor
  - d. Notice
- 4. Select the recipients of the notification (user group or individual) and the method:
  - a. Email
  - b. SMS (text message)
  - c. Callback
- 5. Name the rule
- 6. Click the Enable button

# **Scheduled Reports**

Use the *Scheduled reports* page to view saved and/or scheduled reports. On the left navigator, click **Scheduled reports** to open the page.

| 5     | ge.               | Scheduled reports               | 5                              |                      |          |        |    |
|-------|-------------------|---------------------------------|--------------------------------|----------------------|----------|--------|----|
| 10    | Devices           |                                 | 74.                            |                      |          |        |    |
| Л     | Device groups     | 4 Resulta                       |                                |                      |          |        |    |
| 3     | Software          | Name                            | Туре                           | Date created 🕆       | Schedule | Action | 18 |
|       | Subscriptions     | daily test                      | Aggregated device usage report | 5/14/2020 5:21:05 PM |          | Ľ,     | 1  |
| 88    | Users             | test                            | Aggregated device usage report | 5/14/2020 5:20:44 PM |          | Ľ,     | 1  |
| Monit | tor               | Test Save and Schedule for FOTA | FotaDevices                    | 2/6/2020 9:41:33 AM  | Expired  | Ľ      | 1  |
| Д     | Alerts            | Test Search                     | Devices                        | 1/22/2020 1:18:19 PM |          | Ľ      | 1  |
| 3     | Dashboards        |                                 |                                |                      |          | -      |    |
| ¥     | Downloads         |                                 |                                |                      |          | 1-     | 3  |
| 6     | Logs              |                                 |                                |                      |          |        |    |
| 甾     | Reports           |                                 |                                |                      |          |        |    |
| wtor  | nate              |                                 |                                |                      |          |        |    |
| ç     | Campaigns         |                                 |                                |                      |          |        |    |
| 3     | Cloud connectors  |                                 |                                |                      |          |        |    |
| 0     | Geofences         |                                 |                                |                      |          |        |    |
| l i   | Rules             |                                 |                                |                      |          |        |    |
| 10    | Scheduled reports |                                 |                                |                      |          |        |    |

| Ele | Elements on the Rules page |                                                                      |  |
|-----|----------------------------|----------------------------------------------------------------------|--|
| 1   | 2                          | Run - Initiate the report manually.                                  |  |
| 2   | Ø                          | Edit - Open the Edit a Scheduled Report page to revise the schedule. |  |
| 3   | Û                          | Delete – Permanently remove a scheduled report.                      |  |

# **Run a Report**

#### How to run a report

On the left navigation, click Scheduled reports. The Scheduled reports page opens.

1. Click the report's run ico 2. The Run Report dialog opens to enter a date range.

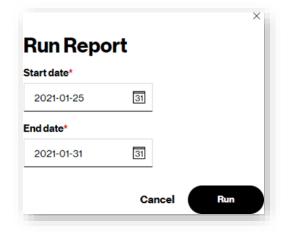

- 2. Enter a Start date and an End date.
- 3. Click Run.

Your report is sent for processing and available on the <u>Downloads</u> page when processing is complete and the system sends you an email notification when the report is available.

### **Edit a Scheduled Report**

#### How to edit a scheduled report

On the left navigation, click **Scheduled reports**. The Scheduled reports page opens.

1. Click the report's edit icon / . The Edit Report page opens.

| Report type      |            |    |            |    |  |
|------------------|------------|----|------------|----|--|
| Aggregated usage |            | ~  |            |    |  |
| Ds and dates     | Device IDs |    |            |    |  |
| Accounts         | Q          |    |            |    |  |
| Attributes       | Start date |    | End date   |    |  |
| liew             | 2021-01-25 | 31 | 2021-01-31 | 31 |  |
| Schedule         |            |    |            |    |  |
|                  |            |    |            |    |  |
|                  |            |    |            |    |  |
|                  |            |    |            |    |  |
|                  |            |    |            |    |  |

- 2. Choose the Report type.
- 3. Click on any of the tabs on the left side of the page to scroll to the relevant section. Update any of the selection criteria.
  - Update your table **View**.
  - Update the Schedule.
- 4. If the report is not scheduled to run at a later time, Click Save.
- 5. If the report is scheduled to run at a later time, Click **Schedule**.

## **Delete a Scheduled Report**

#### How to delete a scheduled report

On the left navigation, go to Scheduled reports. The Scheduled reports page opens.

1. Click the report's Delete icon 🗓 . A conformation dialog opens.

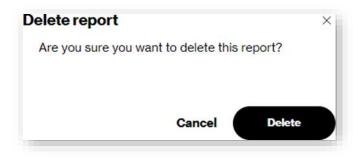

2. Click Delete to complete the process.

# **Frequently Asked Questions**

What is the difference between an online report and an offline report?

Online reports run instantly with results provided on the screen. Offline reports are submitted for processing in the backend and are available on the Downloads page when processing is completed.

Where are my transactions?

The legacy Transactions page was renamed to Logs. Provisioning transactions are now located there. For additional information, please visit our <u>FAQs page</u> on the ThingSpace website.

# Glossary

| Glossary o | fTerms                                                                                                    |
|------------|----------------------------------------------------------------------------------------------------|
| Account    | A list of billing account(s) to which you have access.                                                                                                    |
| API        | An application programming interface (API) you can use to manage your information through an external application rather than through the web portal.                                                                                                    |
| Device     | loT devices that you can activate, and are associated with your account.                                                                                                    |
| ESN        | The manufacturer assigned unique Electronic Serial Number of a CDMA device.                                                                                                    |
| ICCID      | The Integrated Circuit Card Identifier is the unique serial number assigned to and imprinted on a SIM card by the manufacturer.                                                                                                    |
| IP Address | The Internet Protocol Address that gets assigned to a device during activation. A device's IP address is always shown when you have static IP addresses for devices. When you have dynamic IP addresses, a device's IP address is only shown when the device is connected. When the device is not connected, the IP address is zero-filled (0.0.0.0) because no IP address is assigned to the device. |
| IMEI       | The International Mobile Equipment Identity is a unique identifier of a 4G device.                                                                                                    |
| IMSI       | The International Mobile Subscriber Identifier is stored on a SIM card. This identifies and authenticates the user on the network, which Verizon also calls the subscriber. The IMSI is only revealed to, and known by, the carrier. The IMSI comprises the following codes:                                                                                                    |
|            | MCC – Mobile Country Code (311)                                                                                                    |
|            | MNC-Mobile Network Code (480)                                                                                                    |
|            | <b>MSIN</b> – Mobile Subscription Identification Number, a unique number for the subscriber on the Verizon network.                                                                                                    |
| MDN        | The unique 10-digit Mobile Directory Number Verizon assigned to a device at activation. MDNs comprise the area code (three digits), exchange (three digits), and number (four digits).                                                                                                    |
| MEID       | The unique Mobile Equipment Identifier of a 3G device.                                                                                                    |

| MIN          | The unique Mobile Identification Number that Verizon uses internally to track and route traffic to and from a device.                                                                         |
|--------------|----------------------------------------------------------------------------------------------------|
| MSISDN       | The Mobile Station International Subscriber Directory Number is a unique 11-digit phone number associated with a 4G device at activation. It is functionally equivalent to a 3G device's MDN. |
| Organization | An organization with M2M accounts on the ThingSpace platform.                                                                                                    |
| pre-IMEI     | The IMEI value of the device from before the most recent over-the-air provisioning event completed.                                                                                           |
| pre-SKU      | The SKU value of the device from before the most recent over-the-air provisioning event completed.                                                                                            |
| PPU          | The Primary Place of Use is the address where the wireless number of a device is derived.                                                                                                    |
| Rate Plan    | A contracted plan between an organization and an account, defining how each Device is charged for both subscription fees and usage of the network.                                            |
| Role         | Each user has an associated Role that defines the privileges the user has for seeing and working with data and functionality in the portal.                                                   |
| SKU          | The Stock Keeping Unit assigned to a device.                                                                                                    |
| SIM          | The Subscriber Identity Module is a unique identifier, which can be embedded or on a physical card that is inserted in a 4G device to establish cellular connectivity.                        |
| Session      | A single data context established between a device and the ThingSpace platform.                                                                                                    |
| User         | A unique sequence of characters used to identify a user and allow access.                                                                                                    |
| Wildcard     | Using a wildcard character allows you to use the percent sign (%) at the end of the string and search for everything that starts with that string.                                            |

# Appendix

# **Field Definitions**

This section contains field/column definitions found on pages throughout the portal.

| Column Name    | Definition                                                                                                    |
|----------------|----------------------------------------------------------------------------------------------------|
| Active timer   | Active timer = T3324 as defined in [3GPP-TS_24.008].                                                                                                    |
|                | The time the UE has to remain reachable after transitioning to idle state in case there is pending data from the NW to send out. At the end of T3324 UE can go into a deep sleep mode while keeping the PDN connection(s) active. |
| Battery level  | Contains the current battery level as a percentage (with a range from 0 to 100). This value is only valid when the value of Available Power Sources Resource is 1.                                                                |
| Battery status | Only valid when the value of Available Power Sources Resource is 1.                                                                                                    |
|                | Values can be of 0-6 and this value represents current status of the battery listed as below:                                                                                                    |
|                | O: Normal                                                                                                    |
|                | 1: Charging                                                                                                    |
|                | 2: Charge Complete                                                                                                    |
|                | 3: Damaged                                                                                                    |
|                | 4: Low Battery                                                                                                    |
|                | 5: Battery is not installed.                                                                                                    |
|                | 6: Unknown.                                                                                                    |
| Cell ID        | (0-65535) Cell ID / eNB ID                                                                                                    |

| Column Name                | Definition                                                                                                    |
|----------------------------|----------------------------------------------------------------------------------------------------|
| Cell ID stream status      | Status of streamed information if a live stream is running                                                                                                    |
| Cell ID updated date       | Last date update occurred of Cell ID                                                                                                    |
| EDRX timer                 | Extended Discontinuous Reception ( <b>eDRX</b> ) allows IoT devices to not listen to the network for extended periods. Downlink Paging opportunities occur every 1.28 seconds. This is the minimum time a UE using eDRX can decide to stay in idle mode, up to a maximum of 43.69 minutes. |
| Link quality               | Contains received link quality, or the signal-to-noise ratio in integer value.                                                                                                    |
| Link quality stream status | Status of streamed information when a live stream is running.                                                                                                    |
| Link quality updated date  | Last date a Link quality update occurred.                                                                                                    |
| LWM2M streaming eligible   | The device has LwM2M registered to Verizon.                                                                                                    |
| Modem                      | Modem information, if available.                                                                                                    |
| Network bearer             | The network bearer used for the current LWM2M communication session from the following network bearer list:                                                                                                    |
|                            | 0~20 are Cellular Bearers                                                                                                    |
|                            | <b>0</b> : GSM cellular network                                                                                                    |
|                            | 1: TD-SCDMA cellular network                                                                                                    |
|                            | 2: WCDMA cellular network                                                                                                    |
|                            | <b>3</b> : CDMA2000 cellular network                                                                                                    |
|                            | 4: WiMAX cellular network                                                                                                    |
|                            | 5: LTE-TDD cellular network                                                                                                    |
|                            | 6: LTE-FDD cellular network                                                                                                    |
|                            | 7~20: Reserved for other type cellular network.                                                                                                    |
|                            | 21~40 are Wireless Bearers.                                                                                                    |
|                            | 21: WLAN network                                                                                                    |
|                            | 22: Bluetooth network                                                                                                    |
|                            | <b>23</b> : IEEE 802.15.4 network                                                                                                    |
|                            | <b>24~40</b> : Reserved for other type local wireless network.                                                                                                    |
|                            | <b>41~50</b> are Wireline Bearers.                                                                                                    |

| Column Name                  | Definition                                                                                                    |
|------------------------------|----------------------------------------------------------------------------------------------------|
| Network bearer (continued)   | <b>41</b> : Ethernet<br><b>42</b> : DSL                                                                                                    |
|                              | <b>43</b> : PLC                                                                                                    |
|                              | <b>44~50</b> : reserved for others type wireline networks.                                                                                                    |
| Network bearer stream status | Status of streamed information if a live stream is running.                                                                                                    |
| Network bearer update date   | Last date the Network bearer update occurred.                                                                                                    |
| Paging timer window          | Extended DRX parameters (Paging Time Window and eDRX value) for which the UE can request from the network. This resource is encoded as octet 3 in [3GPP-TS_24.008, clause 10.5.5.32]. See also <u>eDRX</u> and <u>PSM</u> .                                                                                                    |
| Power sources                | 1: DC power                                                                                                    |
|                              | 2: Internal Battery                                                                                                    |
|                              | <b>3</b> : External Battery                                                                                                    |
|                              | 4: Power over Ethernet                                                                                                    |
|                              | 5: USB                                                                                                    |
|                              | 6: AC (Mains) power                                                                                                    |
|                              | 7: Solar                                                                                                    |
|                              | The same Resource Instance ID MUST be used to associate a given Power Source<br>(Resource ID 6) with its Present Voltage (Resource ID=7) and its Present Current (Resource<br>ID=8).                                                                                                    |
| PSM timer                    | This is the only time period in a PSM cycle when UE responds to Verizon LTE network's downlink paging.                                                                                                    |
|                              | Power save mode (PSM) timer as defined in [3GPP-TS_23.682].                                                                                                    |
|                              | PSM Timer = Extended T3412. Max interval between periodic TAU if there is no other transmission from the device. During a deep sleep mode, the device is unreachable but keeps the PDN connection(s) active. Implementation of Power Saving Mode in an application requires a careful choice of UE Sleep Time and Awake Time. UE Sleep time is captured by timer Extended T3412 and UE awake Time is captured by timer T3324. Verizon network accepts all 3GPP defined values for T3324 and enforces a minimum of 186 minutes for Extended T3412. 3GPP defined values for Extended 3412 and T3324 are available in 3GPP TS24.008. |

| Column Name                         | Definition                                                                                                    |
|-------------------------------------|----------------------------------------------------------------------------------------------------|
| Radio signal strength               | Represents the entire received power including noise.                                                                                                    |
|                                     | This resource contains the average value of the received signal strength indication used in the current network bearer. In case Network Bearer Resource indicates a Cellular Network (RXLEV range 0&64) 0 is < 110dBm, 64 is >-48 dBm). |
|                                     | Excellent=-65 Good=-65 to -75                                                                                                    |
|                                     | Fair=-75 to -85                                                                                                    |
|                                     | Poor=<-85                                                                                                    |
| Radio signal strength stream status | Status of streamed information when a live stream is running.                                                                                                    |
| Radio signal strength updated date  | Last Radio signal strength update.                                                                                                    |
| APN1                                | Access Point Name                                                                                                    |
| APN2                                | Access Point Name                                                                                                    |

# General

These fields may be found in multiple pages throughout the portal and are consolidated here.

| <b>Term Used</b>  | Definition                                                                                                    |
|-------------------|----------------------------------------------------------------------------------------------------|
| Device identifier | IMEI or ICCID. If the line is activated as SIM only or SIM/SKU, the ICCID is the Device Identifier, as the system does not yet know the IMEI. Once the device boots and the OTA occurs, the Device Identifier updates with the IMEI. |
| MDN/MSISDN/Pseudo | Mobile Device Number. The phone number assigned the line.                                                                                                    |
| IP address        | The device IP address. This may be 0.0.0.0 if the device is not connected / in an active data session for a dynamic IP addressed device (default).                                                                                   |
| Device status     | Active, Deactive, Suspended. <i>Active</i> implies billing, <i>Deactive</i> implies not billing, and <i>Suspended</i> is usually suspended (up to 90 days) without billing.                                                          |

| Term Used              | Definition                                                                                                    |
|------------------------|----------------------------------------------------------------------------------------------------|
| Connection             | Connected or Not Connected. <i>Connected</i> indicates an Active Data Session over the wireless network; <i>Not Connected</i> implies that data is not present (devices could be powered off).                     |
| Device group           | Group assigned. All lines automatically get added to the default group, which is named the account number.                                                                                                    |
| Service plan           | Service plan assigned. The Service Plan is a bundle of the rate plan plus feature codes (SFOs), such as SMS, VMail, International, etc.                                                                            |
| Activation date        | The device on-boarded to ThingSpace date. If Support re-synced the device to ThingSpace by toggling the TS SFO, this date reflects when the device was re-synced to ThingSpace (not the original activation date). |
| ICCID                  | SIM hardware identifier                                                                                                    |
| IMEI                   | Device hardware identifier                                                                                                    |
| 4G/LTE                 | 3Gor4G                                                                                                    |
| Account                | The account number and sub account number. Always starts with a zero for ThingSpace.                                                                                                    |
| Activated by           | The person who activated the line.                                                                                                    |
| Billing cycle end date | The billing cycle end date.                                                                                                    |
| Cost code center       | Your alphanumeric data. Available in MyBusiness and ThingSpace.                                                                                                    |
| Deactivated by         | The name of the person that deactivated the device.                                                                                                    |
| Deactivation date      | The date the line was last deactivated.                                                                                                    |
| EID                    | Electronic Identifier. A unique number to identify wireless equipment.                                                                                                    |
| ESN                    | Electronic serial numbers were created by the U.S. Federal Communications Commission to uniquely identify mobile devices.                                                                                          |

| <b>Term Used</b>           | Definition                                                                                                    |
|----------------------------|----------------------------------------------------------------------------------------------------|
| eUICC profile status       |                                                                                                    |
| Firstname                  | Your alphanumeric data. Available in MyBusiness and ThingSpace.                                                  |
| Last connection date       | The last active PPP data session seen on the network.                                                            |
| Lastname                   | Your alphanumeric data. Available in MyBusiness and ThingSpace.                                                  |
| Last roaming status update | The last roaming status update.                                                                                  |
| Make and model             | The make and model as stored in the device management database (DMD).                                            |
| MDN                        | The 10-digit telephone number assigned to a CDMA line.                                                           |
| MEID                       | Mobile Equipment Identifier - A globally unique number identifying a physical piece of CDMA equipment.           |
| Middle name                | Your alphanumeric data. Available only in ThingSpace.                                                            |
| MIN                        | Mobile Identification Number – A unique 10-digit number that a wireless carrier uses to identify a mobile phone. |
| Modem category             | Category of device modem, if known.                                                                              |
| MSISDN                     | A number uniquely identifying a subscription in a Global System for Mobile (GSM) communications.                 |
| MyCustom Field 1           | Your alphanumeric data. Available only in ThingSpace.                                                            |
| MyCustom Field 2           | Your alphanumeric data. Available only in ThingSpace.                                                            |
| MyCustom Field 3           | Your alphanumeric data. Available only in ThingSpace.                                                            |
| MyCustom Field 4           | Your alphanumeric data. Available only in ThingSpace.                                                            |
| MyCustom Field 5           | Your alphanumeric data. Available only in ThingSpace.                                                            |

| <b>Term Used</b>      | Definition                                                                                                    |
|-----------------------|----------------------------------------------------------------------------------------------------|
| Pending action        | Line is pending between states or database updates. Used during pending provisioning states or database updates, such as Cost Center. |
| pre-IMEI              | IMEI assigned during activation.                                                                                                    |
| pre-SKU               | SKU assigned during activation.                                                                                                    |
| Roaming country       | The country the device is roaming in.                                                                                                 |
| Roaming status        | Device current roaming status. Can be <i>null, roaming</i> , or <i>not roaming</i> .                                                  |
| Scheduled resume date | 90 days from suspend date.                                                                                                    |
| Sim OTA timestamp     | When the current MDN/MSISDN first attached to Verizon.                                                                                |
| SKU                   | The Open Development Stock Keeping Unit number.                                                                                       |
| DACC                  | Seems to be editable in ODI portal at time of device upload.                                                                          |
| SACC                  | SIM Attribute Composite Code. Mdnless only,                                                                                           |

# Location

| Term Used                   | Definition                                                                              |
|-----------------------------|-----------------------------------------------------------------------------------------|
| Hyper Precise capable       | Whether or not the device is Hyper Precise capable                                      |
| Hyper Precise status        |                                                                                         |
| Last location attempt       | Last attempted course location request.                                                 |
| Last location update        | Last successful course location request.                                                |
| Last location update status | Last course location update status. Can be <i>null, failed</i> , or <i>successful</i> . |
| Location update frequency   | If set to auto update coarse location, this is the setting in seconds.                  |
| Location update note        | Can be null, Device is Unreachable, or Specified device category is not IoT.            |

# Software

| <b>Term Used</b>         | Definition                                                                                                    |
|--------------------------|----------------------------------------------------------------------------------------------------|
| Current software         | Current version of software running on the device. This could be baseband firmware,<br>application firmware, or a configuration file. This is the last known reported. A device may<br>have zero, one, or many of these at any time. |
| Firmware campaign status | Device-level status based on last firmware campaign. The status codes are documented<br>under "Campaign Lifecycle Flow"<br>https://thingspace.verizon.com/documentation/apis/software-management/getting-<br>started.html.           |
| FOTA campaign ID         | Unique ID of a particular FOTA upgrade campaign. Campaign ID links to campaign details<br>(what software, when, which devices, device status). For a particular device, this is the last<br>campaign that device was included in.    |

| <b>Term Used</b>         | Definition                                                                                                    |
|--------------------------|----------------------------------------------------------------------------------------------------|
| FOTAeligibility          | Whether or not the device has registered to our FOTA server(s). Incompatible devices cannot bootstrap or register to Verizon's FOTA servers. If compatible devices have not registered, the firmware on the device cannot be determined. |
| FOTA license status      | Indicates an attached MRC (unlimited FOTA) license. Event licenses can still be used, but still show as "unattached" since they are per use.                                                                                             |
| FOTA license type        | If MRC is attached, it's a Subscription. Options are Subscription or blank.                                                                                                    |
| FOTAmake                 | The make of the device, as reported by FOTA server. Options are Subscription or blank.<br>FOTA make and model may not match the device make and model.                                                                                   |
| FOTAmodel                | The model of the device, as reported by FOTA server.                                                                                                    |
| FOTAprotocol             | The FOTA protocol the device is using to communicate with ThingSpace. LWM2M and OMA-DM are used for baseband. HTTP can be used for baseband, application, and configuration files.                                                       |
| FOTA security compliance | <i>Not compliant</i> indicates new software is available. <i>Compliant</i> indicates up to date. Retired in ThingSpace 2.0. Implicit based on whether or not <i>New software</i> field is populated.                                     |
| Last firmware update     | Last firmware campaign on the device.                                                                                                    |
| New software             | New software available to upgrade for that device. If that particular software (see<br><u>Current Software</u> ) has an eligible upgrade path, this is where it shows.                                                                   |
| Softwarename             | Software name associated with current->new upgrade epath. As certified by Verizon Open Development. For LWM2M and OMADM, this is a make_model_from_to concatenation. For HTTP, this is typically make_model.                             |